## **SAMSUNG**

# Manual del usuario U28E590D U24E590D

El color y el aspecto pueden variar según el producto; las especificaciones están sujetas a cambios sin previo aviso para mejorar el rendimiento del producto.

Antes de usar el equipo lea este manual para evitar fallas y guarde para futuras referencias.

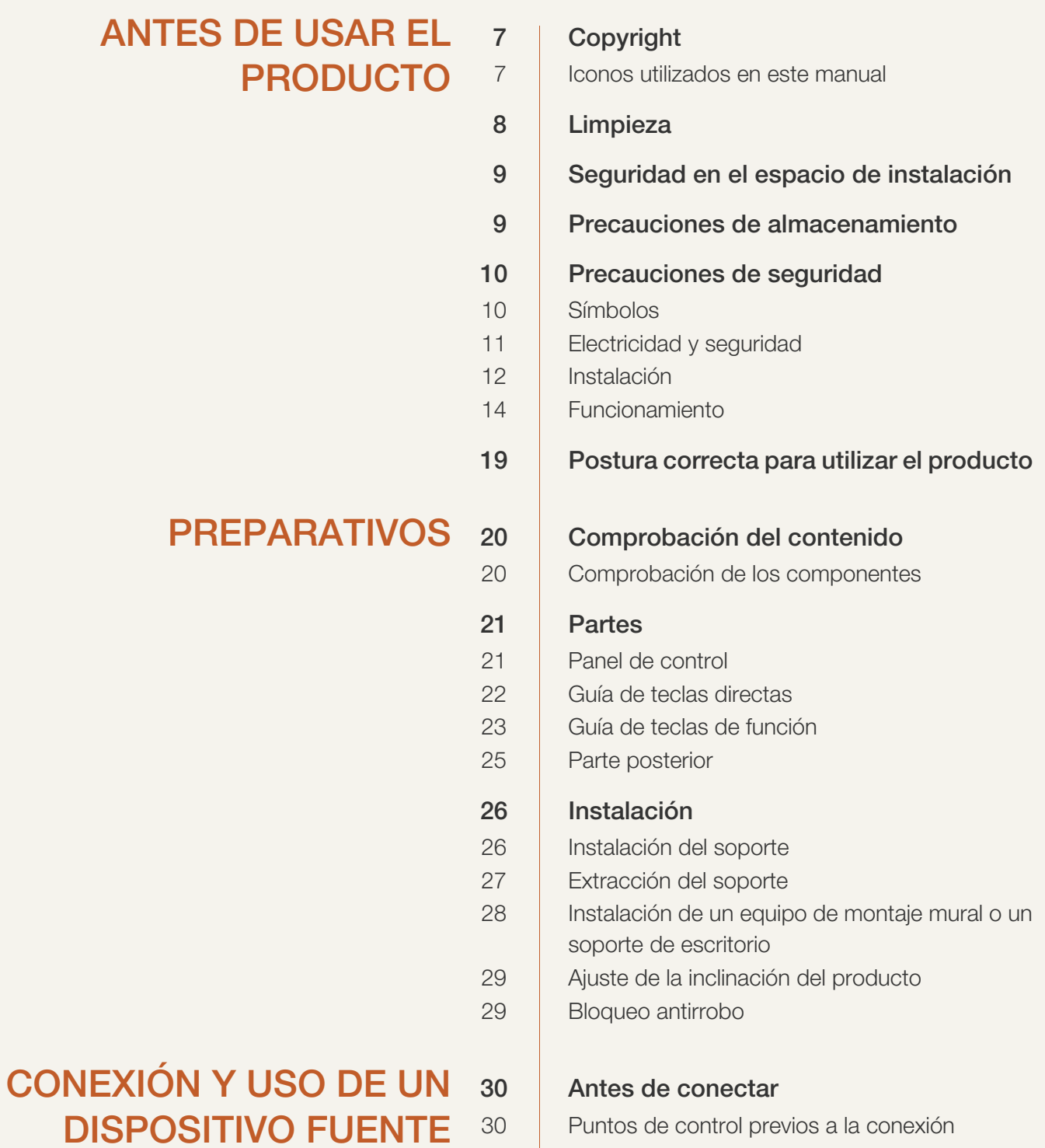

## [CONFIGURACIÓN DE](#page-36-0) **PANTALLA**

#### 30 **Conexión y uso de un PC**

- [30 Conexión mediante un cable HDMI](#page-29-4) [31 Conexión mediante un cable DP](#page-30-0)
- [32 Conexión de los auriculares](#page-31-0)
- [32 Sujeción de los cables conectados](#page-31-1)
- [33 Conexión de la alimentación](#page-32-0)
- [35 Instalación de controladores](#page-34-0)
- [36 Establecimiento de la resolución óptima](#page-35-0)

#### 37 | SAMSUNG MAGIC Bright

37 Configuración de **[SAMSUNG MAGIC Bright](#page-36-2)** 

## [39 Brillo](#page-38-0)

[39 Configuración de](#page-38-1) Brillo

#### [40 Contraste](#page-39-0) [40 Configuración de](#page-39-1) **Contraste**

## [41 Nitidez](#page-40-0)

[41 Configuración de](#page-40-1) Nitidez

#### [42 Color](#page-41-0) [42 Configuración de](#page-41-1) Color

#### [44 SAMSUNG MAGIC Angle \(U28E590D\)](#page-43-0)

44 | Configuración de **[SAMSUNG MAGIC Angle](#page-43-1)** 

#### [46 N.neg HDMI](#page-45-0) 46 | Ajuste de la configuración de N.neg HDMI

## [47 Modo descanso ojos](#page-46-0)

47 | Configuración de Modo descanso ojos

#### [48 Modo Juego](#page-47-0) [48 Configuración de](#page-47-1) Modo Juego

#### [49 Tiempo respuesta](#page-48-0) [49 Configuración de](#page-48-1) Tiempo respuesta

#### [50 Tamaño de imagen](#page-49-0) [50 Cambio del](#page-49-1) Tamaño de imagen

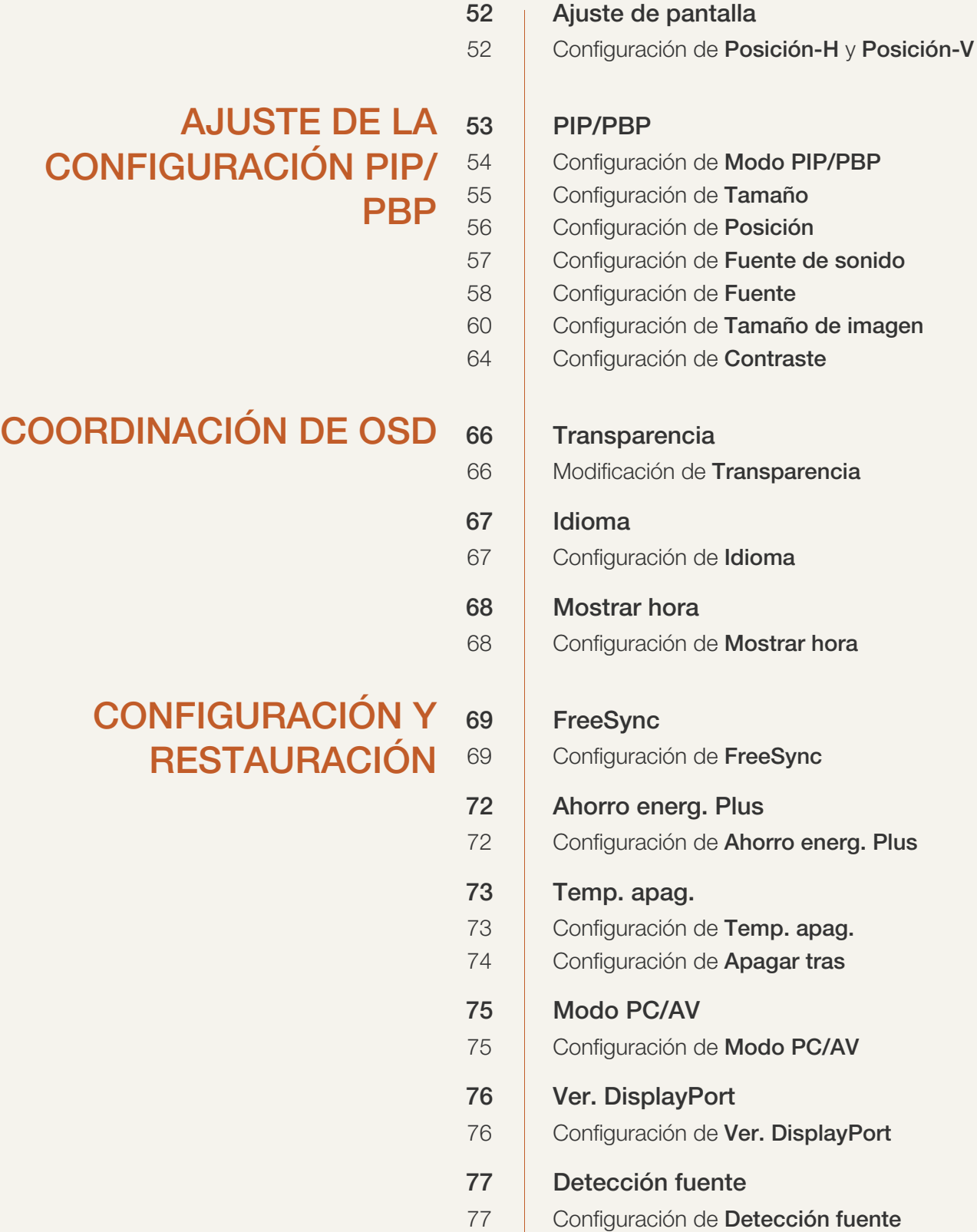

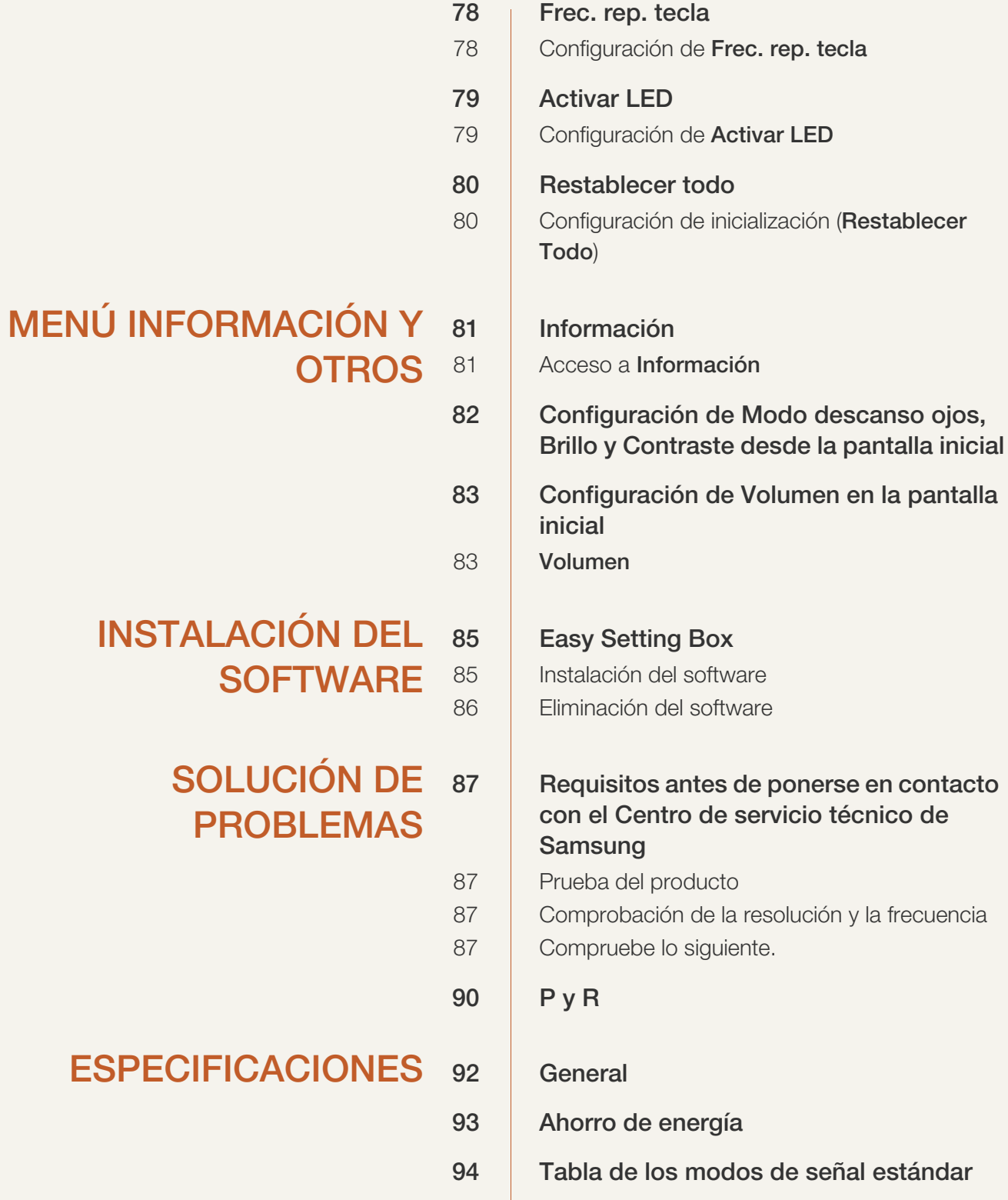

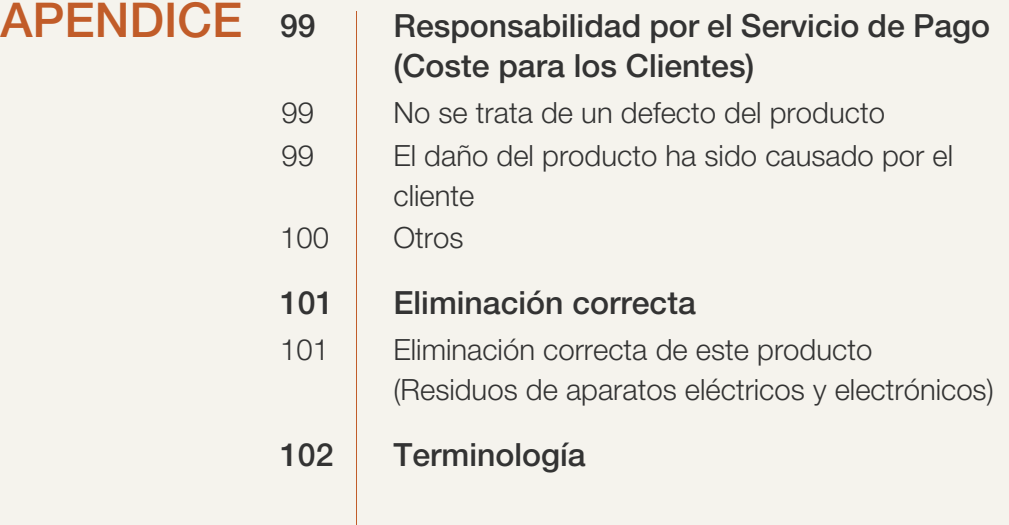

## [ÍNDICE](#page-103-0)

## <span id="page-6-1"></span><span id="page-6-0"></span>Copyright

El contenido de este manual está sujeto a cambios sin previo aviso a fin de mejorar su calidad.

© 2015 Samsung Electronics

Samsung Electronics es el propietario del copyright de este manual.

El uso o la reproducción de este manual parcial o totalmente sin la autorización de Samsung Electronics están prohibidos.

Microsoft, Windows y Windows NT son marcas comerciales registradas de Microsoft Corporation.

VESA, DPM y DDC son marcas comerciales registradas de Video Electronics Standards Association.

- Se puede cobrar una tarifa administrativa si.
	- (a) el usuario solicita un técnico y el producto no tiene ningún defecto. (es decir, si el usuario no se ha leído este manual del usuario).
	- (b) el usuario lleva el producto a reparar a un centro de servicio y el producto no tiene ningún defecto.

(es decir, si el usuario no se ha leído este manual del usuario).

 Antes de realizar cualquier trabajo o efectuar la visita al usuario se le comunicará a éste el monto de la tarifa administrativa.

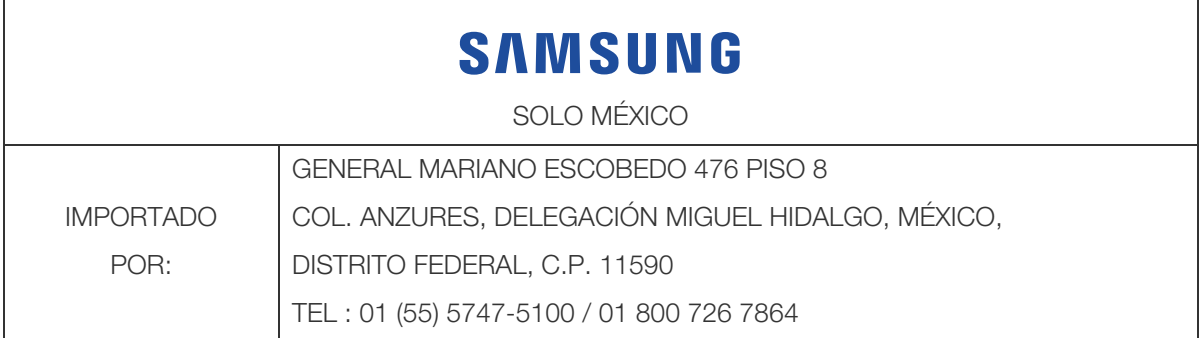

#### <span id="page-6-2"></span>Iconos utilizados en este manual

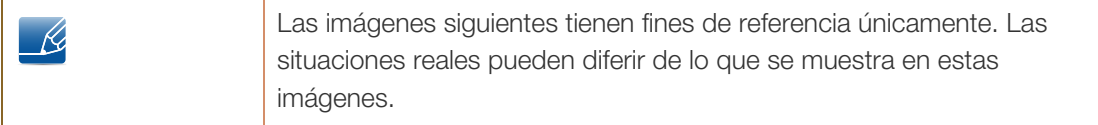

### <span id="page-7-0"></span>Limpieza

Tenga cuidado al limpiar el producto, ya que el panel y la parte exterior de las pantallas LCD avanzadas se arañan con facilidad.

Ponga en práctica los pasos siguientes durante la limpieza.

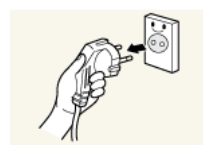

1. Apague el monitor y el ordenador.

2. Desconecte el cable de alimentación del monitor.

Sujete el cable de alimentación por el enchufe y no toque el cable con las -K. manos húmedas. De lo contrario, podría producirse una descarga eléctrica.

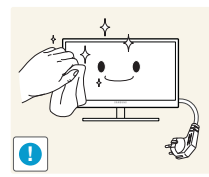

3. Limpie el monitor con un paño limpio, suave y seco.

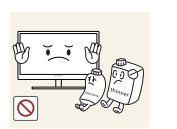

 No utilice limpiadores que contengan alcohol, disolventes ni agentes tensioactivos en el monitor.

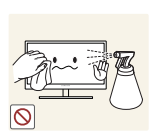

 No rocíe agua ni detergente directamente sobre el producto.

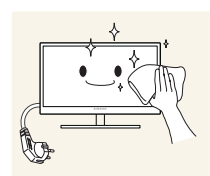

4. Moje un paño suave y seco con agua y escúrralo bien para limpiar el exterior del monitor.

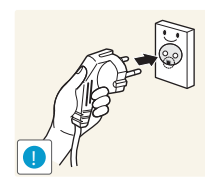

- 5. Conecte el cable de alimentación al producto tras limpiarlo.
- 6. Encienda el monitor y el ordenador.

#### <span id="page-8-0"></span>Seguridad en el espacio de instalación

 Deje un espacio adecuado para la ventilación alrededor del producto. Un incremento de la temperatura interior puede provocar un incendio y dañar el producto. Cuando instale el producto, deje el espacio que se muestra a continuación como mínimo.

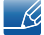

El aspecto exterior puede variar según el producto.

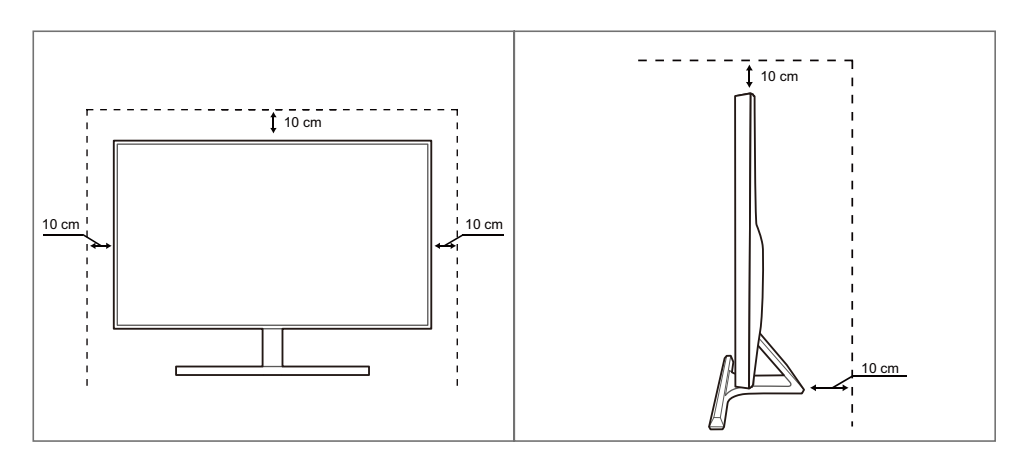

#### <span id="page-8-1"></span>Precauciones de almacenamiento

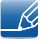

Asegúrese de ponerse en contacto con el Centro de servicio al cliente de Samsung si necesita limpiar el interior del monitor. (Se le cobrará una tarifa por este servicio.)

## <span id="page-9-0"></span>Precauciones de seguridad

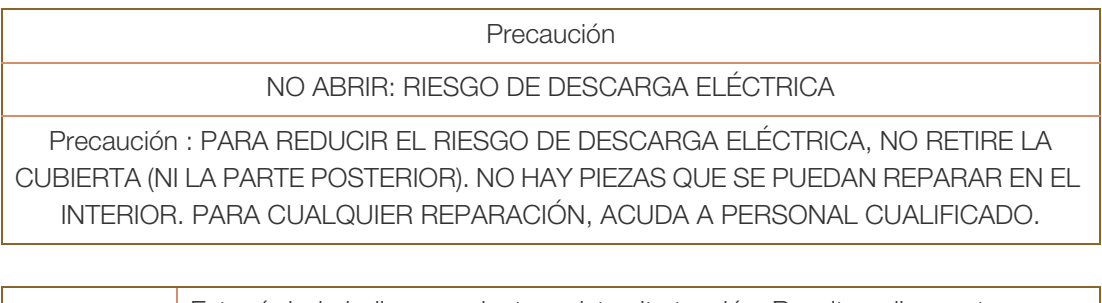

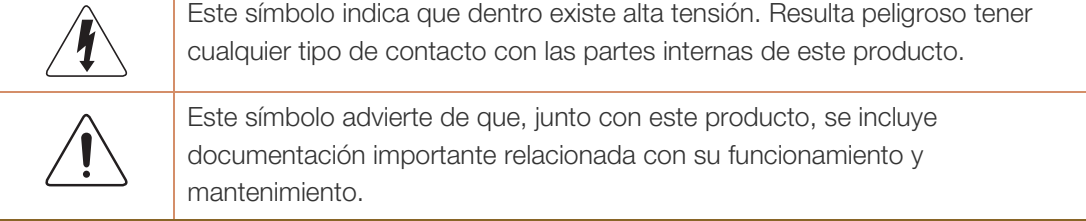

#### <span id="page-9-1"></span>Símbolos

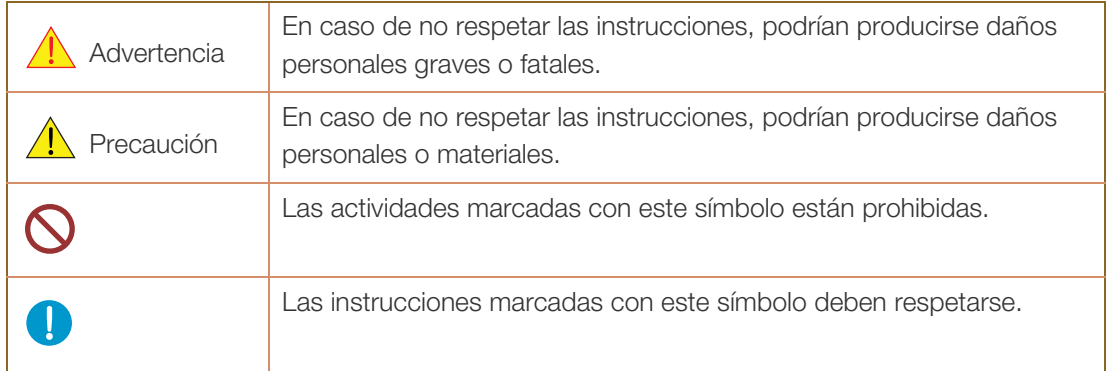

#### <span id="page-10-0"></span>Electricidad y seguridad

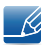

Las imágenes siguientes tienen fines de referencia únicamente. Las situaciones reales pueden diferir de lo que se muestra en estas imágenes.

#### Advertencia

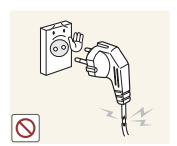

No utilice un cable de alimentación o un enchufe que estén dañados, como tampoco una toma de corriente suelta.

Podrían producirse una descarga eléctrica o fuego.

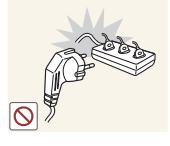

No enchufe muchos productos a la misma toma de corriente.

De lo contrario, la toma podría sobrecalentarse y provocar un incendio.

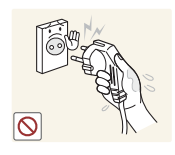

No toque el enchufe con las manos mojadas.

De lo contrario, podría producirse una descarga eléctrica.

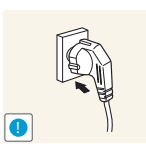

Inserte el enchufe hasta el fondo para que no quede suelto.

Una conexión inestable podría desencadenar un incendio.

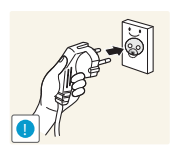

Conecte el enchufe a una toma de corriente conectada a tierra (Sólo dispositivos aislados de tipo 1.)

Podrían producirse una descarga eléctrica o daños personales.

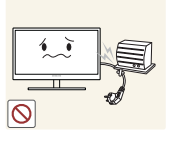

No doble el cable de alimentación ni tire con fuerza de él. No aplaste el cable de alimentación con un objeto pesado.

 Un cable de alimentación dañado podría provocar una descarga eléctrica o fuego.

No coloque el cable de alimentación ni el producto cerca de fuentes de calor.

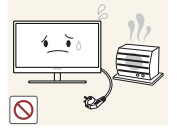

Podrían producirse una descarga eléctrica o fuego.

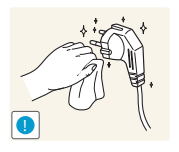

Elimine las sustancias extrañas, como el polvo, de las patillas del enchufe y de la toma de corriente mediante un paño seco.

De lo contrario, se podría producir fuego.

## $\sqrt{ }$  Precaución

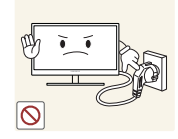

No desenchufe el cable de alimentación mientras el producto se esté utilizando.

Una descarga eléctrica podría dañar el producto.

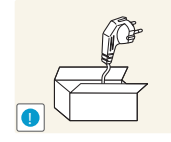

No utilice el cable de alimentación para productos distintos de los autorizados y suministrados por Samsung.

Podrían producirse una descarga eléctrica o fuego.

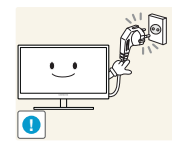

Mantenga la toma de corriente a la que esté enchufado el cable de alimentación libre de obstáculos.

 Si se produce cualquier problema en el producto, desenchufe el cable de alimentación a fin de cortar la alimentación del producto completamente. No es posible cortar la corriente que llega al producto completamente mediante el botón de encendido.

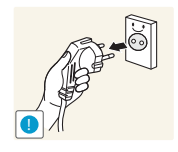

Cuando desconecte el cable de alimentación de la toma de la pared, sosténgalo por el enchufe.

Podrían producirse una descarga eléctrica o fuego.

#### <span id="page-11-0"></span>Instalación

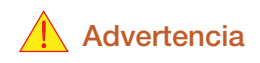

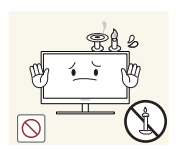

No coloque velas, repelentes para insectos ni cigarrillos sobre el producto. No instale el producto cerca de fuentes de calor.

De lo contrario, se podría producir fuego.

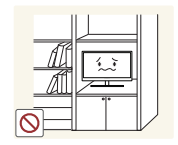

Evite instalar el producto en un espacio estrecho con ventilación deficiente, como una estantería o un armario de pared.

 De lo contrario, podría producirse fuego debido al aumento de la temperatura interna.

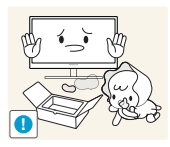

Mantenga la bolsa de plástico de embalaje del producto en un lugar fuera del alcance de los niños.

Los niños podrían ahogarse.

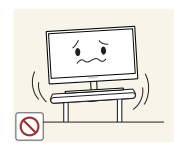

No instale el producto en una superficie inestable o que vibre (una estantería poco firme, una superficie inclinada, etc.).

- El producto podría caerse y romperse o provocar daños personales.
- La utilización del producto en un área con mucha vibración puede dañar el producto o provocar un incendio.

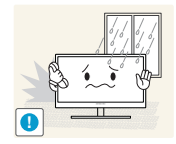

No instale el producto en un vehículo ni en un lugar expuesto al polvo, la humedad (goteras, por ejemplo), aceite o humo.

Podrían producirse una descarga eléctrica o fuego.

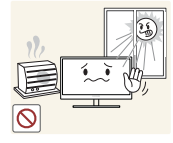

- No exponga el producto a la luz directa del sol, al calor ni a objetos calientes como una estufa.
- De lo contrario, podría reducirse la vida útil del producto o producirse un incendio.

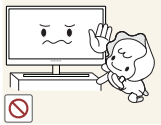

No instale el producto al alcance de los niños pequeños.

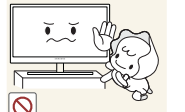

El producto podría caerse y provocar daños personales a los niños.

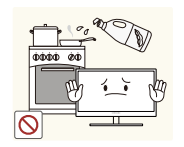

Los aceites aptos para consumo humano (como por ejemplo el de semilla de soja) podrían dañar o deformar el producto. Evite manchar el producto con cualquier tipo de aceite. Y no instale ni use el producto en una cocina ni cerca de los fogones.

## **Precaución**

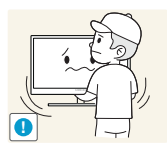

Tenga cuidado de no dejar caer el producto al moverlo.

 De lo contrario, podrían producirse daños en el producto o daños personales.

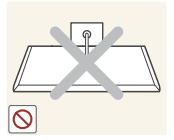

No apoye el producto sobre su parte delantera.

La pantalla podría dañarse.

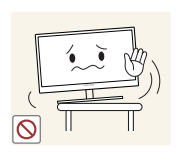

Cuando instale el producto en un receptáculo o una repisa, asegúrese de que el borde inferior de la parte delantera del producto no sobresalga.

- El producto podría caerse y romperse o provocar daños personales.
- Instale el producto únicamente en receptáculos o repisas con el tamaño adecuado.

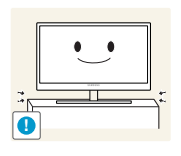

Tenga cuidado al soltar el producto.

El producto podría caerse y romperse o provocar daños personales.

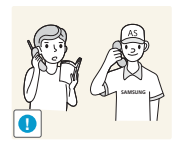

Si instala el producto en un lugar inusual (un lugar expuesto a gran cantidad polvo fino, sustancias químicas, temperaturas extremas o mucha humedad), o bien en un lugar donde deba funcionar ininterrumpidamente durante un periodo largo de tiempo, su rendimiento podría verse gravemente afectado.

 Asegúrese de consultar con el Centro de servicio al cliente de Samsung antes de la instalación del producto en un lugar con estas características.

#### <span id="page-13-0"></span>Funcionamiento

#### IMPORTANTE:

PARA PREVENIR CUALQUIER MAL FUNCIONAMIENTO Y EVITAR DAÑOS, LEA DETALLADAMENTE ESTE MANUAL DE INSTRUCCIONES ANTES DE CONECTAR Y OPERAR EL APARATO, CONSERVE EL MANUAL PARA FUTURAS REFERENCIAS, GRACIAS. POR FAVOR LEA ESTE MANUAL ANTES DE OPERAR EL APARATO Y GUÁRDELO PARA REFERENCIAS FUTURAS.

#### **Advertencia**

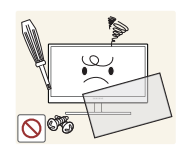

Existe alta tensión dentro del producto. No intente desmontar, reparar ni modificar el producto por su cuenta.

- Podrían producirse una descarga eléctrica o fuego.
- Póngase en contacto con el Centro de servicio al cliente de Samsung para las reparaciones.

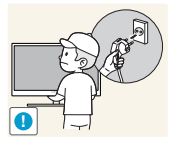

Para mover el producto, desconecte antes todos los cables, incluido el cable de alimentación.

 De lo contrario, podría dañarse el cable de alimentación y producirse una descarga eléctrica o fuego.

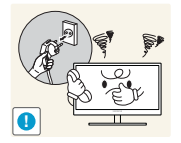

Si el producto genera un ruido extraño, olor a quemado o humo, retire de inmediato el cable de alimentación y póngase en contacto con el Centro de servicio al cliente de Samsung.

- 
- No permita que los niños se cuelguen del producto o se suban encima de él.
- El producto podría caerse y los niños podrían resultar lastimados o gravemente heridos.

Podrían producirse una descarga eléctrica o fuego.

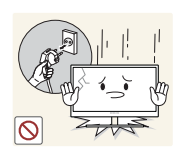

Si el producto se cae o se daña su parte externa, apáguelo, desenchufe el cable de alimentación y póngase en contacto con el Centro de servicio al cliente de Samsung.

De lo contrario, podrían producirse una descarga eléctrica o fuego.

No coloque objetos pesados, juguetes ni dulces sobre el producto.

 El producto o los objetos pesados podrían caerse si los niños intentan alcanzar los juguetes o los dulces, lo que podría provocar heridas graves.

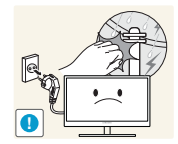

En caso de tormenta o rayos, apague el aparato y desconecte el cable de alimentación.

Podrían producirse una descarga eléctrica o fuego.

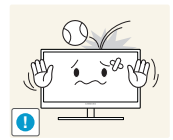

No deje caer objetos sobre el producto ni lo golpee.

Podrían producirse una descarga eléctrica o fuego.

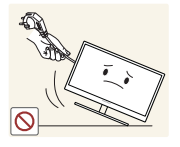

No tire del cable de alimentación ni de ningún otro cable para mover el producto.

 De lo contrario, podría dañarse el cable de alimentación y podrían producirse daños en el producto, una descarga eléctrica o fuego.

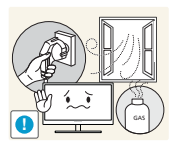

Si detecta un escape de gas, no toque el producto ni el enchufe. Asimismo, ventile el área de inmediato.

Las chispas podrían causar una explosión o un incendio.

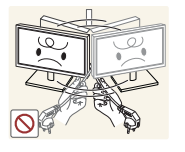

No levante ni mueva el producto mediante el cable de alimentación ni ningún otro cable.

 De lo contrario, podría dañarse el cable de alimentación y podrían producirse daños en el producto, una descarga eléctrica o fuego.

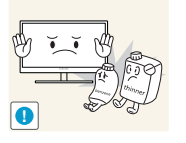

No utilice ni mantenga aerosoles u otras sustancias inflamables cerca del producto.

Podrían producirse una explosión o fuego.

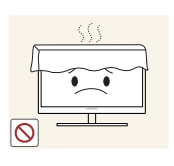

Asegúrese de que las ranuras de ventilación no estén tapadas por manteles o cortinas.

 De lo contrario, podría producirse fuego debido al aumento de la temperatura interna.

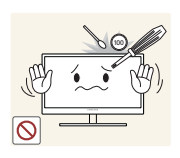

No inserte objetos metálicos (palillos, monedas, horquillas, etc.) ni objetos inflamables (papel, cerillas, etc.) en las ranuras de ventilación ni los puertos del producto.

- Si entra agua o cualquier sustancia extraña en el producto, asegúrese de apagar el producto, retire el cable de alimentación y póngase en contacto con el Centro de servicio al cliente de Samsung.
- Podrían producirse daños en el producto, una descarga eléctrica o fuego.

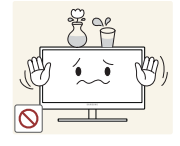

No coloque objetos que contengan líquidos (jarrones, macetas, botellas, etc.) ni objetos metálicos sobre el producto.

- Si entra agua o cualquier sustancia extraña en el producto, asegúrese de apagar el producto, retire el cable de alimentación y póngase en contacto con el Centro de servicio al cliente de Samsung.
- Podrían producirse daños en el producto, una descarga eléctrica o fuego.

## $\sqrt{\phantom{a}}$  Precaución

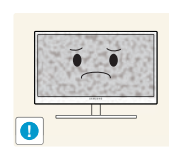

Si deja la pantalla fija con una imagen estática durante un periodo prolongado, puede producirse desgaste con persistencia de imágenes o píxeles defectuosos.

 Si no va a utilizar el producto durante un periodo prolongado de tiempo, active el modo de ahorro de energía o un protector de pantalla con imágenes en movimiento.

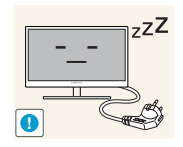

Desconecte el cable de alimentación de la toma de la pared si no va a utilizar el producto durante un periodo prolongado de tiempo (si se va de vacaciones, por ejemplo).

 De lo contrario, podría producirse fuego debido al polvo acumulado, el sobrecalentamiento, una descarga eléctrica o una fuga eléctrica.

De no hacerlo podría sufrir problemas de visión.

Utilice el producto con la resolución y la frecuencia recomendadas.

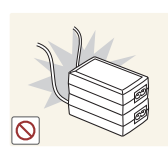

No coloque varios adaptadores de CC juntos.

De lo contrario, se podría producir fuego.

Retire la bolsa de plástico del adaptador de CC antes de utilizarlo.

De lo contrario, se podría producir fuego.

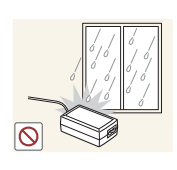

No permita que entre agua en el dispositivo de alimentación de CC ni que se moje.

- Podrían producirse una descarga eléctrica o fuego.
- Evite el uso del producto en el exterior cuando pueda verse expuesto a lluvia o nieve.
- Tenga cuidado de no mojar el adaptador de CC al fregar el suelo.

No coloque el adaptador de CC cerca de aparatos de calefacción.

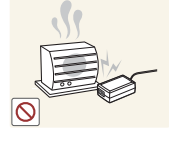

De lo contrario, se podría producir fuego.

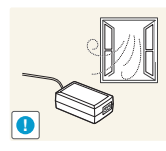

Mantenga el adaptador de CC en un área bien ventilada.

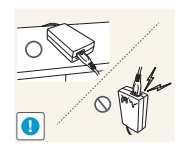

Si coloca el adaptador de alimentación CA/CC de manera que cuelgue con el cable boca arriba, podría entrar agua u otras sustancias extrañas en el Adaptador, y causar problemas de funcionamiento.

Asegúrese de colocar el adaptador de alimentación CA/CC sobre una superficie plana, como una mesa o el suelo.

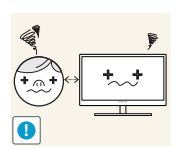

Mirar fijamente la pantalla desde muy cerca durante mucho tiempo puede dañar la vista.

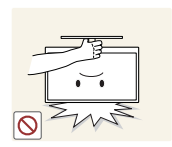

No sujete el monitor boca abajo ni lo agarre por el soporte para moverlo.

El producto podría caerse y romperse o provocar daños personales.

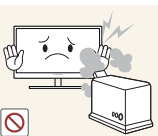

No utilice humidificadores ni estufas cerca del producto.

Podrían producirse una descarga eléctrica o fuego.

Descanse los ojos durante más de 5 minutos por cada hora de uso del producto.

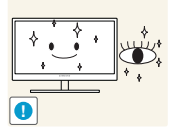

Esto permitirá descansar la vista.

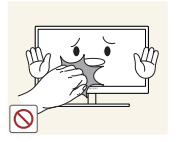

No toque la pantalla cuando el producto haya estado encendido durante un periodo largo de tiempo, ya que estará caliente.

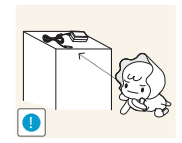

Guarde los pequeños accesorios utilizados con el producto fuera del alcance de los niños.

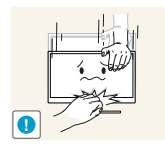

Tenga cuidado al ajustar el ángulo del producto o la altura del soporte.

- De lo contrario, los dedos o las manos de los niños podrían quedar atrapados y resultar heridos.
- Una inclinación excesiva del producto podría hacer que se cayera, lo que podría causar daños personales.

No coloque objetos pesados sobre el producto.

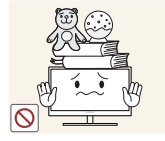

Podrían producirse daños en el producto o daños personales.

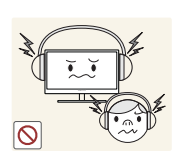

Cuando use auriculares no ponga el volumen muy alto.

El sonido demasiado alto puede dañar los oídos.

## <span id="page-18-0"></span>Postura correcta para utilizar el producto

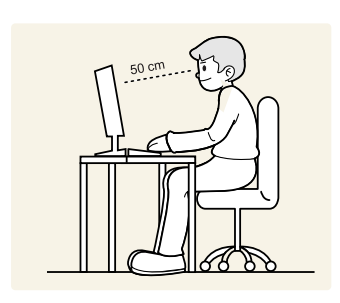

Utilice el producto con la postura correcta, tal y como se muestra a continuación:

- Ponga la espalda recta.
- Deje una distancia de 45 50 cm entre sus ojos y la pantalla, y mire ligeramente hacia abajo a la pantalla.

Mantenga los ojos directamente delante de la pantalla.

- Ajuste el ángulo para que la luz no se refleje en la pantalla.
- Mantenga los antebrazos perpendiculares a la parte superior de los brazos y al mismo nivel que el dorso de las manos.
- Mantenga los codos con el ángulo adecuado.
- Ajuste la altura del producto para poder mantener las rodillas dobladas a 90 grados o más, los talones apoyados en el suelo y los brazos más bajos que el corazón.

#### <span id="page-19-1"></span><span id="page-19-0"></span>1.1 Comprobación del contenido

#### <span id="page-19-2"></span>1.1.1 Comprobación de los componentes

- Póngase en contacto con el distribuidor que le vendió el producto en caso de que falte algún elemento. - R
	- El aspecto de los componentes puede ser diferente del de las ilustraciones.

(No disponible en algunos lugares)

#### **Componentes**

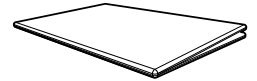

Guía de configuración rápida Tarjeta de garantía

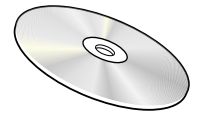

Manual del usuario (opcional)

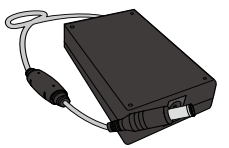

Adaptador de alimentación CC (De quita y pon) (opcional)

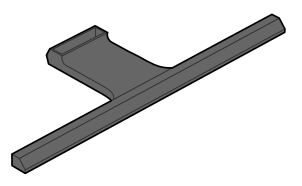

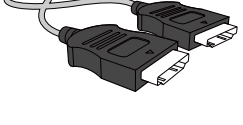

de quita y pon.)

Cable HDMI (opcional) Cable DP (opcional)

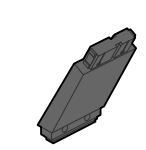

- KI

Base del soporte Conector del soporte

- Los componentes pueden variar según las localidades.
- Se recomienda usar los cables HDMI y DP que ofrece el proveedor.
- Es posible que no se pueda alcanzar la resolución óptima si se utiliza un cable HDMI o HDMI-DVI que no sea de alta velocidad.
- Para asegurarse de que la pantalla se vea correctamente y de que el sonido se emite normalmente, se recomienda usar un cable DP que admita 3840 x 2160 a 60 Hz. Un cable HDMI que admita 3840 x 2160 a 30 Hz funcionará si se conecta con HDMI 1. Un cable HDMI que admita 3840 x 2160 a 60 Hz funcionará si se conecta con HDMI 2.

Guía de regulaciones

Adaptador de alimentación CC (Integrado) (opcional)

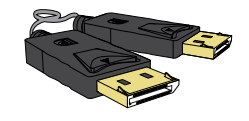

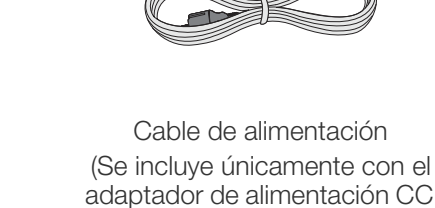

#### <span id="page-20-0"></span>1.2 Partes

#### <span id="page-20-1"></span>1.2.1 Panel de control

 $\overline{\mathcal{R}}$ 

El color y la forma de las piezas pueden variar respecto a los de las ilustraciones. Las especificaciones están sujetas a modificaciones sin previo aviso para mejorar la calidad.

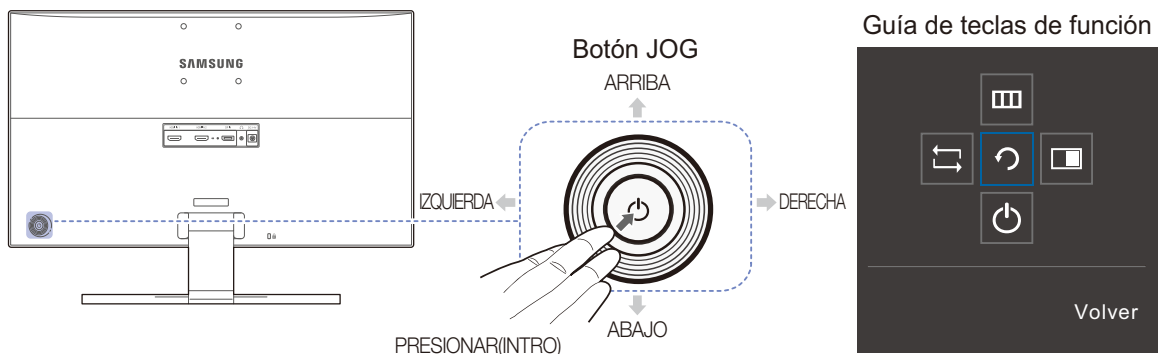

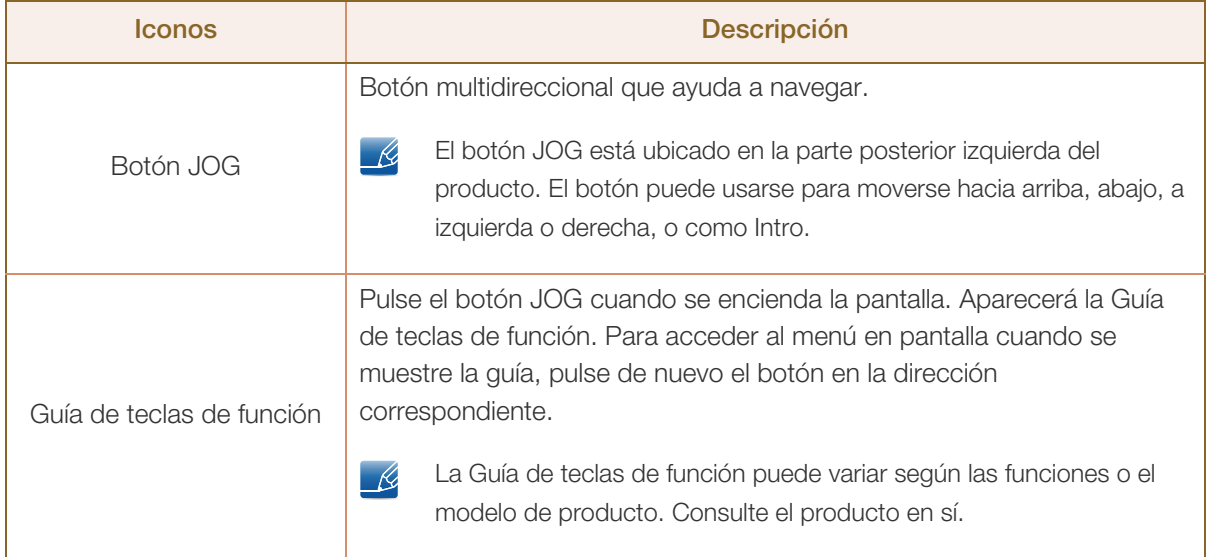

#### <span id="page-21-0"></span>1.2.2 Guía de teclas directas

Para guiarle en el uso de teclas de acceso directo, se mostrará el siguiente OSD (On Screen Display) si cambia la fuente o enciende el monitor.

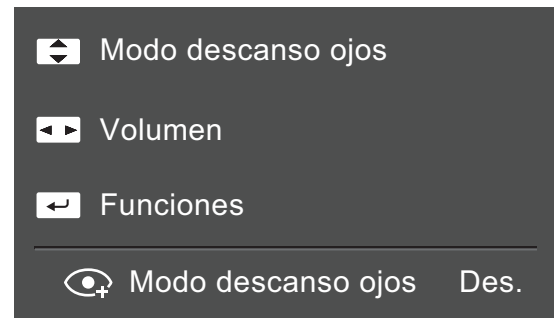

- ARRIBA/ABAJO: Ajusta Brillo / Contraste / Modo descanso ojos
- · IZQUIERDA/DERECHA: Ajuste de Volumen.
- PRESIONAR(INTRO): Muestra la Guía de teclas de función.

#### <span id="page-22-0"></span>1.2.3 Guía de teclas de función

Para entrar en el menú principal o usar otros elementos, pulse el botón JOG para mostrar la Guía de teclas de función. Puede salir pulsando de nuevo el botón JOG.

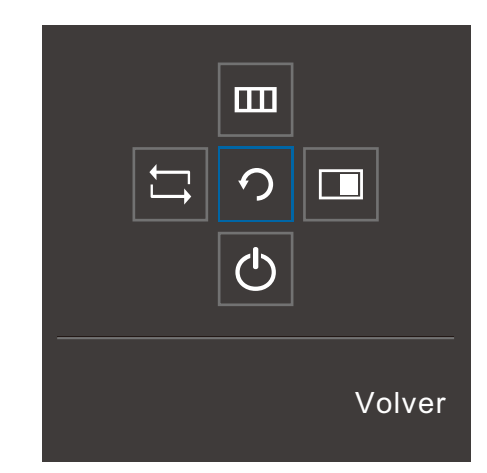

- ARRIBA/ABAJO/IZQUIERDA/DERECHA: Desplácese al elemento que desee. Cuando el foco se mueva aparecerá una descripción para cada elemento.
- PRESIONAR(INTRO): Se aplicará el elemento seleccionado.

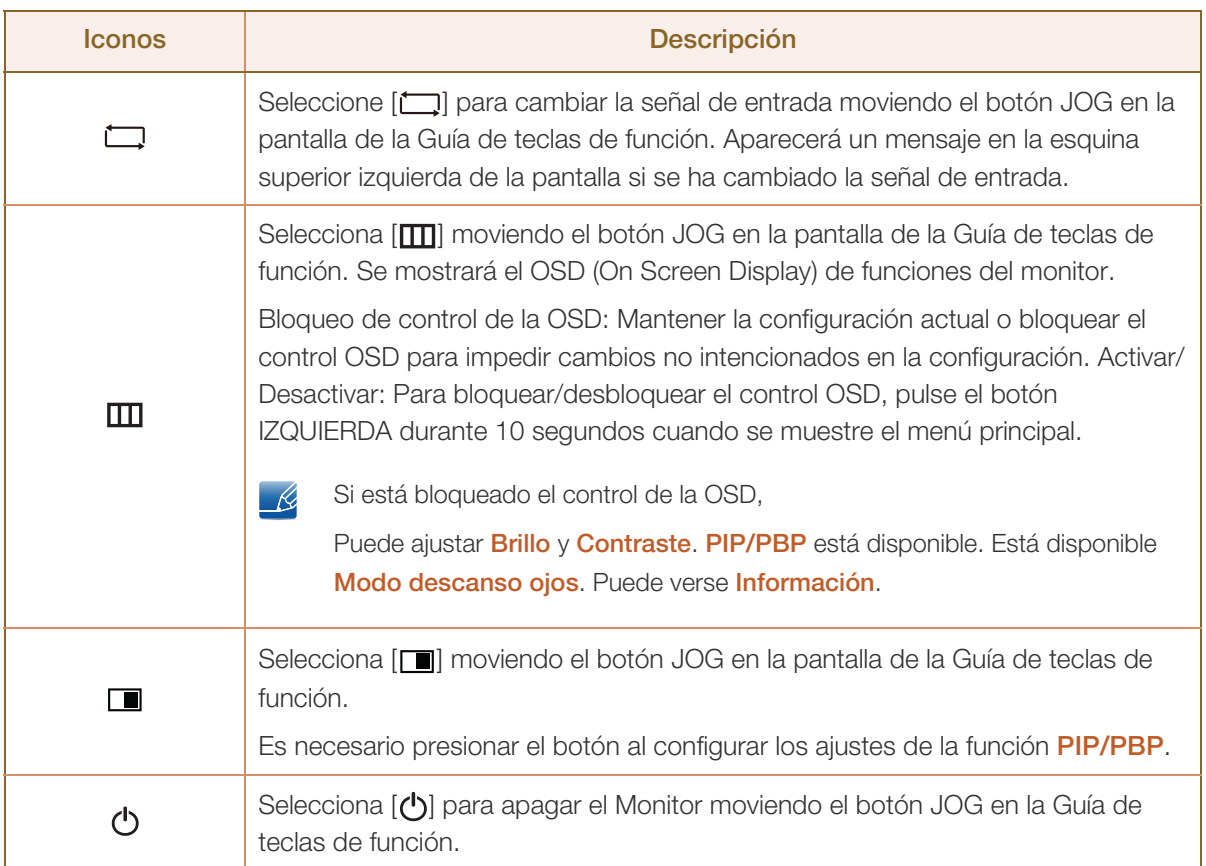

 $\overline{\mathcal{R}}$ 

Es posible que en los modelos reales, debido a variaciones de funcionalidad, las opciones de Guía de teclas de función sean distintas.

Ejecute la función correspondiente según el icono y la descripción actuales.

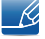

- 12

Si el monitor no muestra nada (p. ej., en el modo de ahorro de energía o cuando no haya señal), puede utilizar 2 teclas directas para el control de la fuente y la alimentación, como se indica a continuación.

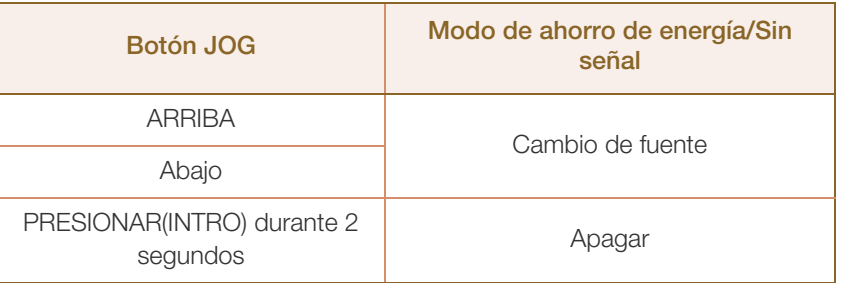

Si el monitor muestra el menú principal, puede utilizar el botón JOG como se indica a continuación.

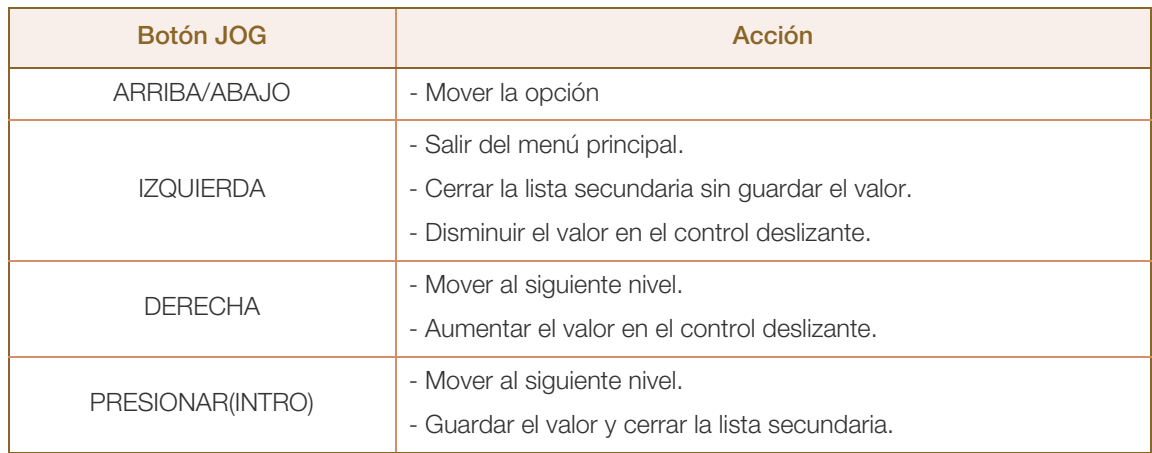

#### <span id="page-24-0"></span>1.2.4 Parte posterior

 $\mathscr{R}$ 

!!!!!\

El color y la forma de las piezas pueden variar respecto a los de las ilustraciones. Las especificaciones están sujetas a modificaciones sin previo aviso para mejorar la calidad.

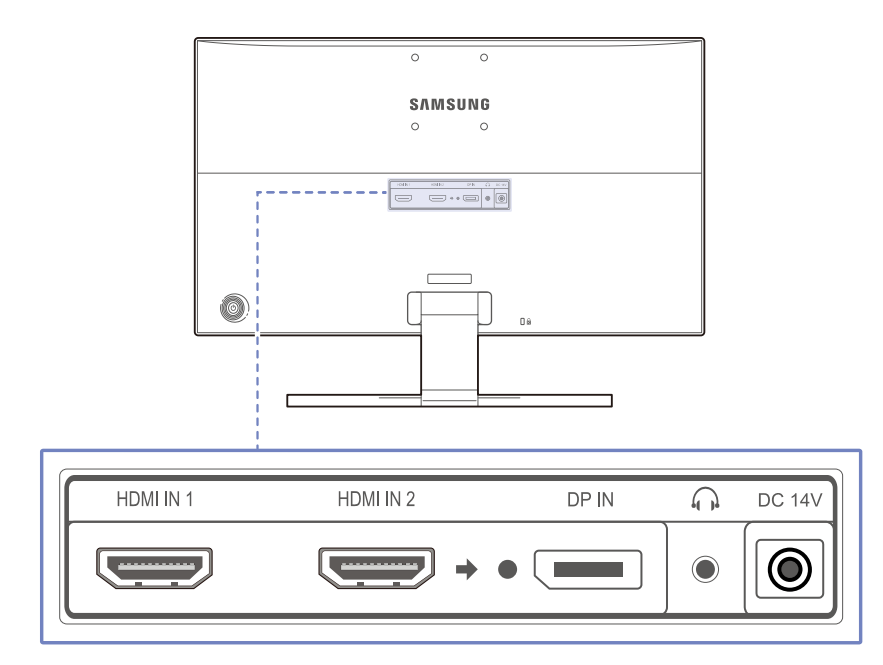

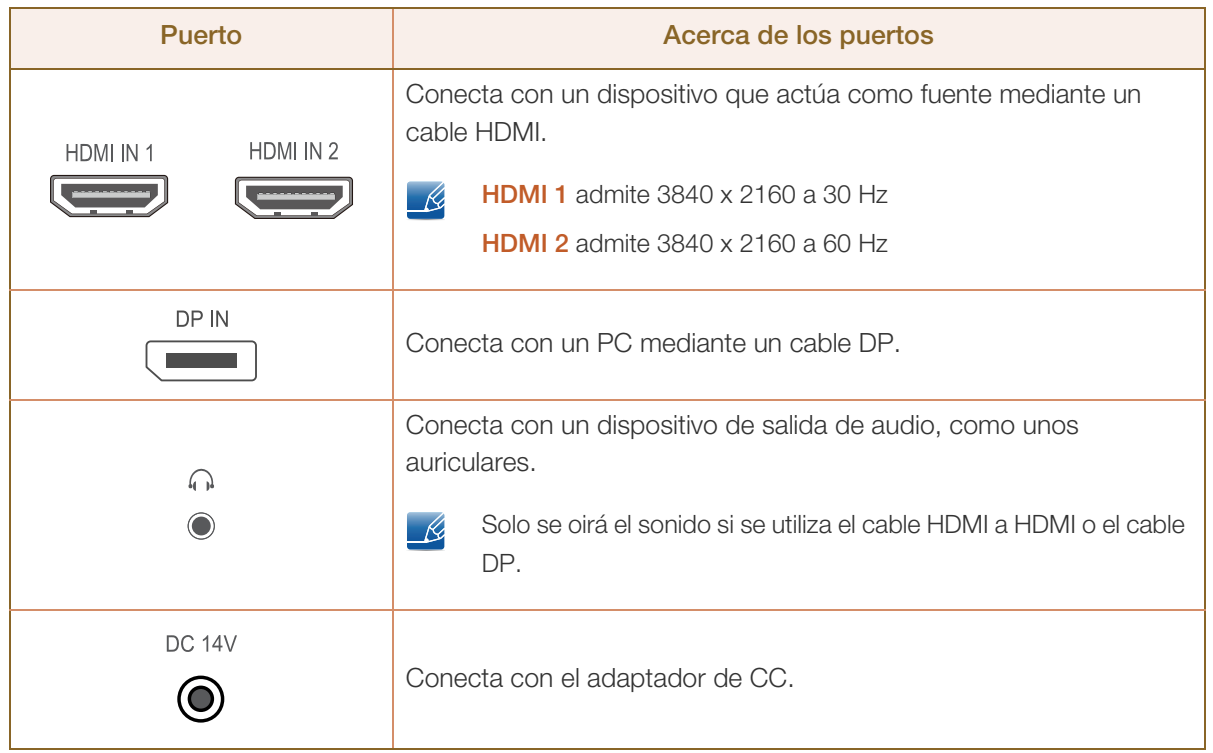

#### <span id="page-25-0"></span>1.3 Instalación

#### <span id="page-25-1"></span>1.3.1 Instalación del soporte

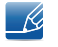

Antes de montar el producto, colóquelo en una superficie estable y plana con la pantalla inclinada hacia abajo.

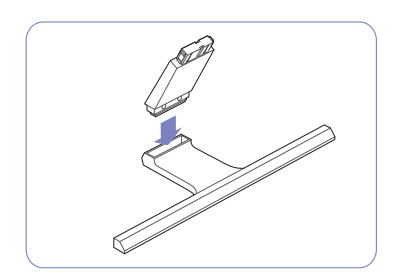

Inserte el conector del soporte en éste en la dirección que se muestra en la ilustración.

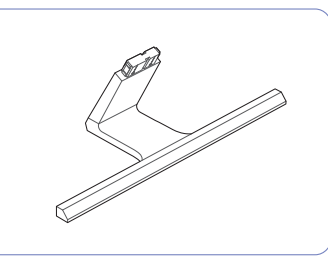

Compruebe que el conector del soporte esté bien asegurado.

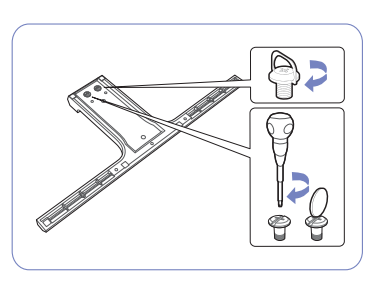

Gire completamente el tornillo de conexión en la parte inferior del soporte para que quede firmemente sujeto.

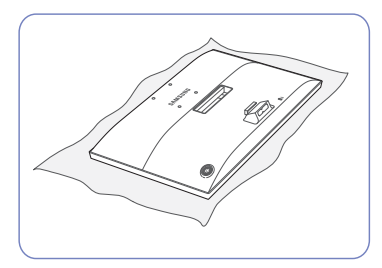

Coloque un paño suave sobre una mesa para proteger el producto y coloque éste boca abajo sobre el paño.

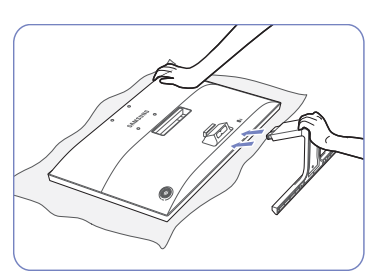

Sujete el cuerpo principal con la mano como se muestra en la ilustración.

Presione el soporte montado dentro del cuerpo principal en la dirección de las flechas, como se muestra en la ilustración.

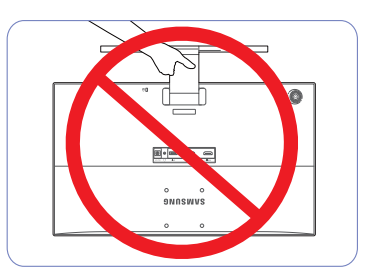

- Precaución

No ponga el producto boca abajo sujetándolo sólo por el soporte.

#### <span id="page-26-0"></span>1.3.2 Extracción del soporte

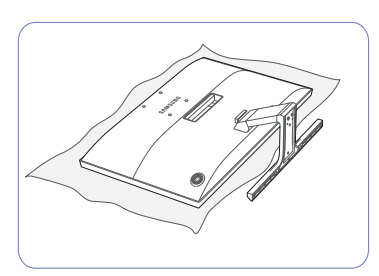

Coloque un paño suave sobre una mesa para proteger el producto y coloque éste boca abajo sobre el paño.

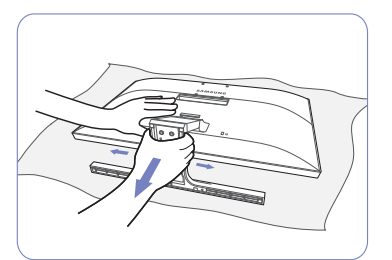

Para desmontar el soporte del monitor, presione la parte inferior de éste con una mano y con la otra tire del soporte hacia un lado, como se muestra en la imagen.

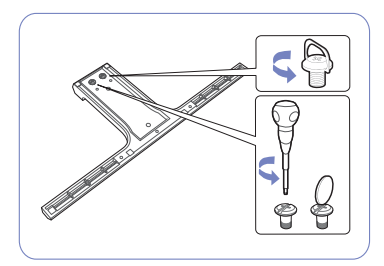

Gire el tornillo de conexión en la parte inferior del soporte para quitarlo.

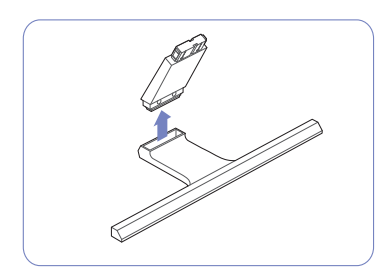

Extraiga el conector del soporte del soporte tirando de él en la dirección de la flecha, como se muestra en la ilustración.

#### <span id="page-27-0"></span>1.3.3 Instalación de un equipo de montaje mural o un soporte de escritorio

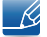

Apague el producto y desenchufe el cable de alimentación de la toma mural.

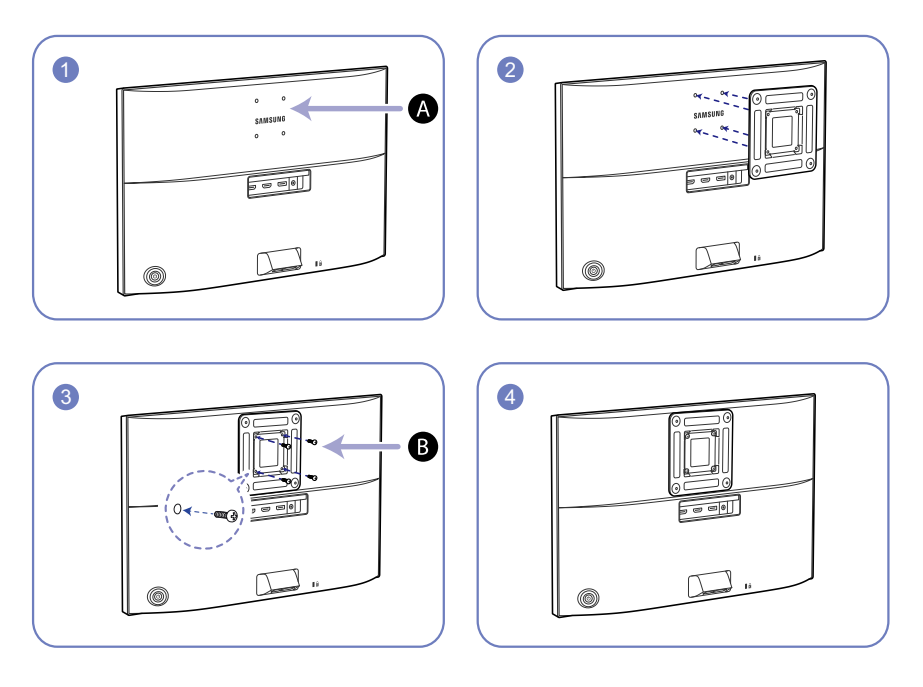

Monte aquí el equipo de montaje mural o el soporte de escritorio

**B** Soporte (se vende por separado)

Alinee las ranuras y apriete completamente los tornillos en el soporte del producto y en las partes correspondientes del equipo de montaje mural o del soporte de escritorio que desee instalar.

#### Notas  $\mathscr{R}$

- Si utiliza un tornillo demasiado largo puede dañar los componentes internos del producto.
- La longitud de los tornillos de un equipo de montaje mural que no cumpla los estándares VESA puede variar según las especificaciones.
- No use tornillos que no cumplan los estándares VESA. No utilice una fuerza excesiva para montar el equipo de montaje mural o el soporte de escritorio. El producto se podría dañar o caer y provocar lesiones personales graves. Samsung no se hace responsable de estos daños o lesiones causados por el uso de tornillos inadecuados o por el uso de una fuerza excesiva al montar el equipo de montaje mural o el soporte de escritorio.
- Samsung no se hace responsable de cualquier daño al producto o lesiones personales causadas por el uso de un equipo de montaje mural que no sea el especificado o por el intento de instalar éste personalmente.
- Para montar el producto en una pared, se debe comprar un juego de montaje mural que se puede montar a 10 cm o más de distancia de la pared.
- Debe instalar un equipo de montaje mural que cumpla con los estándares.
- Para instalar el monitor mediante un montaje mural, desconecte del monitor la base del soporte.

#### <span id="page-28-0"></span>1.3.4 Ajuste de la inclinación del producto

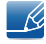

El color y la forma de las piezas pueden variar respecto a los de las ilustraciones. Las especificaciones están sujetas a modificaciones sin previo aviso para mejorar la calidad.

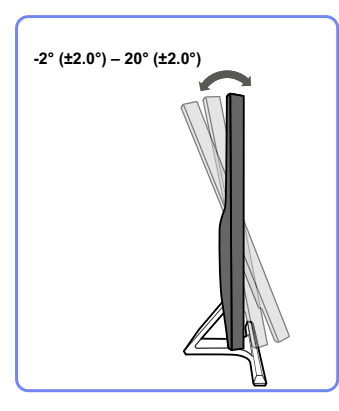

- Es posible ajustar la inclinación del monitor.
- Sujete el producto por la parte inferior y ajuste la inclinación cuidadosamente.

#### <span id="page-28-1"></span>1.3.5 Bloqueo antirrobo

El bloqueo antirrobo permite usar el producto de forma segura incluso en lugares públicos. La forma del dispositivo de bloqueo y el método de bloqueo varían en función del fabricante. Consulte la guía del usuario que se suministra con el dispositivo de bloqueo antirrobo para obtener más información. El dispositivo de bloqueo se vende por separado.

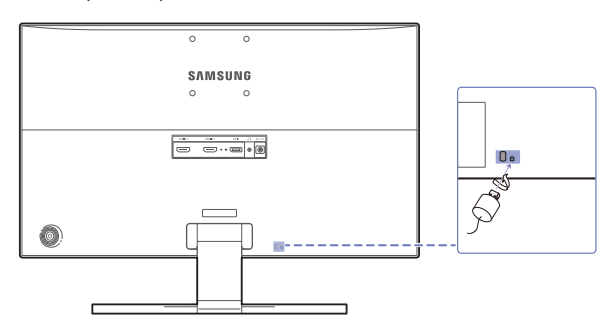

El color y la forma de las piezas pueden variar respecto a los de las ilustraciones. Las especificaciones  $\overline{\mathscr{L}}$ están sujetas a modificaciones sin previo aviso para mejorar la calidad.

#### Para bloquear un dispositivo de bloqueo antirrobo:

- *1* Fije el cable del dispositivo de bloqueo antirrobo a un objeto pesado, por ejemplo, una mesa.
- *2* Pase un extremo del cable a través del bucle del otro extremo.
- *3* Inserte el dispositivo de bloqueo en la ranura de bloqueo antirrobo en la parte posterior del producto.
- *4* Bloquee el dispositivo.
- El dispositivo de bloqueo antirrobo puede adquirirse por separado. K
	- Consulte la guía del usuario que se suministra con el dispositivo de bloqueo antirrobo para obtener más información.
	- Los dispositivos de bloqueo antirrobo pueden adquirirse en comercios de electrónica o por Internet.

#### <span id="page-29-1"></span><span id="page-29-0"></span>2.1 Antes de conectar

#### <span id="page-29-2"></span>2.1.1 Puntos de control previos a la conexión

- Antes de conectar un dispositivo fuente, lea el manual del usuario que se proporcione. El número y las ubicaciones de los puertos en los dispositivos fuente puede variar, según el dispositivo.
- No conecte el cable de alimentación hasta que todas las conexiones se hayan completado. La conexión del cable de alimentación durante la conexión puede dañar el producto.
- Compruebe los tipos de puertos en la parte posterior del producto que desee conectar.

#### <span id="page-29-3"></span>2.2 Conexión y uso de un PC

Seleccione un método de conexión adecuado a su PC.

- La conexión de las piezas puede variar entre los productos. - 14
	- Si no usa el cable incluido con los componentes del monitor es posible que éste no pueda admitir la resolución óptima.

#### <span id="page-29-4"></span>2.2.1 Conexión mediante un cable HDMI

- R
	- No conecte el cable de alimentación antes de conectar el resto de cables. Asegúrese de que conecta en primer lugar un dispositivo fuente, antes de conectar el cable de alimentación.

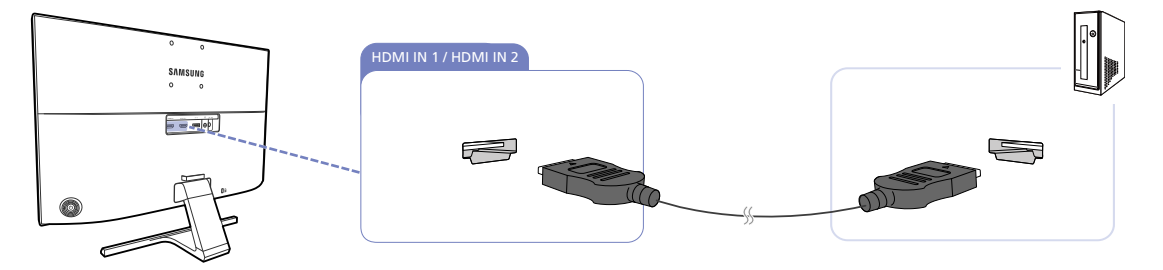

- *1* Conecte el puerto [HDMI IN 1] o [HDMI IN 2] de la parte posterior del producto al puerto HDMI del PC mediante un cable HDMI.
- *2* Conecte el adaptador de alimentación CC al producto y a una toma de corriente. A continuación, active el interruptor de alimentación del PC. (Para obtener más información, consulte ["2.2.5](#page-32-0)  [Conexión de la alimentación"](#page-32-0).)
- *3* Cambie la fuente de entrada a HDMI 1 o HDMI 2 moviendo el botón JOG ARRIBA/ABAJO, cuando la fuente de entrada no esté definida.
	- Los puertos ofrecidos pueden variar según el producto.

 Para mostrar 3840 x 2160 a 30 Hz, use un cable HDMI que admita 3840 x 2160 a 30 Hz para conectar con HDMI 1.

Asegúrese de que la tarjeta gráfica de la fuente HDMI admita 3840 x 2160 a 30 Hz.

 Para mostrar 3840 x 2160 a 60 Hz, use un cable HDMI que admita 3840 x 2160 a 60 Hz para conectar con HDMI 2.

Asegúrese de que la tarjeta gráfica de la fuente HDMI admita 3840 x 2160 a 60 Hz.

 Cuando conecte un cable HDMI, use el cable incluido con los componentes del monitor. Si usa un cable HDMI distinto del ofrecido por Samsung, es posible que la calidad de imagen no sea la óptima.

#### <span id="page-30-0"></span>2.2.2 Conexión mediante un cable DP

No conecte el cable de alimentación antes de conectar el resto de cables. Asegúrese de que conecta - Ri en primer lugar un dispositivo fuente, antes de conectar el cable de alimentación.

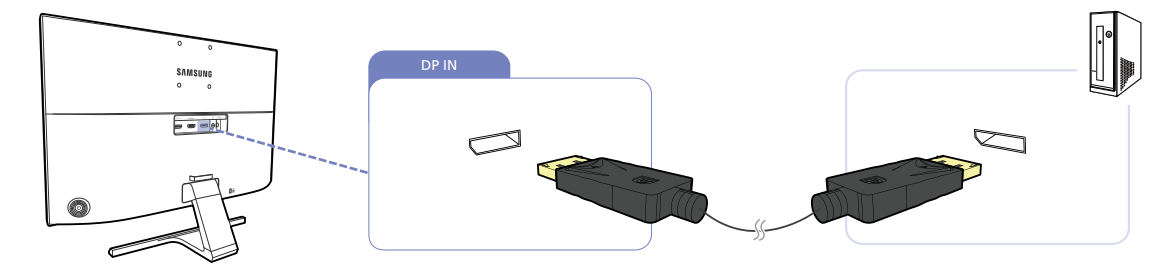

- *1* Conecte el cable DP al puerto [DP IN] de la parte posterior del producto y al puerto DP del PC.
- *2* Conecte el adaptador de alimentación CC al producto y a una toma de corriente. A continuación, active el interruptor de alimentación del PC. (Para obtener más información, consulte ["2.2.5](#page-32-0)  [Conexión de la alimentación"](#page-32-0).)
- *3* Cambie la fuente de entrada a DisplayPort moviendo el botón JOG ARRIBA/ABAJO, cuando la fuente de entrada no esté definida.
- Los puertos ofrecidos pueden variar según el producto.  $\mathcal{R}$ 
	- Para mostrar 3840 x 2160 a 60 Hz, use un cable DP que admita 3840 x 2160 a 60 Hz. Asegúrese de que la tarjeta gráfica de la fuente DP admita 3840 x 2160 a 60 Hz.

#### <span id="page-31-0"></span>2.2.3 Conexión de los auriculares

 $\mathcal{R}$ 

- 10

No conecte el cable de alimentación antes de conectar el resto de cables. Asegúrese de que conecta en primer lugar un dispositivo fuente, antes de conectar el cable de alimentación.

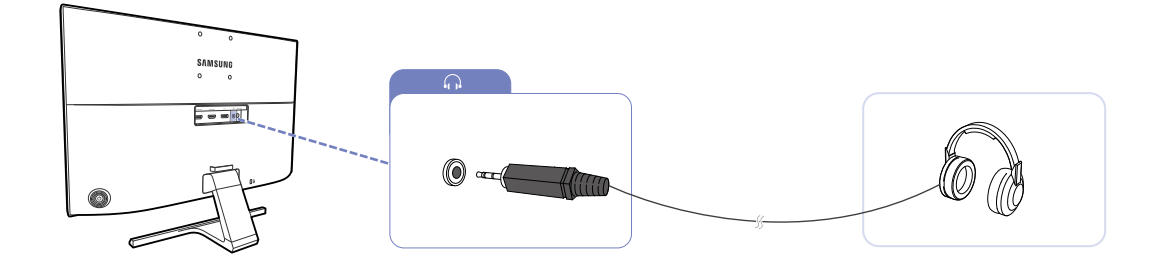

1 Conecte un dispositivo de salida de audio como unos auriculares al puerto [ $\bigcap$ ] del producto.

El sonido solo podrá escucharse si el puerto de su tarjeta de vídeo admite salida de audio.

#### <span id="page-31-1"></span>2.2.4 Sujeción de los cables conectados

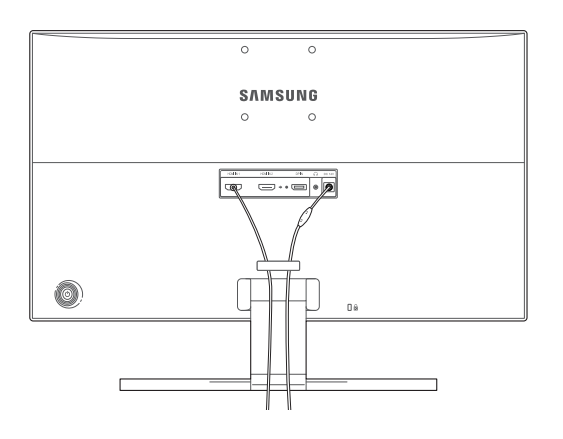

U28E590D

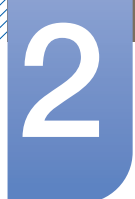

#### <span id="page-32-0"></span>2.2.5 Conexión de la alimentación

#### Conexión a la alimentación mediante el adaptador de alimentación CC integrado

 Conecte el adaptador de alimentación al terminal [DC 14V] de la parte posterior del producto. Enchufe el cable de alimentación en la toma de alimentación.

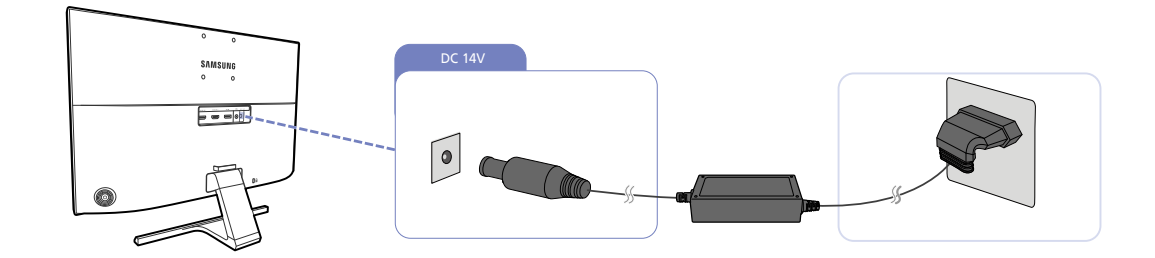

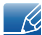

El voltaje de entrada se cambia automáticamente.

#### Conexión a la alimentación mediante el adaptador de alimentación CC de quita y pon

 Conecte el cable de alimentación al adaptador de alimentación CC. A continuación, conecte el adaptador de alimentación de CC al puerto [DC 14V] situado en la parte posterior del producto. Después, conecte el cable de alimentación a la toma de corriente.

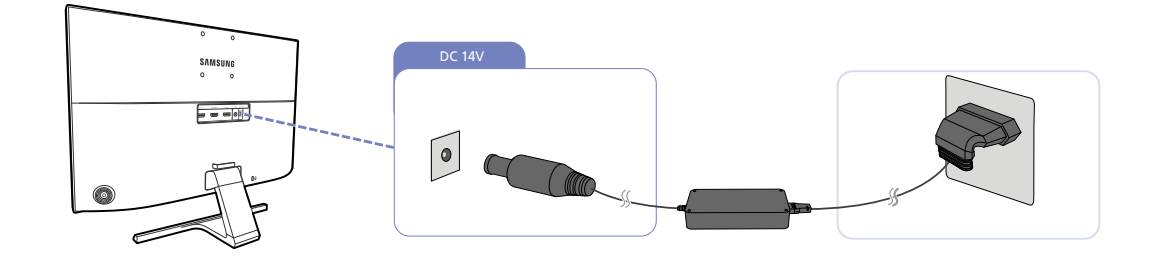

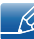

El voltaje de entrada se cambia automáticamente.

#### Cambiar la configuración del sonido en Windows.

Panel de control → Audio → Altavoces → Configuración del altavoz

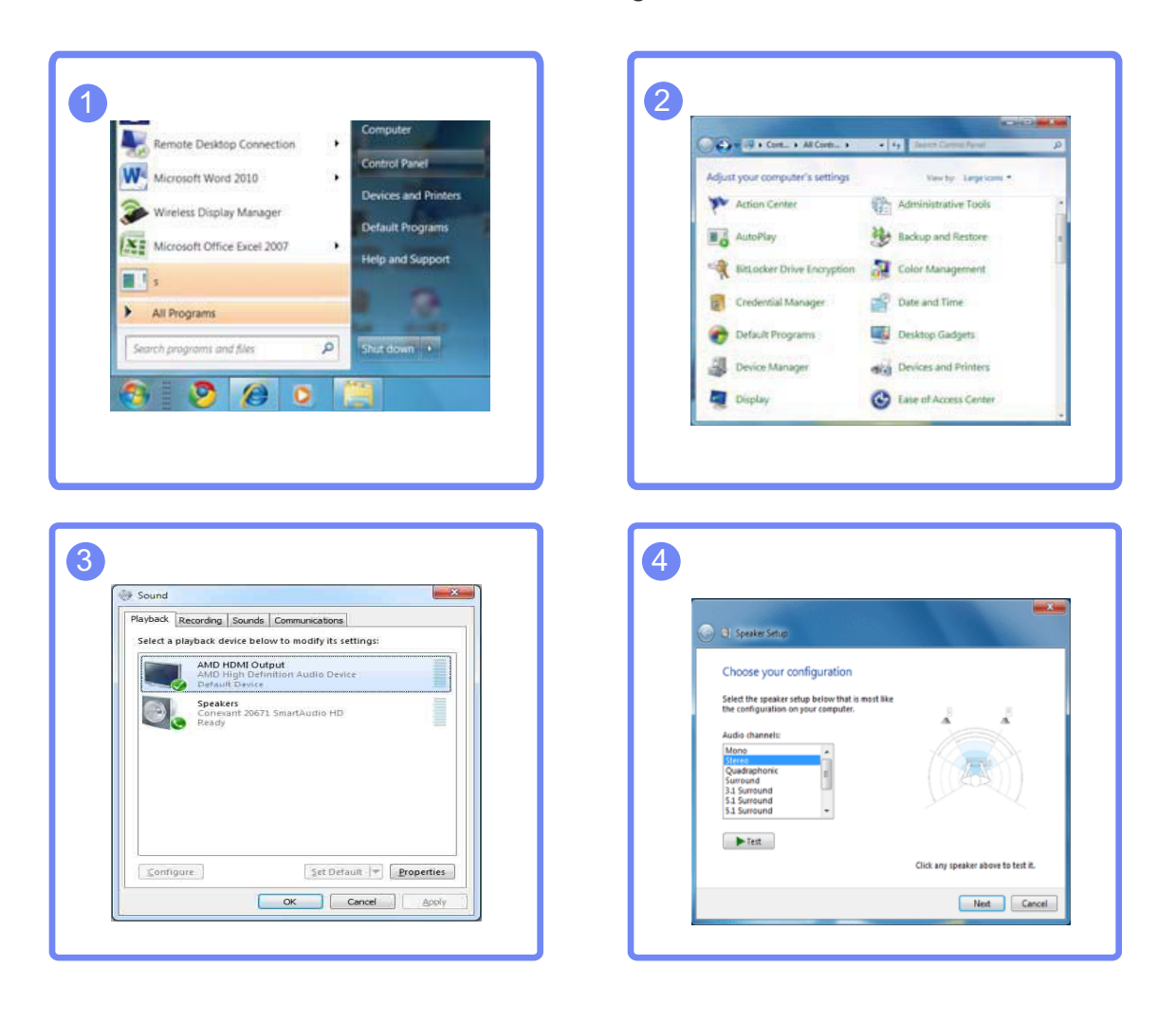

#### <span id="page-34-0"></span>2.2.6 Instalación de controladores

- Puede configurar la frecuencia y la resolución óptimas de este producto mediante la instalación de  $\mathscr{R}$ los correspondientes controladores de este producto.
	- Un controlador de instalación se incluye en el CD suministrado con el producto.
	- Si el archivo proporcionado presenta algún defecto, visite la página principal de Samsung (http:// www.samsung.com/) y descargue el archivo.
- *1* Inserte en la unidad de CD-ROM el CD con el manual del usuario proporcionado con el producto.
- 2 Haga clic en "Windows Driver".
- *3* Siga las instrucciones que se indican en la pantalla para continuar con la instalación.
- *4* Seleccione el modelo del producto en la lista.

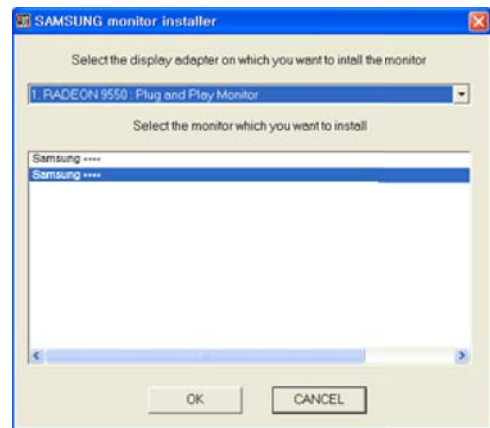

*5* Vaya a Propiedades de pantalla y compruebe que la resolución y la frecuencia de actualización sean las adecuadas.

Consulte el manual de su SO Windows para obtener más información.

#### <span id="page-35-0"></span>2.2.7 Establecimiento de la resolución óptima

Aparecerá un mensaje informativo sobre el establecimiento de la resolución óptima al encender el producto por primera vez tras su adquisición.

Seleccione un idioma en el producto y cambie la resolución en el PC a la configuración óptima.

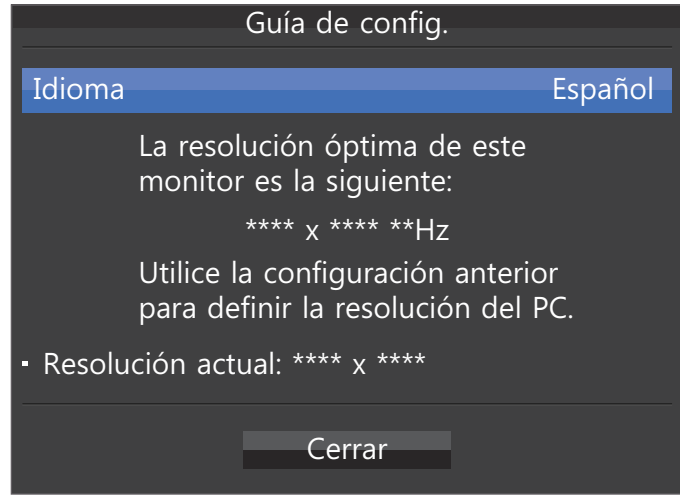

*1* Pulse el botón JOG para mostrar el menú de configuración de idioma.

- K

- *2* Para ocultar el mensaje, muévase a Cerrar con el botón JOG. A continuación, pulse el botón JOG.
	- En caso de no seleccionarse la resolución óptima, el mensaje aparecerá hasta tres veces durante el tiempo especificado aunque el producto se apague y se encienda de nuevo.
		- La resolución óptima también se puede seleccionar en el Panel de control del PC.
# Configuración de pantalla

Es posible configurar los ajustes de la pantalla, como el brillo.

Se ofrece una descripción detallada de cada función. Consulte su producto para obtener más detalles.

# 3.1 SAMSUNG MAGIC Bright

Este menú proporciona una calidad de imagen óptima apta para el entorno donde se empleará el producto.

- Este menú no está disponible cuando Ahorro energ. Plus está habilitado.  $\mathscr{R}$ 
	- **Este menú no está disponible cuando <b>MAGICAngle** está habilitado.
	- **Este menú no está disponible cuando Modo Juego está habilitado.**
	- Este menú no está disponible cuando Modo descanso ojos está habilitado.
	- No disponible cuando Modo PIP/PBP está establecido como Act..

Puede personalizar el brillo para ajustarlo a sus preferencias.

### 3.1.1 Configuración de SAMSUNG MAGIC Bright

- 1 Cuando aparezca la Guía de teclas de función, seleccione [**m**] moviendo el botón JOG ARRIBA. A continuación, pulse el botón JOG.
- *2* Muévase a Imagen moviendo el botón JOG ARRIBA/ABAJO y presione luego el botón JOG.
- 3 Muévase a **MAGICBright** moviendo el botón JOG ARRIBA/ABAJO y presione luego el botón JOG. Aparecerá la ventana siguiente.

U28E590D U24E590D

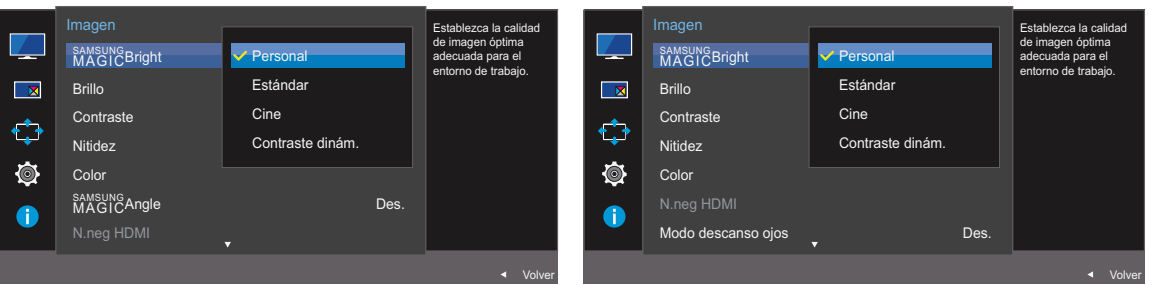

- Personal: Personalice el contraste y el brillo según proceda.
- Estándar : Obtendrá una calidad de imagen adecuada para editar documentos o utilizar Internet.
- Cine: Obtendrá el brillo y la nitidez de los televisores para disfrutar de vídeos y DVD.
- Contraste dinám.: Obtendrá un brillo equilibrado mediante el ajuste de contraste automático.

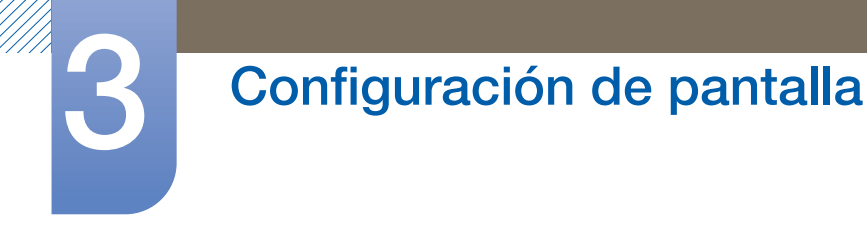

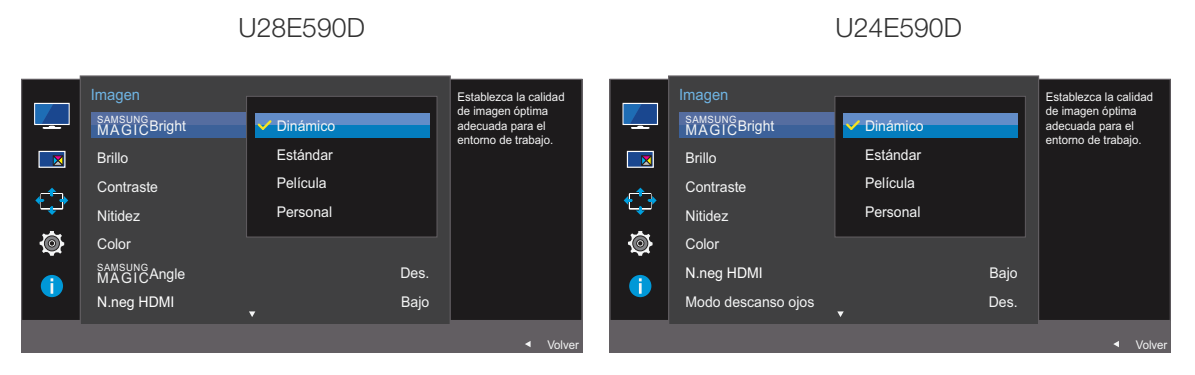

Cuando la entrada externa está conectada a través de HDMI/DP y Modo PC/AV está establecido como AV, **SAMSUNG Bright** tiene cuatros valores de configuración automáticos (Dinámico, Estándar, Película y Personal) predeterminados de fábrica. Puede activar Dinámico, Estándar, Película o Personal. También puede seleccionar Personal, que recuperará automáticamente sus valores de imagen personalizados.

- Dinámico: Seleccione este modo para ver la imagen con más nitidez que en el modo Estándar.
- Estándar : Seleccione este modo cuando el entorno sea luminoso. Con este modo también se consigue una imagen nítida.
- Película: Seleccione este modo cuando el entorno sea oscuro. En este modo se ahorra energía y se reduce la fatiga ocular.
- Personal: Seleccione este modo si desea ajustar la imagen de acuerdo con sus preferencias personales.
- *4* Muévase a la opción deseada moviendo el botón JOG ARRIBA/ABAJO y pulse luego el botón JOG.
- *5* Se aplicará la opción seleccionada.

# 3.2 Brillo

Ajuste el brillo general de la imagen. (Rango: 0~100)

Un valor superior conseguirá que la imagen aparezca más brillante.

- **Este menú no está disponible cuando MAGICBright se establece como modo Contraste dinám.**  $\overline{\mathcal{R}}$ 
	- Este menú no está disponible cuando **Ahorro energ. Plus** está habilitado.
	- **Este menú no está disponible cuando Modo descanso ojos está habilitado.**

### 3.2.1 Configuración de Brillo

- 1 Cuando aparezca la Guía de teclas de función, seleccione [m] moviendo el botón JOG ARRIBA. A continuación, pulse el botón JOG.
- *2* Muévase a Imagen moviendo el botón JOG ARRIBA/ABAJO y presione luego el botón JOG.
- *3* Muévase a Brillo moviendo el botón JOG ARRIBA/ABAJO y presione luego el botón JOG. Aparecerá la ventana siguiente.

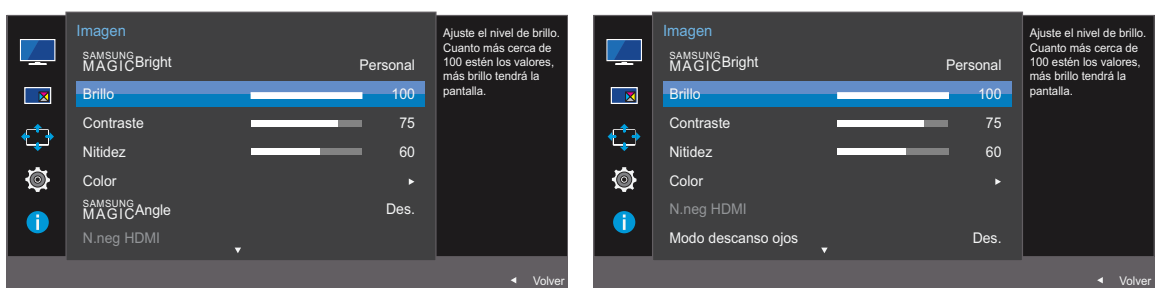

U28E590D U24E590D

- *4* Ajuste Brillo moviendo el botón JOG IZQUIERDA/DERECHA.
- *5* Se aplicará la opción seleccionada.

### 3.3 Contraste

Ajuste el contraste entre los objetos y el fondo. (Rango: 0~100)

Un valor superior aumentará el contraste para conseguir que el objeto aparezca más claro.

- **Esta opción no está disponible cuando <b>MAGIC**Bright se encuentra en los modos Cine o - 19 Contraste dinám.
	- **Este menú no está disponible cuando Modo Juego está habilitado.**
	- Este menú no está disponible si Modo PIP/PBP se ha establecido como Act. y Tamaño se ha establecido como **interpe** (Modo PBP).

#### 3.3.1 Configuración de Contraste

- 1 Cuando aparezca la Guía de teclas de función, seleccione [**m**] moviendo el botón JOG ARRIBA. A continuación, pulse el botón JOG.
- *2* Muévase a Imagen moviendo el botón JOG ARRIBA/ABAJO y presione luego el botón JOG.
- *3* Muévase a Contraste moviendo el botón JOG ARRIBA/ABAJO y presione luego el botón JOG. Aparecerá la ventana siguiente.

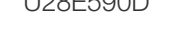

```
U28E590D U24E590D
```
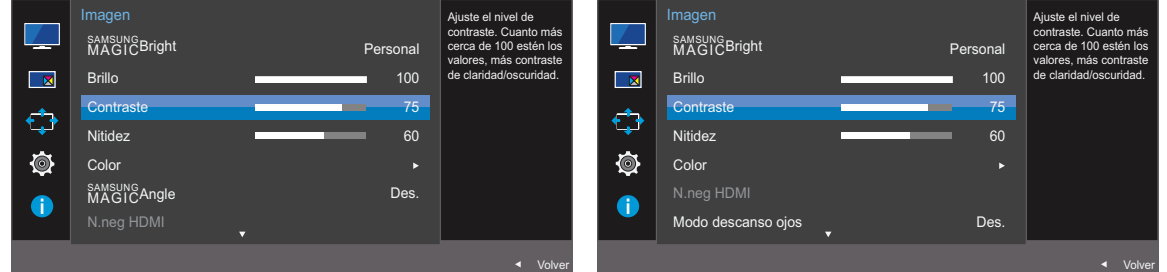

- *4* Ajuste Contraste moviendo el botón JOG IZQUIERDA/DERECHA.
- *5* Se aplicará la opción seleccionada.

### 3.4 Nitidez

Haga que el contorno de los objetos sea más claro o más difuminado. (Rango: 0~100)

Un valor superior conseguirá que el contorno de los objetos sea más claro.

- **Esta opción no está disponible cuando <b>MAGIC**Bright se encuentra en los modos Cine o  $\mathscr{R}$ Contraste dinám.
	- **Este menú no está disponible cuando Modo Juego está habilitado.**
	- No disponible cuando **Modo PIP/PBP** está establecido como **Act.**.

### 3.4.1 Configuración de Nitidez

- 1 Cuando aparezca la Guía de teclas de función, seleccione [**m**] moviendo el botón JOG ARRIBA. A continuación, pulse el botón JOG.
- *2* Muévase a Imagen moviendo el botón JOG ARRIBA/ABAJO y presione luego el botón JOG.
- *3* Muévase a Nitidez moviendo el botón JOG ARRIBA/ABAJO y presione luego el botón JOG. Aparecerá la ventana siguiente.

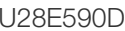

U28E590D U24E590D

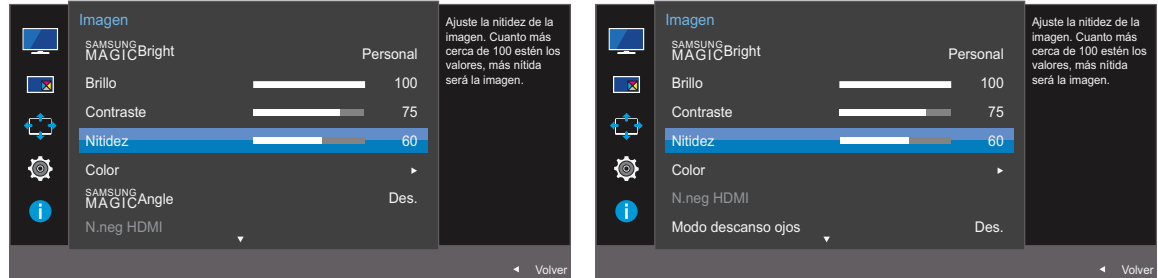

- *4* Ajuste Nitidez moviendo el botón JOG IZQUIERDA/DERECHA.
- *5* Se aplicará la opción seleccionada.

# 3.5 Color

Se ofrece una descripción detallada de cada función. Consulte su producto para obtener más detalles.

- Permite ajustar el matiz de la pantalla. Este menú no está disponible cuando **MAGICBright** se  $\mathscr{R}$ establece como modo Cine o Contraste dinám..
	- Este menú no está disponible cuando **Modo Juego** está habilitado.
	- Este menú no está disponible cuando Modo descanso ojos está habilitado.
	- El menú **Tono de color y Gamma** no está disponible si está activado **MAGIC**Angle.
	- No disponible cuando Modo PIP/PBP está establecido como Act..

#### 3.5.1 Configuración de Color

- 1 Cuando aparezca la Guía de teclas de función, seleccione [**m**] moviendo el botón JOG ARRIBA. A continuación, pulse el botón JOG.
- *2* Muévase a Imagen moviendo el botón JOG ARRIBA/ABAJO y presione luego el botón JOG.
- *3* Muévase a Color moviendo el botón JOG ARRIBA/ABAJO y presione luego el botón JOG. Aparecerá la ventana siguiente.

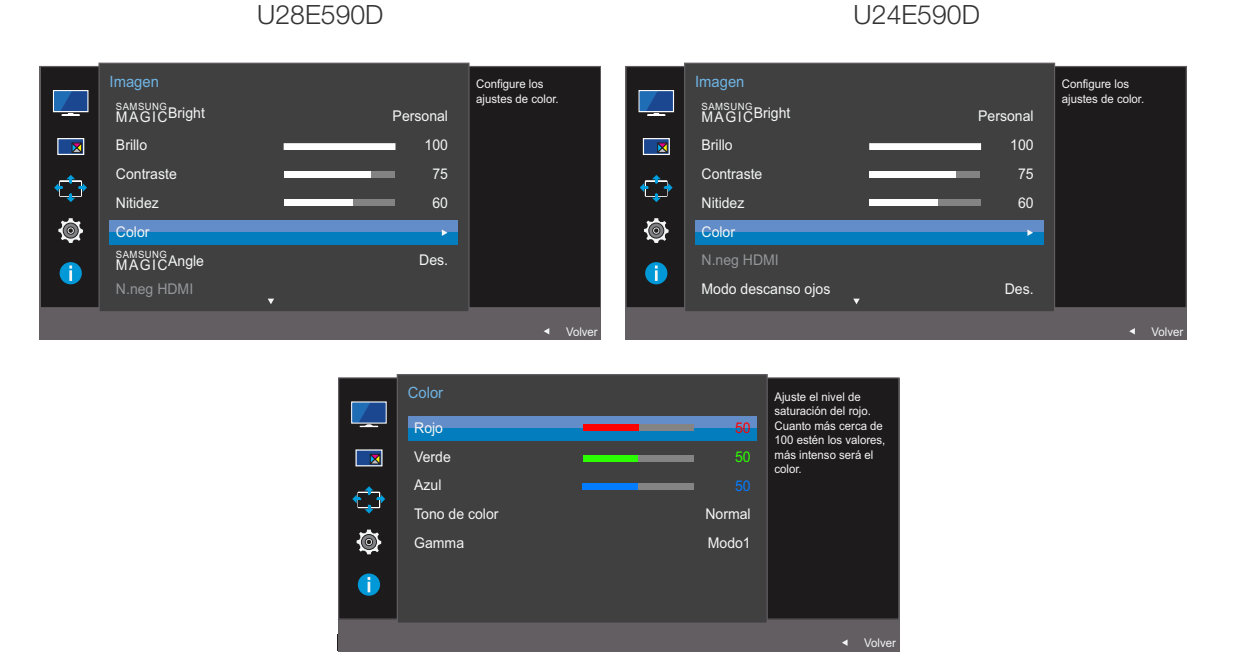

- Rojo: Ajuste el nivel de saturación de rojo. El color será más intenso cuanto más se acerquen los valores a 100.
- Verde: Ajuste el nivel de saturación de verde. El color será más intenso cuanto más se acerquen los valores a 100.
- Azul: Ajuste el nivel de saturación de azul. El color será más intenso cuanto más se acerquen los valores a 100.

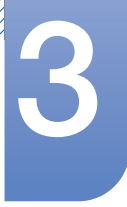

# Configuración de pantalla

- Tono de color : Seleccione el tono de color que mejor se adapte a sus necesidades o preferencias de visualización.
	- Frío 2: Permite establecer la temperatura de color para que sea más fría que Frío 1.
	- $\overline{p}$  Frío 1: Permite establecer la temperatura de color para que sea más fría que en el modo Normal.
	- **Normal:** Permite ver el tono de color estándar.
	- □ Cálido 1: Permite establecer la temperatura de color para que sea más cálida que en el modo Normal.
	- □ Cálido 2: Permite establecer la temperatura de color para que sea más cálida que Cálido 1.
	- **Personal:** Permite personalizar el tono de color.
	- Cuando la entrada externa está conectada a través de HDMI/DP y Modo PC/AV está  $\overline{\mathcal{R}}$ establecido como AV, Tono de color tiene cuatros valores de temperatura del color (Frío, Normal, Cálido y Personal).
- Gamma: Ajuste el nivel medio de luminancia.
	- Modo1
	- Modo2
	- n Modo3
- *4* Muévase a la opción deseada usando el botón JOG, y luego púlselo.
- *5* Se aplicará la opción seleccionada.

# 3.6 SAMSUNG MAGIC Angle (U28E590D)

sansung<br>MAGICAngle permite configurar los ajustes a fin de obtener la calidad de imagen óptima según el ángulo de visualización.

- **Esta opción no está disponible cuando <b>MAGIC**Bright se encuentra en los modos Cine o  $\overline{\mathcal{R}}$ Contraste dinám.
	- Este menú no está disponible cuando Modo Juego está habilitado.
	- **Este menú no está disponible cuando Modo descanso ojos está habilitado.**
	- No disponible cuando **Modo PIP/PBP** está establecido como **Act.**.

Esta función proporciona el ángulo de visualización, el brillo y el matiz adecuados en función de sus preferencias.

#### 3.6.1 Configuración de SAMSUNG MAGIC Angle

- 1 Cuando aparezca la Guía de teclas de función, seleccione [ma] moviendo el botón JOG ARRIBA. A continuación, pulse el botón JOG.
- *2* Muévase a Imagen moviendo el botón JOG ARRIBA/ABAJO y presione luego el botón JOG.
- 3 Muévase a **MAGICAngle** moviendo el botón JOG ARRIBA/ABAJO y presione luego el botón JOG. Aparecerá la ventana siguiente.

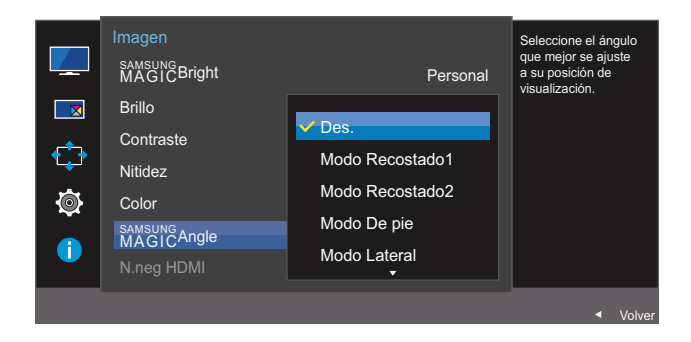

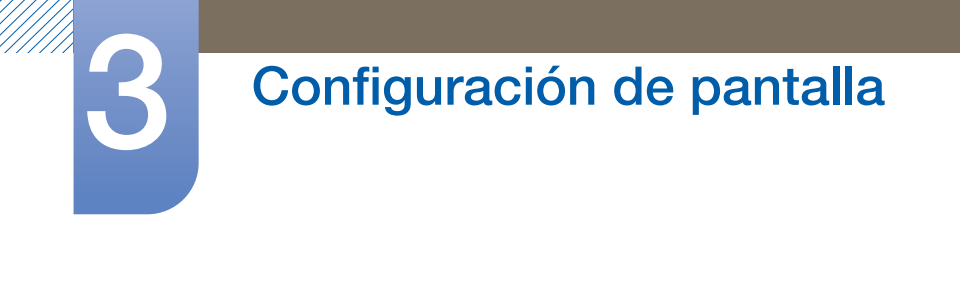

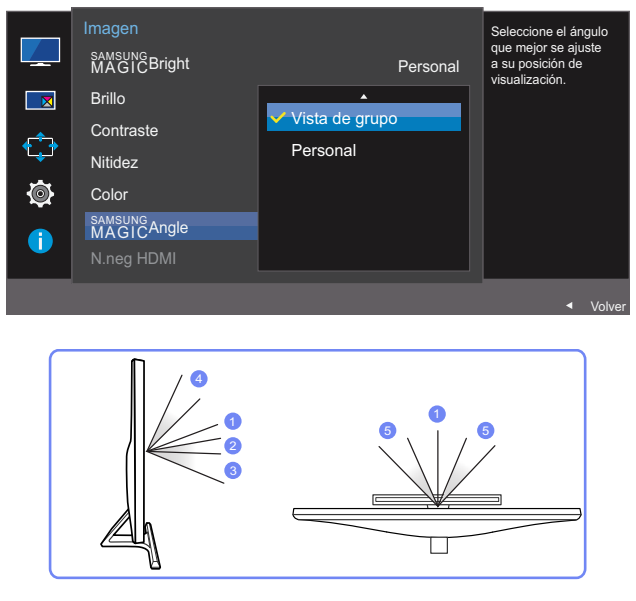

- **Des.** (D: Seleccione esta opción si la visualización se produce directamente delante del producto.
- Modo Recostado1 (2): Seleccione esta opción para la visualización desde una posición ligeramente más baja que el producto.
- Modo Recostado2 3: Seleccione esta opción para la visualización desde una posición más baja que con el modo Modo Recostado1.
- Modo De pie  $\circledast$ : Seleccione esta opción para la visualización desde una posición más alta que el producto.
- Modo Lateral 5: Seleccione esta opción si la visualización se produce desde cualquiera de los lados del producto.
- Vista de grupo: Seleccione esta opción para que varios espectadores puedan ver desde las posiciones  $\mathbb U$ ,  $\mathbb \Psi$  y  $\mathbb S$ .
- Personal: Modo Recostado1 se aplicará de forma predeterminada si se selecciona Personal.
- *4* Muévase a la opción deseada moviendo el botón JOG ARRIBA/ABAJO y pulse luego el botón JOG.
- *5* Se aplicará la opción seleccionada.

### 3.7 N.neg HDMI

Si un reproductor DVD o descodificador se conecta al producto mediante HDMI, puede degradarse la calidad de la imagen (degradación del contraste/color, nivel de negro, etc.) según el dispositivo fuente conectado. En tal caso, se puede utilizar N.neg HDMI para ajustar la calidad de la imagen. Si este fuera el caso, corrija la calidad de imagen degradada mediante N.neg HDMI.

- $\mathscr{R}$
- Esta función sólo está disponible en el modo HDMI 1 o HDMI 2.
- No disponible cuando Modo PIP/PBP está establecido como Act..

#### 3.7.1 Ajuste de la configuración de N.neg HDMI

- 1 Cuando aparezca la Guía de teclas de función, seleccione [**m**] moviendo el botón JOG ARRIBA. A continuación, pulse el botón JOG.
- *2* Muévase a Imagen moviendo el botón JOG ARRIBA/ABAJO y presione luego el botón JOG.
- *3* Muévase a N.neg HDMI moviendo el botón JOG ARRIBA/ABAJO y presione luego el botón JOG. Aparecerá la ventana siguiente.

U28E590D U24E590D

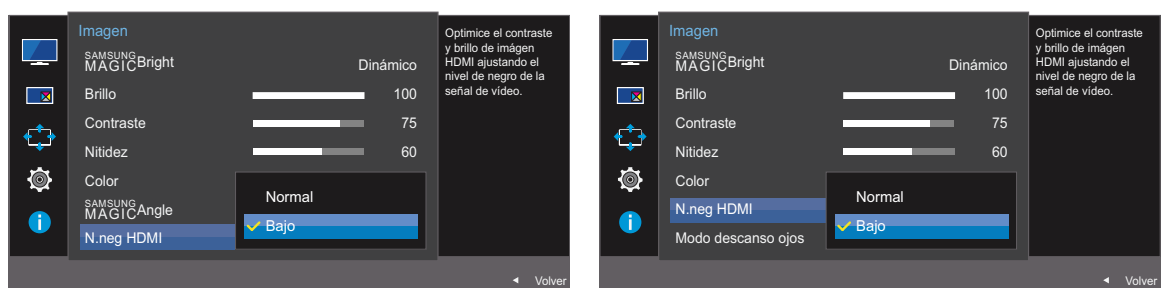

- Normal: Seleccione este modo cuando no hay degradación en la relación de contraste.
- Bajo: Seleccione este modo para reducir el nivel de negro e incrementar el nivel de blanco cuando hay una degradación en la relación de contraste.
- *4* Muévase a la opción deseada moviendo el botón JOG ARRIBA/ABAJO y pulse luego el botón JOG.
- *5* Se aplicará la opción seleccionada.
- N.neg HDMI puede no ser compatible con algunos dispositivos de fuente.

# 3.8 Modo descanso ojos

No disponible cuando Modo PIP/PBP está establecido como Act..

Defina una calidad de imagen óptima que permita la relajación ocular.

"Low Blue Light Content" es una certificación de TÜV Rheinland para productos que cumplan con los requisitos de niveles bajos de luz azul. Cuando el valor de Modo descanso ojos es 'Act.', la luz azul con longitud de unos 400 nm disminuirá, y ofrecerá la calidad de imagen óptima necesaria para permitir la relajación ocular. Al mismo tiempo, el nivel de luz azul es menor que el configurado de forma predeterminada y, conforme a las pruebas de TÜV Rheinland, se certifica que cumple los requisitos detallados en las normas "Low Blue Light Content" de TÜV Rheinland.

#### 3.8.1 Configuración de Modo descanso ojos

- *1* Cuando aparezca la Guía de teclas de función, seleccione [ ] moviendo el botón JOG ARRIBA. A continuación, pulse el botón JOG.
- *2* Muévase a Imagen moviendo el botón JOG ARRIBA/ABAJO y presione luego el botón JOG.
- *3* Muévase a Modo descanso ojos moviendo el botón JOG ARRIBA/ABAJO y presione luego el botón JOG. Aparecerá la ventana siguiente.

U28E590D U24E590D

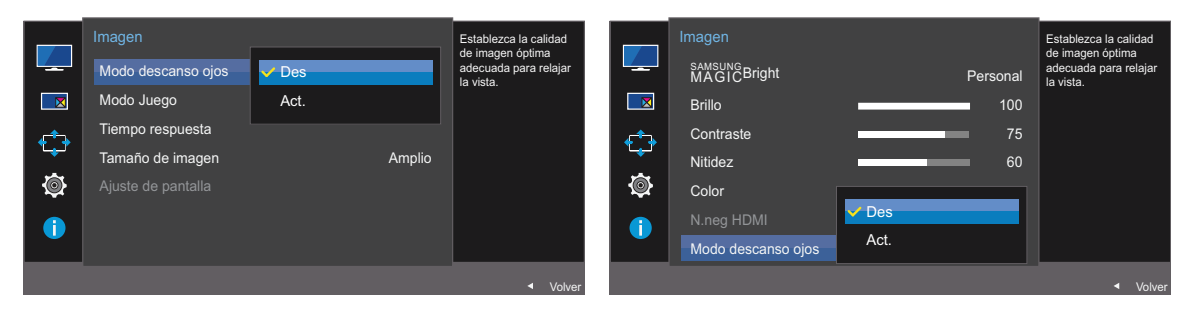

*4* Muévase a la opción deseada moviendo el botón JOG ARRIBA/ABAJO y pulse luego el botón JOG.

*5* Se aplicará la opción seleccionada.

### 3.9 Modo Juego

Configure los ajustes de pantalla del producto para el modo de juego. Use esta función para jugar en un PC o para conectar una consola de videojuegos como PlayStation™ o Xbox™.

- Este menú no está disponible cuando Modo descanso ojos está habilitado. - 19
	- No disponible cuando Modo PIP/PBP está establecido como Act..

#### 3.9.1 Configuración de Modo Juego

- *1* Cuando aparezca la Guía de teclas de función, seleccione [ ] moviendo el botón JOG ARRIBA. A continuación, pulse el botón JOG.
- *2* Muévase a Imagen moviendo el botón JOG ARRIBA/ABAJO y presione luego el botón JOG.
- *3* Muévase a Modo Juego moviendo el botón JOG ARRIBA/ABAJO y presione luego el botón JOG. Aparecerá la ventana siguiente.

U28E590D U24E590D

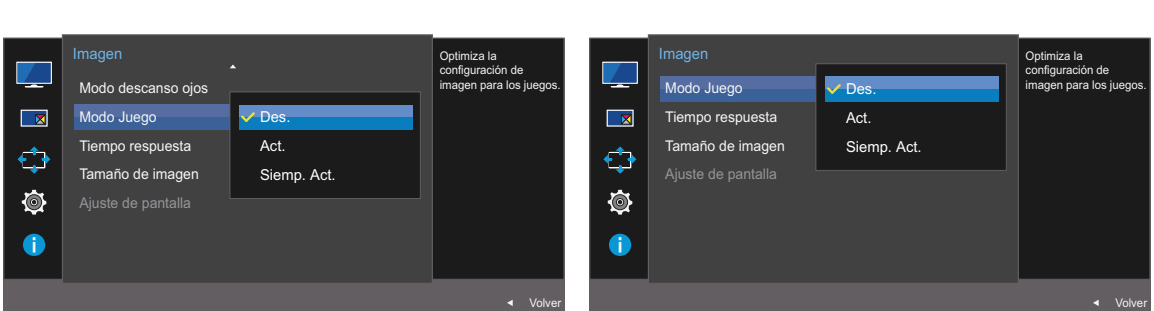

*4* Muévase a la opción deseada moviendo el botón JOG ARRIBA/ABAJO y pulse luego el botón JOG.

*5* Se aplicará la opción seleccionada.

- Modo Juego pasará al estado Des. cuando el monitor se encienda, cuando se entre en el modo - R de ahorro de energía o cuando se cambie la fuente de entrada.
	- Si desea que Modo Juego esté activado siempre, seleccione Siemp. Act..

### 3.10 Tiempo respuesta

Permite acelerar la velocidad de respuesta del panel a fin de que los vídeos parezcan más vívidos y naturales.

- Es mejor establecer Tiempo respuesta como Estándar o Más rápido cuando no se está viendo  $\overline{\mathcal{R}}$ una película.
	- Este menú no está disponible si Modo PIP/PBP se ha establecido como Act. y Tamaño se ha establecido como  $\Box/\Box/\Box$  (Modo PIP).

#### 3.10.1 Configuración de Tiempo respuesta

- 1 Cuando aparezca la Guía de teclas de función, seleccione [**m**] moviendo el botón JOG ARRIBA. A continuación, pulse el botón JOG.
- *2* Muévase a Imagen moviendo el botón JOG ARRIBA/ABAJO y presione luego el botón JOG.
- *3* Muévase a Tiempo respuesta moviendo el botón JOG ARRIBA/ABAJO y presione luego el botón JOG. Aparecerá la ventana siguiente.

U28E590D U24E590D

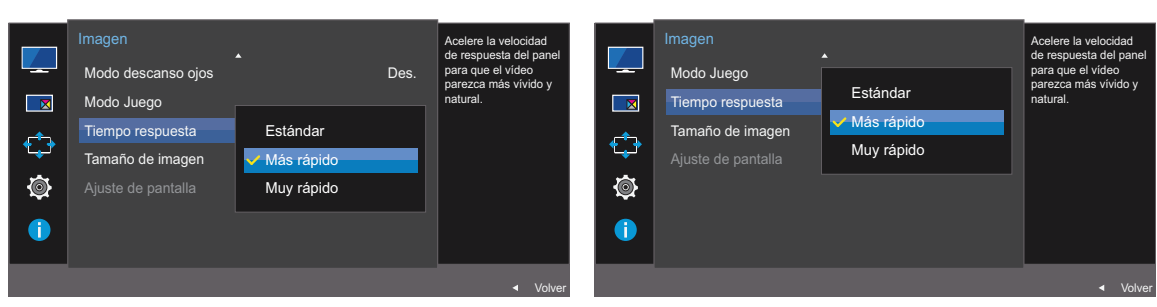

- *4* Muévase a la opción deseada moviendo el botón JOG ARRIBA/ABAJO y pulse luego el botón JOG.
- *5* Se aplicará la opción seleccionada.

# 3.11 Tamaño de imagen

Cambie el tamaño de la imagen.

- Este menú no está disponible si Modo PIP/PBP se ha establecido como Act. y Tamaño se ha  $\overline{\mathscr{R}}$ establecido como **[ ]** (Modo PBP).
	- Este menú no está disponible cuando **FreeSync** está habilitado.

#### 3.11.1 Cambio del Tamaño de imagen

- 1 Cuando aparezca la Guía de teclas de función, seleccione [**[11]**] moviendo el botón JOG ARRIBA. A continuación, pulse el botón JOG.
- *2* Muévase a Imagen moviendo el botón JOG ARRIBA/ABAJO y presione luego el botón JOG.
- *3* Muévase a Tamaño de imagen moviendo el botón JOG ARRIBA/ABAJO y presione luego el botón JOG. Aparecerá la ventana siguiente.

En el modo PC

U28E590D U24E590D

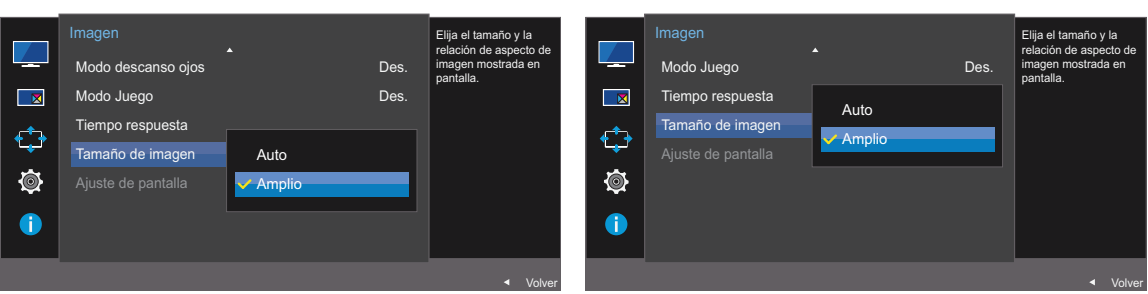

- Auto: La imagen se muestra según la relación de aspecto de la fuente de entrada.
- Amplio: La imagen se muestra a pantalla completa independientemente de la relación de aspecto de la fuente de entrada.

#### En el modo AV

U28E590D U24E590D

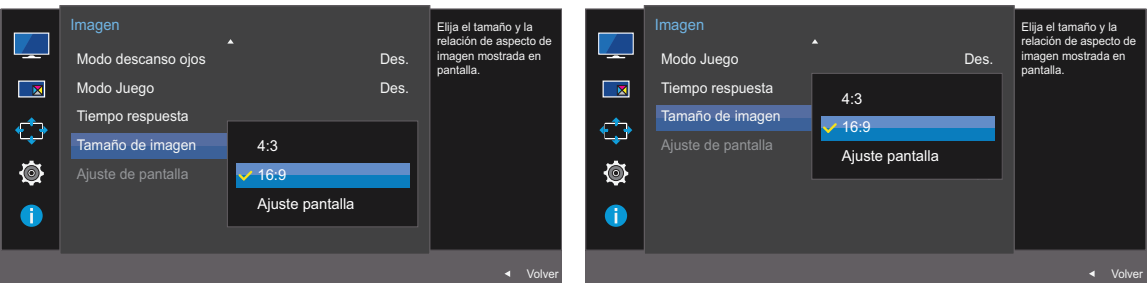

 4:3: La imagen se muestra con una relación de aspecto de 4:3, que resulta adecuada para vídeos y retransmisiones estándar.

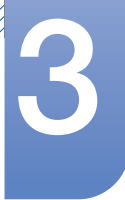

# Configuración de pantalla

- 16:9: La imagen se muestra con una relación de aspecto de 16:9.
- Ajuste pantalla: Permite mostrar la imagen de la pantalla secundaria con la relación de aspecto original sin recortes.
	- Es posible que no se admita la función, según los puertos ofrecidos en el producto.
		- Para poder cambiar el tamaño de la pantalla deberán cumplirse las siguientes condiciones.
			- Existe un dispositivo de salida digital conectado mediante el cable HDMI/DP.
			- La señal de entrada es 480p, 576p, 720p o 1080p y el monitor puede visualizarse normalmente (no todos los modelos admiten todas estas señales).
			- Sólo se puede configurar cuando la entrada externa está conectada a través de HDMI/ DP y **Modo PC/AV** está configurado como AV.
- *4* Muévase a la opción deseada moviendo el botón JOG ARRIBA/ABAJO y pulse luego el botón JOG.
- *5* Se aplicará la opción seleccionada.

### 3.12 Ajuste de pantalla

#### 3.12.1 Configuración de Posición-H y Posición-V

Posición-H: Permite mover la pantalla hacia la izquierda o la derecha.

Posición-V: Permite mover la pantalla hacia arriba o hacia abajo.

- Este menú solamente está disponible si Tamaño de imagen se ha establecido como Ajuste pantalla  $\mathscr R$ en el modo AV. Si la señal de entrada es 480P o 576P o 720P o 1080P en el modo AV y el monitor puede visualizarse correctamente, seleccione **Ajuste pantalla** para ajustar la posición horizontal en niveles de 0 a 6.
- 1 Cuando aparezca la Guía de teclas de función, seleccione [ $\text{[III]}$  moviendo el botón JOG ARRIBA. A continuación, pulse el botón JOG.
- *2* Muévase a Imagen moviendo el botón JOG ARRIBA/ABAJO y presione luego el botón JOG.
- *3* Muévase a Ajuste de pantalla moviendo el botón JOG ARRIBA/ABAJO y presione luego el botón JOG.
- *4* Muévase a Posición-H o Posición-V moviendo el botón JOG ARRIBA/ABAJO y pulse luego el botón JOG.

Aparecerá la ventana siguiente.

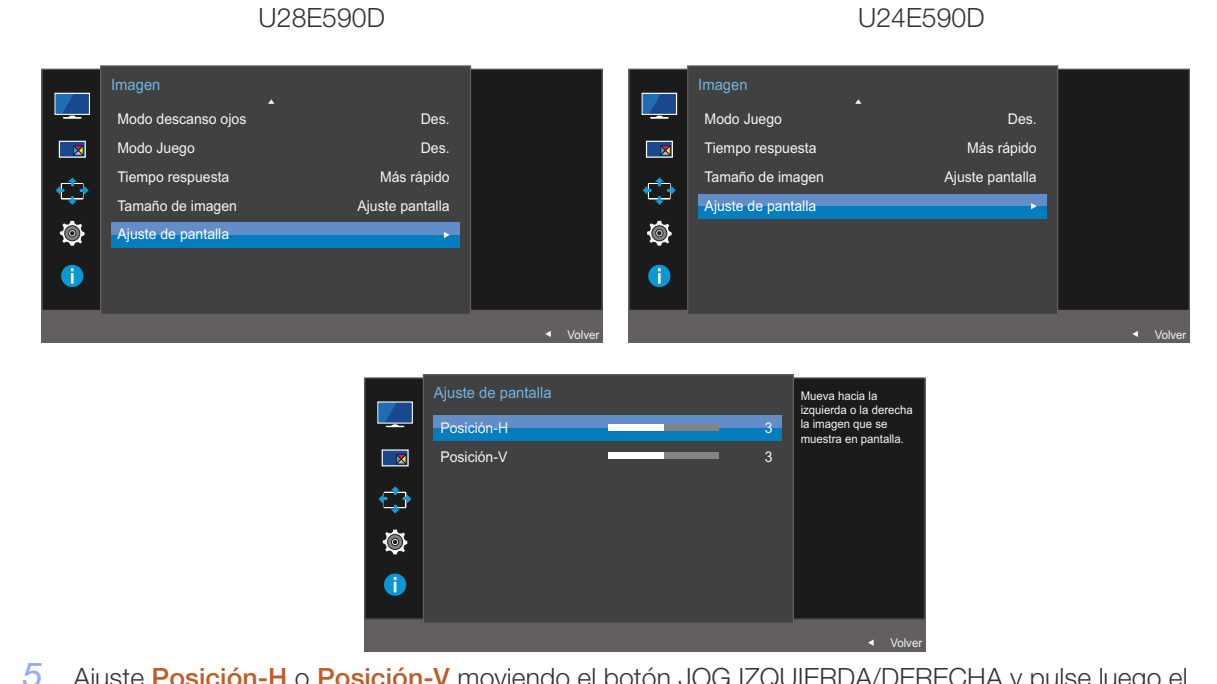

- *5* Ajuste Posición-H o Posición-V moviendo el botón JOG IZQUIERDA/DERECHA y pulse luego el botón JOG.
- *6* Se aplicará la opción seleccionada.

### 4.1 PIP/PBP

La función PIP (Imagen en Imagen) separa la pantalla en dos partes. Un dispositivo fuente se muestra en la pantalla principal al tiempo que otro dispositivo fuente se muestra en las ventanas incrustadas.

La función PBP (imagen por imagen) divide la pantalla en dos mitades y muestra en la pantalla izquierda y derecha al mismo tiempo dos dispositivos de entrada diferentes.

- Compatible con Windows 7 y Windows 8. - 19
	- Es posible que la función PIP/PBP no esté disponible según las especificaciones de la tarjeta gráfica que se utilice. Si en el modo PIP/PBP la pantalla está en blanco cuando se ha seleccionado la resolución óptima, vaya a **Panel de control → Pantalla → Resolución de** pantalla y haga clic en Detectar en el PC. (Las instrucciones se basan en Windows 7.) Si la pantalla se queda en blanco al establecer la resolución óptima, cambie la resolución a 1280 x 1024.
	- Es posible que la pantalla parpadee brevemente o que tarde un poco en aparecer cuando se active o desactive la función PIP/PBP o cuando se cambie el tamaño de pantalla con la función PIP/PBP activada.

Este problema suele darse cuando un PC y un monitor están conectados a dos fuentes de entrada o más.

No tiene ninguna relación con el rendimiento del monitor.

La causa es el retraso en la transmisión de señales de vídeo al monitor, que depende del rendimiento de la tarjeta gráfica.

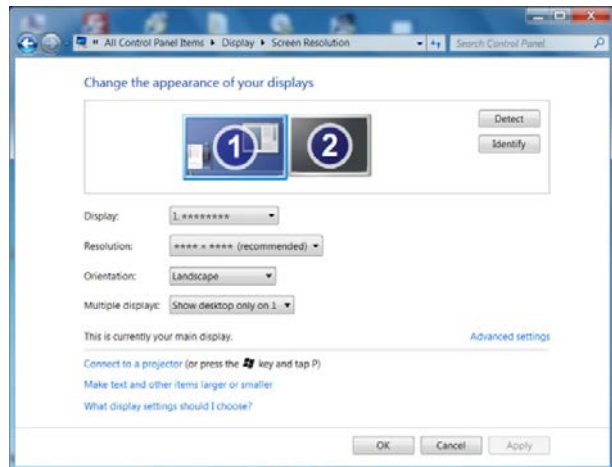

- Para maximizar la calidad de imagen y que el sonido se emita normalmente, se recomienda usar una tarjeta gráfica o DVD que admita una resolución de 4K (3840 x 2160 a 30 HZ) al conectar al puerto HDMI 1.
- Para maximizar la calidad de imagen y que el sonido se emita normalmente, se recomienda usar una tarjeta gráfica o DVD que admita una resolución de 4K (3840 x 2160 a 60 HZ) al conectar al puerto HDMI 2.
- Cuando la función PIP/PBP está habilitada, no podrá cambiarse a la resolución óptima automáticamente, debido a un problema de compatibilidad entre la tarjeta gráfica y el sistema Windows. Establezca Modo PIP/PBP como Des.. Si lo prefiere, reinicie el monitor y, a continuación, establezca la resolución óptima mediante la interfaz de Windows.

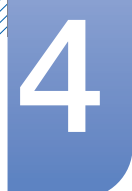

#### 4.1.1 Configuración de Modo PIP/PBP

Active o desactive la función PIP/PBP.

- 1 Cuando aparezca la Guía de teclas de función, seleccione [m]] moviendo el botón JOG ARRIBA. A continuación, pulse el botón JOG.
- *2* Muévase a PIP/PBP moviendo el botón JOG ARRIBA/ABAJO y presione luego el botón JOG.
- *3* Muévase a Modo PIP/PBP moviendo el botón JOG ARRIBA/ABAJO y presione luego el botón JOG.

Aparecerá la ventana siguiente.

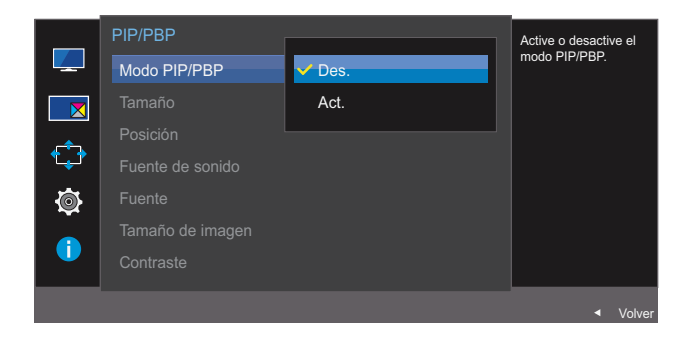

- Des. / Act.
- *4* Muévase a la opción deseada moviendo el botón JOG ARRIBA/ABAJO y pulse luego el botón JOG.
- *5* Se aplicará la opción seleccionada.

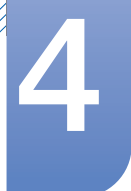

#### 4.1.2 Configuración de Tamaño

Seleccione el tamaño y la relación de aspecto de la pantalla secundaria.

- 1 Cuando aparezca la Guía de teclas de función, seleccione [m]] moviendo el botón JOG ARRIBA. A continuación, pulse el botón JOG.
- *2* Muévase a PIP/PBP moviendo el botón JOG ARRIBA/ABAJO y presione luego el botón JOG.
- *3* Muévase a Tamaño moviendo el botón JOG ARRIBA/ABAJO y presione luego el botón JOG. Aparecerá la ventana siguiente.

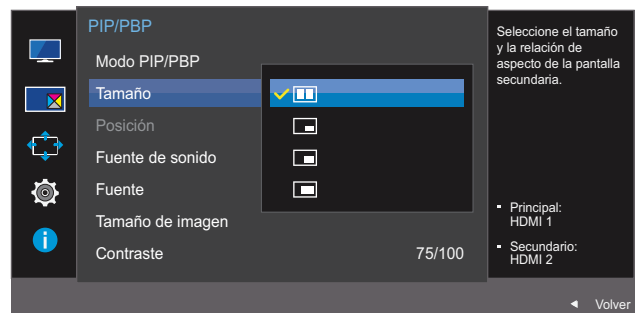

- **1**: Seleccione la imagen del icono si desea utilizar el modo PBP con resolución óptima para la parte izquierda y la derecha de la pantalla de 1920 x 2160 (ancho x alto).
- $\Box$ : Seleccione la imagen del icono si desea utilizar el modo PIP con resolución óptima para la pantalla secundaria de 720 x 480 (ancho x alto).
- $\Box$ : Seleccione la imagen del icono si desea usar el modo PIP con resolución óptima de la pantalla secundaria de 1280 x 720 (ancho x alto).
- $\Box$ : Seleccione la imagen del icono si desea usar el modo PIP con resolución óptima de la pantalla secundaria de 1920 x 1080 (ancho x alto).
- *4* Muévase a la opción deseada moviendo el botón JOG ARRIBA/ABAJO y pulse luego el botón JOG.
- *5* Se aplicará la opción seleccionada.

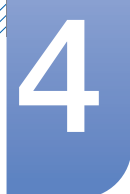

#### 4.1.3 Configuración de Posición

Seleccione la posición de la pantalla secundaria entre las opciones disponibles.

- 1 Cuando aparezca la Guía de teclas de función, seleccione [m]] moviendo el botón JOG ARRIBA. A continuación, pulse el botón JOG.
- *2* Muévase a PIP/PBP moviendo el botón JOG ARRIBA/ABAJO y presione luego el botón JOG.
- *3* Muévase a Posición moviendo el botón JOG ARRIBA/ABAJO y presione luego el botón JOG. Aparecerá la ventana siguiente.

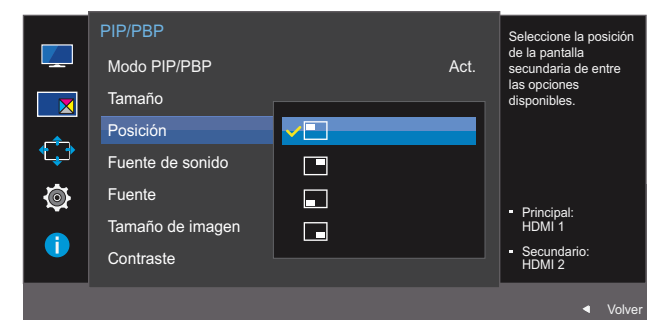

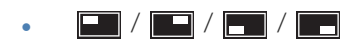

- *4* Muévase a la opción deseada moviendo el botón JOG ARRIBA/ABAJO y pulse luego el botón JOG.
- *5* Se aplicará la opción seleccionada.
- No disponible si se selecciona PBP. - R
	- La pantalla parpadeará si la entrada de señal es inestable.

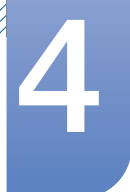

#### 4.1.4 Configuración de Fuente de sonido

Defina la pantalla cuyo sonido desee que se oiga.

- 1 Cuando aparezca la Guía de teclas de función, seleccione [m]] moviendo el botón JOG ARRIBA. A continuación, pulse el botón JOG.
- *2* Muévase a PIP/PBP moviendo el botón JOG ARRIBA/ABAJO y presione luego el botón JOG.
- *3* Muévase a Fuente de sonido moviendo el botón JOG ARRIBA/ABAJO y presione luego el botón JOG.

Aparecerá la ventana siguiente.

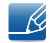

La zona blanca del icono indicará si **Fuente de sonido** viene de la pantalla principal/pantalla secundaria o de la pantalla izquierda/derecha.

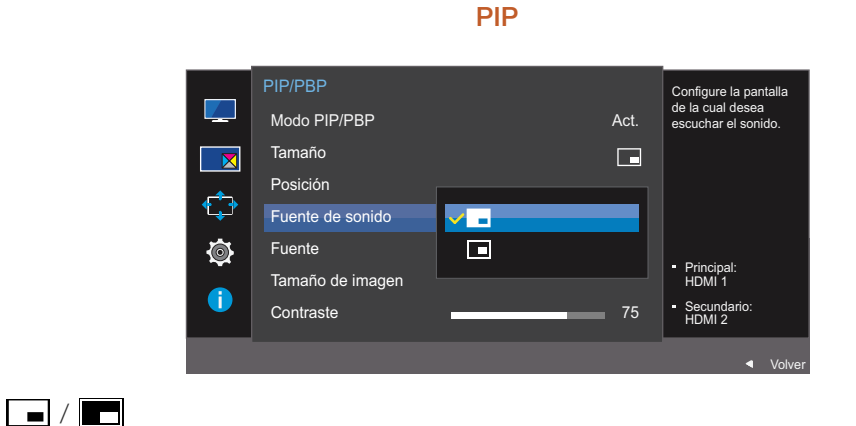

PBP

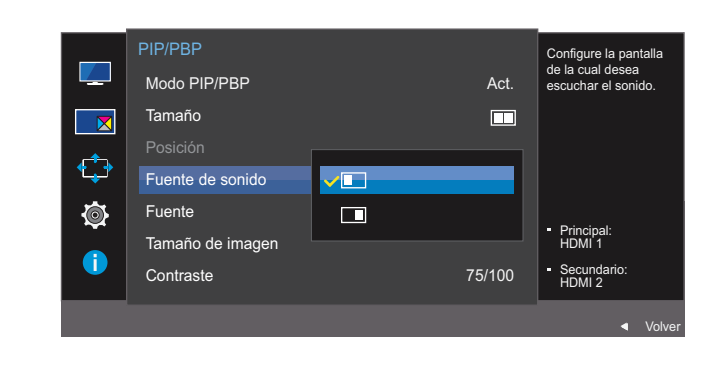

 $\Box$  /  $\Box$ 

- *4* Muévase a la opción deseada moviendo el botón JOG ARRIBA/ABAJO y pulse luego el botón JOG.
- *5* Se aplicará la opción seleccionada.

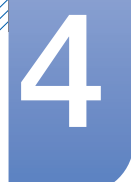

#### 4.1.5 Configuración de Fuente

Seleccione la fuente para cada pantalla.

#### PIP

- 1 Cuando aparezca la Guía de teclas de función, seleccione [m]] moviendo el botón JOG ARRIBA. A continuación, pulse el botón JOG.
- *2* Muévase a PIP/PBP moviendo el botón JOG ARRIBA/ABAJO y presione luego el botón JOG.
- 3 En el modo PIP (Tamaño  $\blacksquare$ / $\blacksquare$ ), mueva el botón JOG ARRIBA/ABAJO para seleccionar Fuente y luego púlselo.

Aparecerá la ventana siguiente.

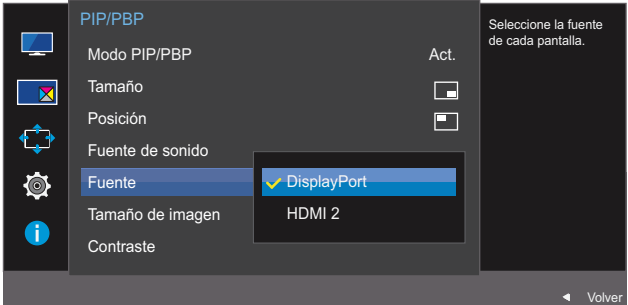

- HDMI 1
- HDMI 2
- **DisplayPort**

*4* Muévase a la opción deseada moviendo el botón JOG ARRIBA/ABAJO y pulse luego el botón JOG.

*5* Se aplicará la opción seleccionada.

- Cambiará la fuente de entrada para la pantalla principal.
- Pueden seleccionarse las otras dos fuentes de entrada, a excepción de la fuente de entrada actual.
- La pantalla parpadeará si la entrada de señal es inestable.
- Cuando aparezca la Guía de teclas de función, mueva el botón JOG a IZQUIERDA para seleccionar el icono  $\left[\Box\right]$  y, a continuación, pulse el botón JOG. La pantalla principal cambiará siguiendo el orden **DisplayPort**  $\rightarrow$  **HDMI 1**  $\rightarrow$  **HDMI 2**.

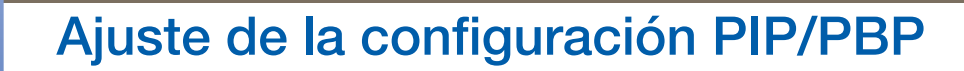

#### **PBP**

- 1 Cuando aparezca la Guía de teclas de función, seleccione [m] moviendo el botón JOG ARRIBA. A continuación, pulse el botón JOG.
- *2* Muévase a PIP/PBP moviendo el botón JOG ARRIBA/ABAJO y presione luego el botón JOG.
- **3** En el modo PBP (Tamaño **)**, mueva el botón JOG ARRIBA/ABAJO para seleccionar Fuente y luego púlselo.

Aparecerá la ventana siguiente.

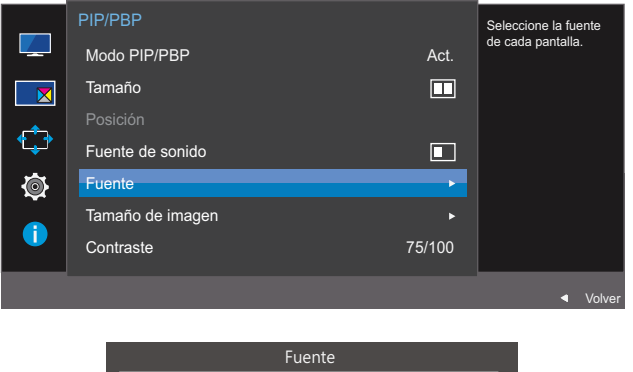

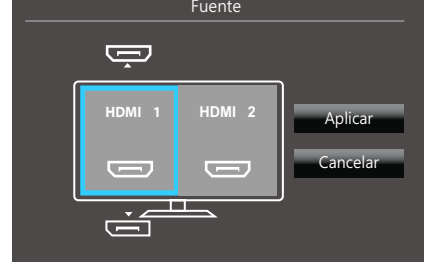

- HDMI 1
- HDMI 2
- **DisplayPort**
- *4* Use el botón JOG ARRIBA/ABAJO y elija la fuente de entrada externa izquierda/derecha.
- *5* Mueva el botón JOG IZQUIERDA/DERECHA para seleccionar Aplicar y luego púlselo. Al pulsar el botón JOG tras seleccionar **Cancelar**, se cancelará la configuración de Fuente y se volverá al menú de control de PIP/PBP.
- B
- Cambiará la fuente de entrada para la pantalla principal.
- La pantalla parpadeará si la entrada de señal es inestable.
- Cuando la señal de entrada de las pantallas izquierda y derecha sea la misma, no podrá realizarse esta operación.
- Cuando aparezca la Guía de teclas de función, mueva el botón JOG a IZQUIERDA para seleccionar el icono  $[\Box]$  y, a continuación, pulse el botón JOG. Aparecerá el mismo menú de configuración de la fuente PBP.

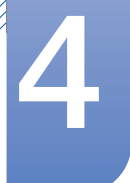

#### 4.1.6 Configuración de Tamaño de imagen

Seleccione el tamaño de imagen para la pantalla secundaria.

#### PIP

- <sup>1</sup> Cuando aparezca la Guía de teclas de función, seleccione [**m**] moviendo el botón JOG ARRIBA. A continuación, pulse el botón JOG.
- *2* Muévase a PIP/PBP moviendo el botón JOG ARRIBA/ABAJO y presione luego el botón JOG.
- 3 En el modo PIP (Tamaño  $\blacksquare$ / $\blacksquare$ ), mueva el botón JOG ARRIBA/ABAJO para seleccionar Tamaño de imagen y luego púlselo.

Aparecerá la ventana siguiente.

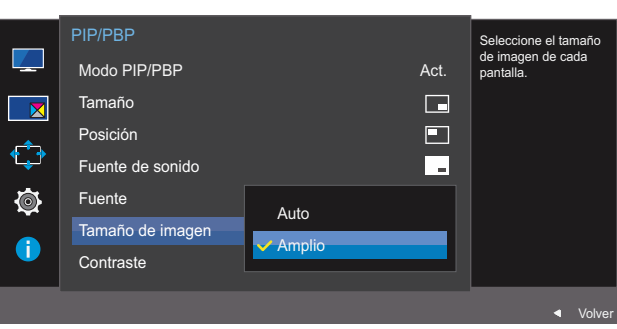

En el modo PC

- Auto: La imagen se muestra según la relación de aspecto de la fuente de entrada de cada pantalla.
- Amplio: La imagen se muestra a pantalla completa independientemente de la relación de aspecto de la fuente de entrada de cada pantalla.

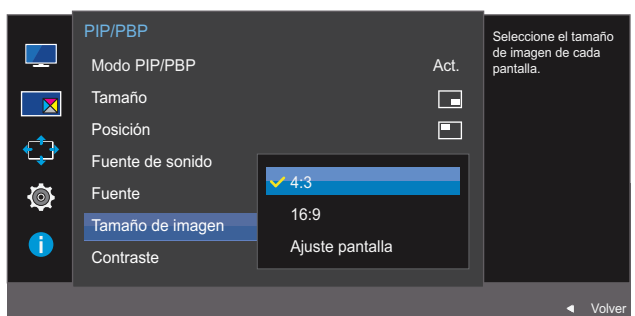

#### En el modo AV

- 4:3: La imagen de la pantalla secundaria se muestra con una relación de aspecto de 4:3, que resulta adecuada para vídeos y retransmisiones estándar.
- 16:9: La imagen de la pantalla secundaria se muestra con una relación de aspecto de 16:9.
- Ajuste pantalla: Permite mostrar la imagen de la pantalla secundaria con la relación de aspecto original sin recortar nada.

- Es posible que no se admita la función, según los puertos ofrecidos en el producto.  $\beta$ 
	- Para poder cambiar el tamaño de la pantalla deberán cumplirse las siguientes condiciones.
		- Existe un dispositivo de salida digital conectado mediante el cable HDMI/DP.
		- La señal de entrada es 480p, 576p, 720p o 1080p y el monitor puede visualizarse normalmente (no todos los modelos admiten todas estas señales).
		- Sólo se puede configurar cuando la entrada externa está conectada a través de HDMI/ DP y **Modo PC/AV** está configurado como AV.
- *4* Muévase a la opción deseada moviendo el botón JOG ARRIBA/ABAJO y pulse luego el botón JOG.
- *5* Se aplicará la opción seleccionada.

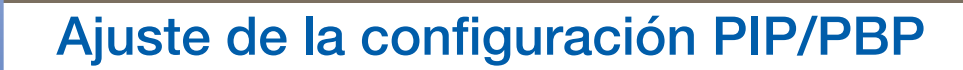

#### **PBP**

- 1 Cuando aparezca la Guía de teclas de función, seleccione [ma] moviendo el botón JOG ARRIBA. A continuación, pulse el botón JOG.
- *2* Muévase a PIP/PBP moviendo el botón JOG ARRIBA/ABAJO y presione luego el botón JOG.
- 3 En el modo PBP (Tamaño **II**), mueva el botón JOG ARRIBA/ABAJO para seleccionar Tamaño de imagen y luego púlselo.

Aparecerá la ventana siguiente.

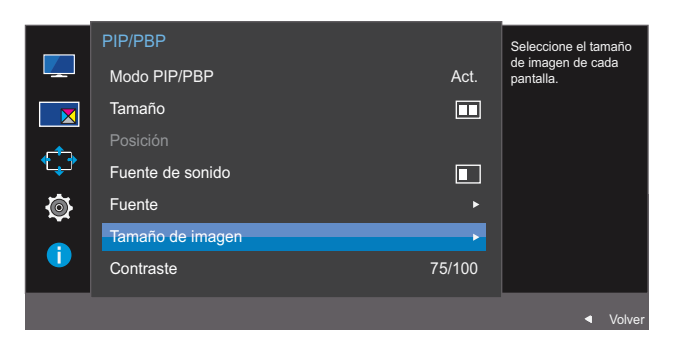

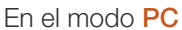

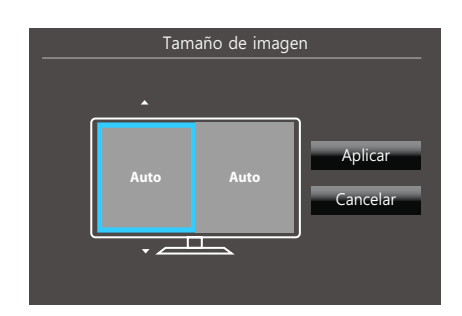

- Auto: La imagen se muestra según la relación de aspecto de la fuente de entrada de cada pantalla.
- Amplio: La imagen se muestra a pantalla completa independientemente de la relación de aspecto de la fuente de entrada de cada pantalla.

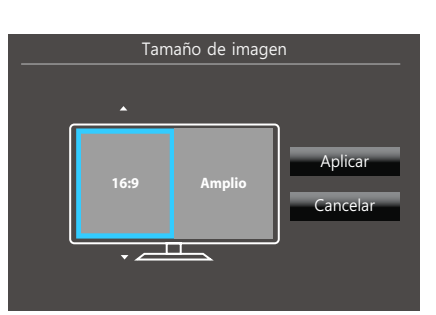

#### En el modo AV

- 4:3: La imagen de la pantalla secundaria se muestra con una relación de aspecto de 4:3, que resulta adecuada para vídeos y retransmisiones estándar.
- 16:9: La imagen de la pantalla secundaria se muestra con una relación de aspecto de 16:9.

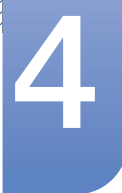

- Ajuste pantalla: Permite mostrar la imagen de la pantalla secundaria con la relación de aspecto original sin recortar nada.
	- Es posible que no se admita la función, según los puertos ofrecidos en el producto.
		- Para poder cambiar el tamaño de la pantalla deberán cumplirse las siguientes condiciones.
			- Existe un dispositivo de salida digital conectado mediante el cable HDMI/DP.
			- La señal de entrada es 480p, 576p, 720p o 1080p y el monitor puede visualizarse normalmente (no todos los modelos admiten todas estas señales).
			- Sólo se puede configurar cuando la entrada externa está conectada a través de HDMI/ DP y **Modo PC/AV** está configurado como AV.
- *4* Muévase a la opción deseada moviendo el botón JOG y pulsándolo luego.
- *5* Se aplicará la opción seleccionada.

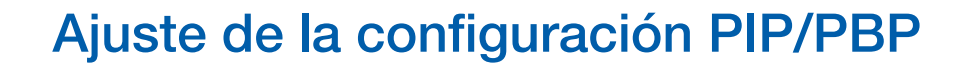

#### 4.1.7 Configuración de Contraste

#### PIP

Ajuste el nivel de contraste para la pantalla secundaria.

- 1 Cuando aparezca la Guía de teclas de función, seleccione [m] moviendo el botón JOG ARRIBA. A continuación, pulse el botón JOG.
- *2* Muévase a PIP/PBP moviendo el botón JOG ARRIBA/ABAJO y presione luego el botón JOG.
- 3 En el modo PIP (Tamaño  $\blacksquare/\blacksquare$ ), mueva el botón JOG ARRIBA/ABAJO para seleccionar Contraste y luego púlselo.

Aparecerá la ventana siguiente.

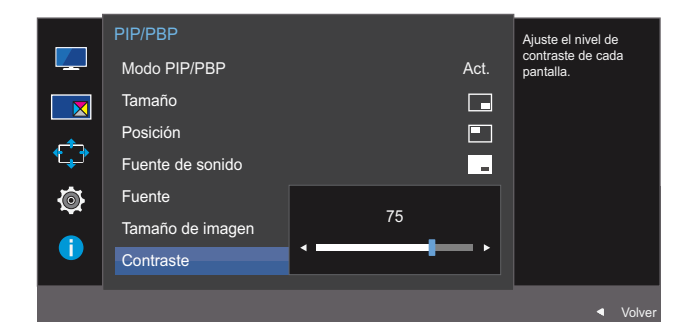

- *4* Ajuste Contraste moviendo el botón JOG IZQUIERDA/DERECHA.
- *5* Se aplicará la opción seleccionada.

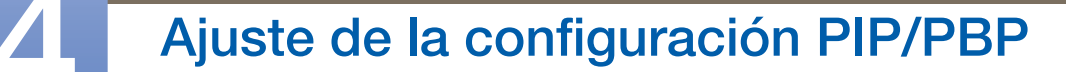

#### PBP

Ajuste el nivel de contraste para cada pantalla.

- **1** Cuando aparezca la Guía de teclas de función, seleccione [**m**] moviendo el botón JOG ARRIBA. A continuación, pulse el botón JOG.
- *2* Muévase a PIP/PBP moviendo el botón JOG ARRIBA/ABAJO y presione luego el botón JOG.
- 3 En el modo PBP (Tamaño **)**, mueva el botón JOG ARRIBA/ABAJO para seleccionar Contraste y luego púlselo.

Aparecerá la ventana siguiente.

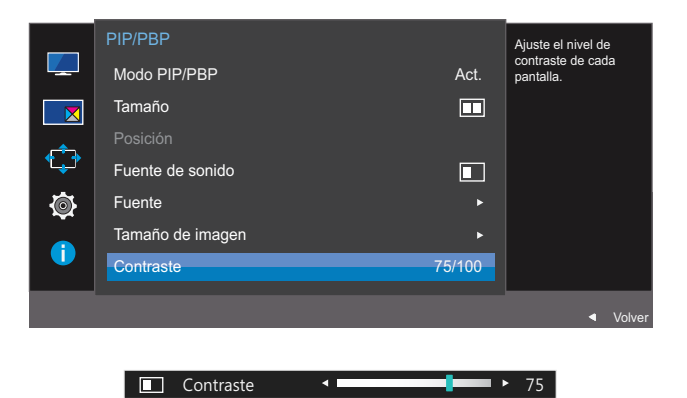

*4* Ajuste Contraste moviendo el botón JOG IZQUIERDA/DERECHA.

 $\vee$   $\Box$ 

*5* Se aplicará la opción seleccionada.

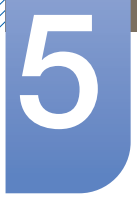

# 5 Coordinación de OSD

Se ofrece una descripción detallada de cada función. Consulte su producto para obtener más detalles.

### 5.1 Transparencia

Configure la transparencia de las ventanas de los menús.

#### 5.1.1 Modificación de Transparencia

- <sup>1</sup> Cuando aparezca la Guía de teclas de función, seleccione [**m**] moviendo el botón JOG ARRIBA. A continuación, pulse el botón JOG.
- *2* Muévase a Pantalla OnScreen moviendo el botón JOG ARRIBA/ABAJO y presione luego el botón JOG.
- *3* Muévase a Transparencia moviendo el botón JOG ARRIBA/ABAJO y presione luego el botón JOG. Aparecerá la ventana siguiente.

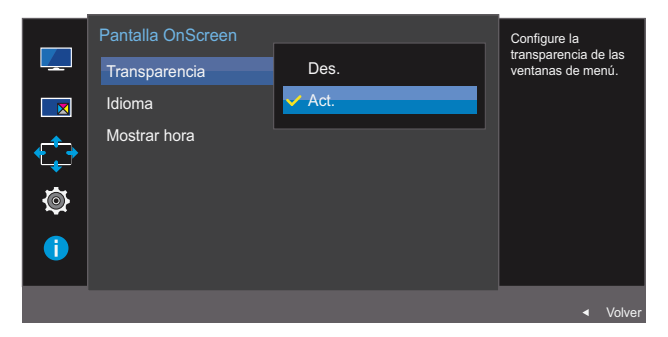

- *4* Muévase a la opción deseada moviendo el botón JOG ARRIBA/ABAJO y pulse luego el botón JOG.
- *5* Se aplicará la opción seleccionada.

# 5.2 Idioma

Establezca el idioma de los menús.

- Un cambio en el ajuste del idioma sólo se aplicará a la visualización de los menús en pantalla.  $\overline{\mathscr{L}}$ 
	- No se aplicará a otras funciones del PC.

#### 5.2.1 Configuración de Idioma

- <sup>1</sup> Cuando aparezca la Guía de teclas de función, seleccione [**m**] moviendo el botón JOG ARRIBA. A continuación, pulse el botón JOG.
- *2* Muévase a Pantalla OnScreen moviendo el botón JOG ARRIBA/ABAJO y presione luego el botón JOG.
- *3* Muévase a Idioma moviendo el botón JOG ARRIBA/ABAJO y presione luego el botón JOG. Aparecerá la ventana siguiente.

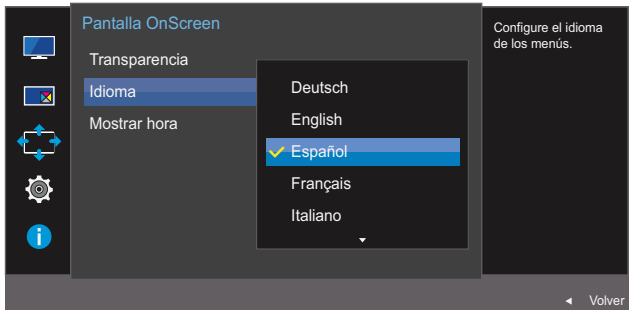

- *4* Muévase a la opción deseada moviendo el botón JOG ARRIBA/ABAJO y pulse luego el botón JOG.
- *5* Se aplicará la opción seleccionada.

# 5.3 Mostrar hora

Permite establecer el menú que aparece en pantalla (OSD) de forma que desaparezca automáticamente en caso de no utilizarse durante un periodo de tiempo especificado.

Mostrar hora se puede utilizar para especificar el tiempo tras el cual desea que desaparezca el menú OSD.

#### 5.3.1 Configuración de Mostrar hora

- <sup>1</sup> Cuando aparezca la Guía de teclas de función, seleccione [**[11]**] moviendo el botón JOG ARRIBA. A continuación, pulse el botón JOG.
- *2* Muévase a Pantalla OnScreen moviendo el botón JOG ARRIBA/ABAJO y presione luego el botón JOG.
- *3* Muévase a Mostrar hora moviendo el botón JOG ARRIBA/ABAJO y presione luego el botón JOG. Aparecerá la ventana siguiente.

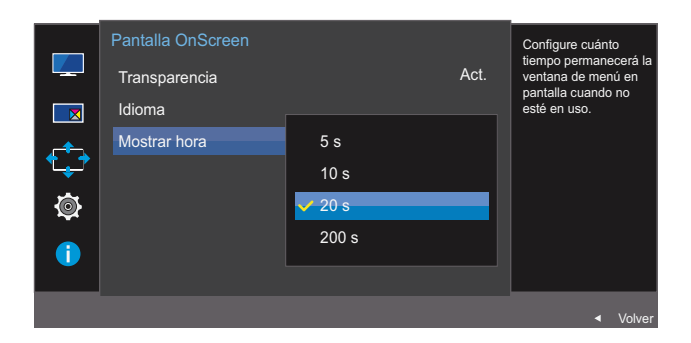

- *4* Muévase a la opción deseada moviendo el botón JOG ARRIBA/ABAJO y pulse luego el botón JOG.
- *5* Se aplicará la opción seleccionada.

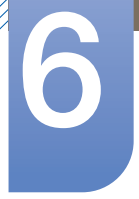

# Configuración y restauración

Se ofrece una descripción detallada de cada función. Consulte su producto para obtener más detalles.

# 6.1 FreeSync

- Las funciones disponibles en el monitor pueden variar en función del modelo. Consulte el producto en sí.
	- FreeSync está disponible si el dispositivo fuente está conectado mediante DisplayPort 1.2. No está disponible si está seleccionado *Ver. DisplayPort* 1.1 o si el dispositivo fuente está conectado mediante HDMI. Asegúrese de usar un cable DP de Samsung. Los cables DP no suministrados por Samsung pueden resultar incompatibles con el producto.
	- No disponible cuando Modo PIP/PBP está establecido como Act..
	- La calidad de sonido del monitor puede disminuir si **FreeSync** está habilitado.

#### 6.1.1 Configuración de FreeSync

- 1 Cuando aparezca la Guía de teclas de función, seleccione [m] moviendo el botón JOG ARRIBA. A continuación, pulse el botón JOG.
- *2* Muévase a Sistema moviendo el botón JOG ARRIBA/ABAJO y presione luego el botón JOG.
- *3* Muévase a FreeSync moviendo el botón JOG ARRIBA/ABAJO y presione luego el botón JOG. Aparecerá la ventana siguiente.

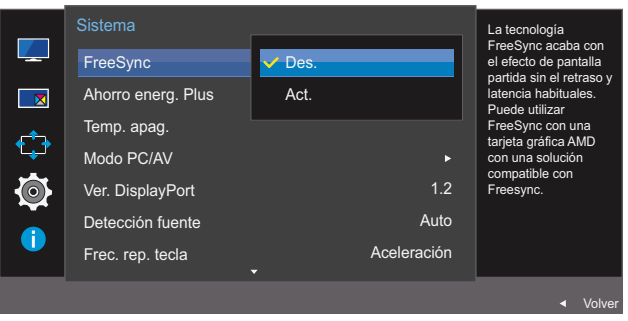

#### U28E590D

- Des.: Desactive FreeSync.
- Act.: Active las funciones básicas de FreeSync de la tarjeta gráfica AMD.

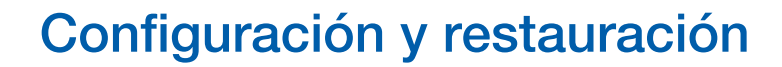

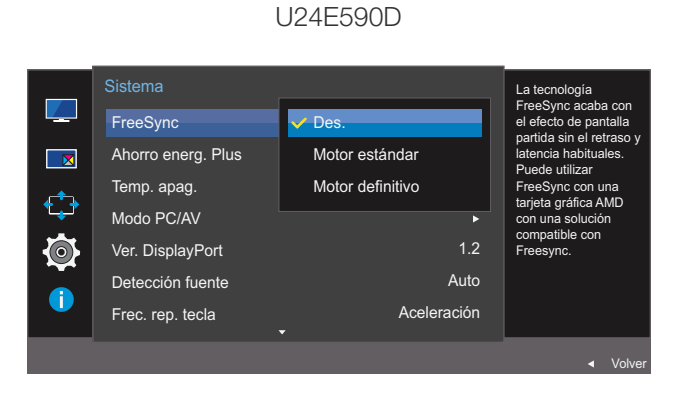

- Des.: Desactive FreeSync.
- Motor estándar: Active las funciones básicas de FreeSync de la tarjeta gráfica AMD.
- Motor definitivo: Active la función FreeSync con una mayor velocidad de fotogramas en la pantalla. En este modo se reduce el efecto bandera en la pantalla (sincronización anómala entre la pantalla y el contenido). Tenga en cuenta que durante la ejecución de juegos puede producirse parpadeo de la pantalla.
- Si la función **FreeSync** está activada, es posible que al jugar la pantalla parpadee.  $\mathscr A$
- *4* Muévase a la opción deseada moviendo el botón JOG ARRIBA/ABAJO y pulse luego el botón JOG.
- *5* Se aplicará la opción seleccionada.

La tecnología FreeSync es una solución que elimina el efecto bandera en la pantalla, sin el retraso y la latencia habituales.

FreeSync puede utilizarse con tarjetas gráficas AMD que admitan la solución FreeSync.

Solo las tarjetas gráficas de AMD admiten FreeSync. Si usa una tarjeta gráfica de otro fabricante, seleccione **FreeSync Des.**.

Consulte la información relacionada en el sitio web de AMD.

Solo unos pocos de entre los siguientes tipos de tarjetas gráficas de AMD pueden admitir la función FreeSync, y precisan la instalación del controlador oficial de AMD más reciente para FreeSync.

- Radeon R9 290X/290
- Radeon R9 285
- Radeon R7 260X/260
- AMD A10 "Kaveri" APU (ej. A10 7850K)
- Si precisa información sobre otros modelos de tarjeta gráfica AMD que admitan la función - Ro FreeSync, consulte el sitio web oficial de AMD.
	- Si está activada la función FreeSync, es posible que la velocidad de respuesta durante el juego tenga altibajos, dependiendo de la resolución.
		- Por lo general, a mayor resolución, menor velocidad de respuesta.
	- Si está activada la función **FreeSync**, es posible que la pantalla parpadee, dependiendo de la configuración para juegos. Si disminuye los valores de la configuración para juegos puede que el parpadeo desaparezca. Si instala los controladores más recientes disponibles en el sitio web de AMD también puede ayudar a resolver este problema.

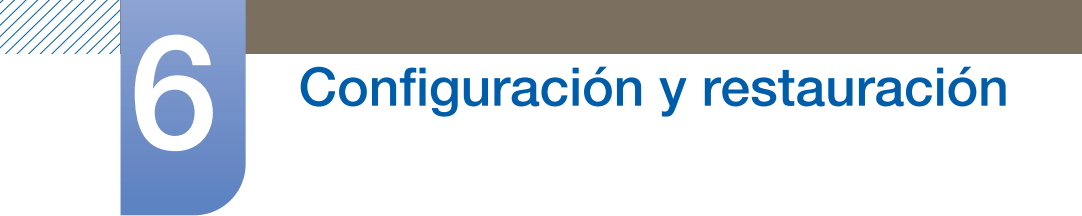

Señale con el botón derecho del ratón y seleccione AMD Catalyst Control Center.

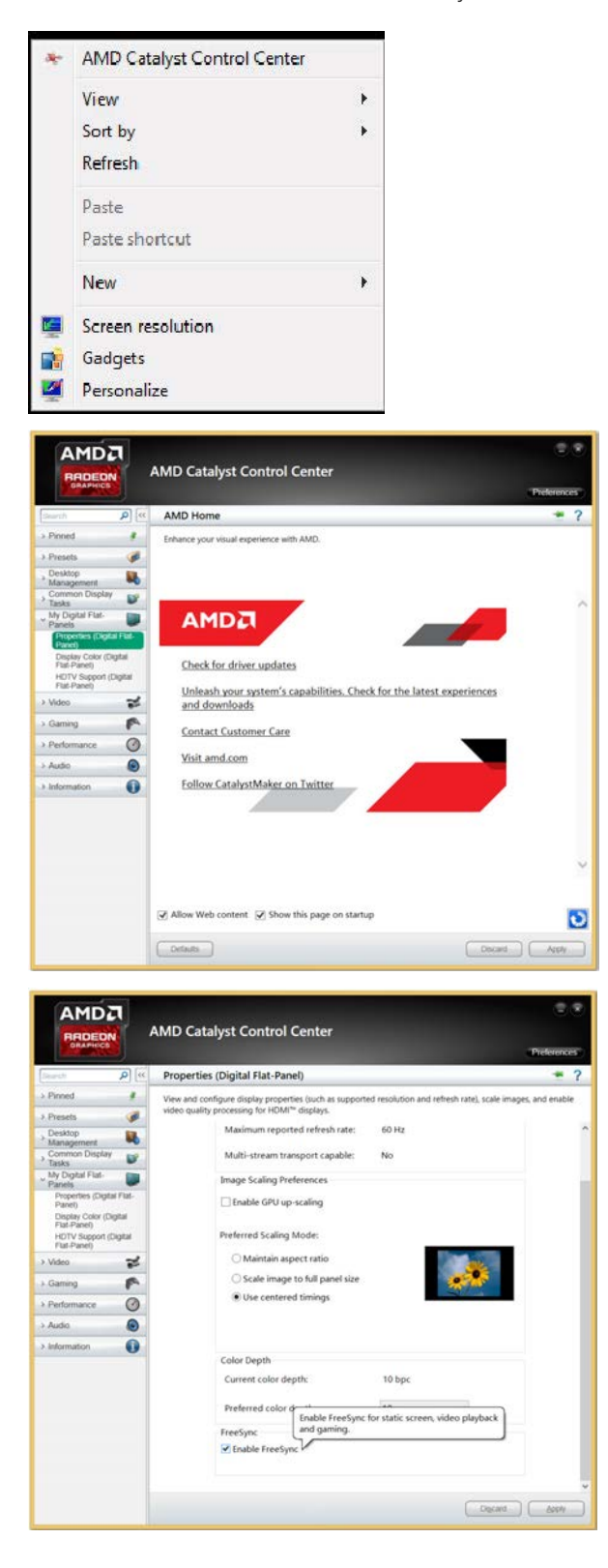

### 6.2 Ahorro energ. Plus

La función Ahorro energ. Plus reduce el consumo de energía ya que controla la corriente eléctrica que utiliza el panel del monitor.

- **Este menú no está disponible cuando MAGICBright está en el modo Contraste dinám.**  $\mathscr{R}$ 
	- Este menú no está disponible cuando Modo Juego está habilitado.
	- Este menú no está disponible cuando Modo descanso ojos está habilitado.
	- No disponible cuando **Modo PIP/PBP** está establecido como **Act.**.

#### 6.2.1 Configuración de Ahorro energ. Plus

- 1 Cuando aparezca la Guía de teclas de función, seleccione [**m**] moviendo el botón JOG ARRIBA. A continuación, pulse el botón JOG.
- *2* Muévase a Sistema moviendo el botón JOG ARRIBA/ABAJO y presione luego el botón JOG.
- *3* Muévase a Ahorro energ. Plus moviendo el botón JOG ARRIBA/ABAJO y presione luego el botón JOG.

Aparecerá la ventana siguiente.

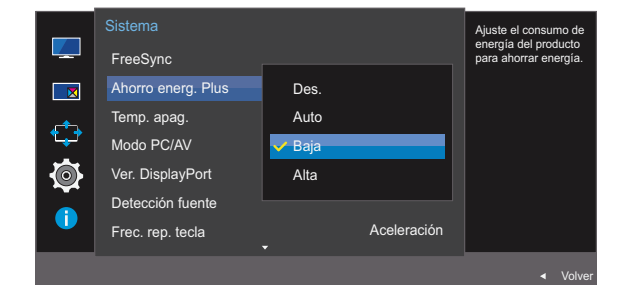

- Des.: Desactivar la función Ahorro energ. Plus.
- Auto: El consumo de energía se reducirá automáticamente un 10% aproximadamente respecto a la configuración actual.

(El porcentaje exacto de reducción del consumo de energía dependerá del brillo de la pantalla.)

- Baja: El consumo de energía se reducirá un 25% respecto a la configuración predeterminada.
- Alta: El consumo de energía se reducirá un 50% respecto a la configuración predeterminada.
- *4* Muévase a la opción deseada moviendo el botón JOG ARRIBA/ABAJO y pulse luego el botón JOG.
- *5* Se aplicará la opción seleccionada.
# <span id="page-72-0"></span>6.3 Temp. apag.

Puede configurar el producto para que se apague automáticamente.

# 6.3.1 Configuración de Temp. apag.

- <sup>1</sup> Cuando aparezca la Guía de teclas de función, seleccione [**m**] moviendo el botón JOG ARRIBA. A continuación, pulse el botón JOG.
- *2* Muévase a Sistema moviendo el botón JOG ARRIBA/ABAJO y presione luego el botón JOG.
- *3* Muévase a Temp. apag. moviendo el botón JOG ARRIBA/ABAJO y presione luego el botón JOG.
- *4* Muévase a Temp. apag. moviendo el botón JOG ARRIBA/ABAJO y presione luego el botón JOG. Aparecerá la ventana siguiente.

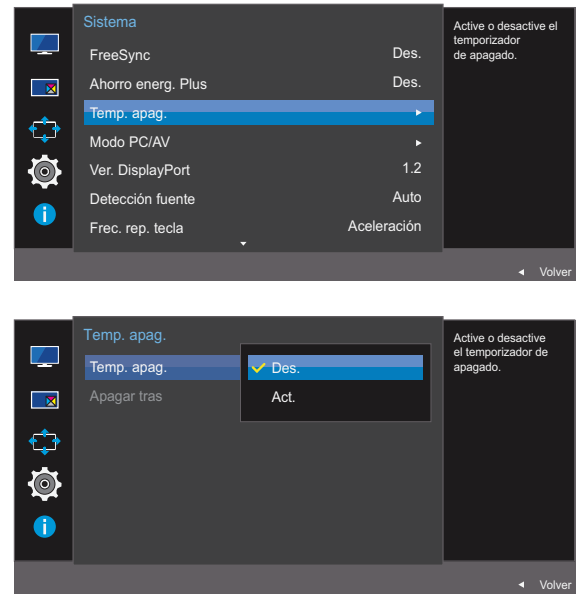

- Des.: Desactiva el temporizador de apagado de forma que el producto no se apague automáticamente.
- Act.: Activa el temporizador de apagado de forma que el producto se apague automáticamente.
- *5* Muévase a la opción deseada moviendo el botón JOG ARRIBA/ABAJO y pulse luego el botón JOG.
- *6* Se aplicará la opción seleccionada.

# 6 Configuración y restauración

# 6.3.2 Configuración de Apagar tras

- 1 Cuando aparezca la Guía de teclas de función, seleccione [**m**] moviendo el botón JOG ARRIBA. A continuación, pulse el botón JOG.
- *2* Muévase a Sistema moviendo el botón JOG ARRIBA/ABAJO y presione luego el botón JOG.
- *3* Muévase a Temp. apag. moviendo el botón JOG ARRIBA/ABAJO y presione luego el botón JOG.
- *4* Muévase a Apagar tras moviendo el botón JOG ARRIBA/ABAJO y presione luego el botón JOG. Aparecerá la ventana siguiente.

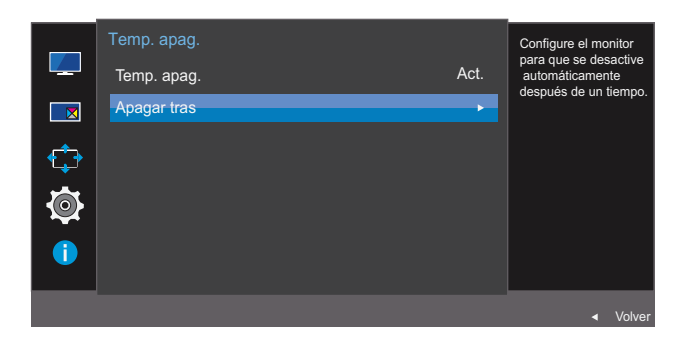

- *5* Ajuste Apagar tras moviendo el botón JOG IZQUIERDA/DERECHA.
- *6* Se aplicará la opción seleccionada.
- El temporizador de apagado se puede establecer en un rango de 1 a 23 horas. El producto se - K apagará automáticamente una vez transcurrido el número especificado de horas.
	- Esta opción sólo está disponible cuando Temp. apag. se establece con el valor Act.
	- En productos para los mercados de determinadas regiones, Temp. apag. está configurado para activarse automáticamente 4 horas después de encender el producto. Dicha configuración cumple con la normativa aplicable sobre alimentación eléctrica. Si no quiere que se active el temporizador, vaya a MENU → Sistema y configure Temp. apag. como Des..

# 6.4 Modo PC/AV

Establezca Modo PC/AV como AV. Se agrandará el tamaño de la imagen. Esta opción es útil para ver películas.

- Se suministra sólo para modelos panorámicos como 16:9 o 16:10.  $\mathscr{R}$ 
	- Si el monitor (cuando está configurado como HDMI 1, HDMI 2 o DisplayPort) está en el modo de ahorro de energía o se muestra el mensaje **Comprobar cable señal**, pulse el botón MENU para mostrar la presentación en pantalla (OSD). Puede seleccionar PC o AV.

# 6.4.1 Configuración de Modo PC/AV

- 1 Cuando aparezca la Guía de teclas de función, seleccione [**m**] moviendo el botón JOG ARRIBA. A continuación, pulse el botón JOG.
- *2* Muévase a Sistema moviendo el botón JOG ARRIBA/ABAJO y presione luego el botón JOG.
- *3* Muévase a Modo PC/AV moviendo el botón JOG ARRIBA/ABAJO y presione luego el botón JOG.
- *4* Muévase a HDMI 1, HDMI 2 o DisplayPort moviendo el botón JOG ARRIBA/ABAJO y presione luego el botón JOG.

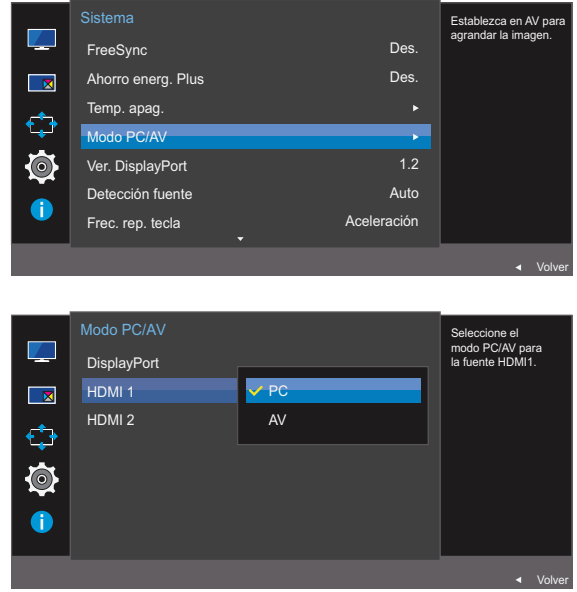

- *5* Muévase a la opción deseada moviendo el botón JOG ARRIBA/ABAJO y pulse luego el botón JOG.
- *6* Se aplicará la opción seleccionada.

# <span id="page-75-0"></span>6.5 Ver. DisplayPort

Seleccione su Displayport. Displayport 1.1 es compatible con High Bit Rate 1, mientras que Displayport 1.2 es compatible con High Bit Rate 2.

- Si se configuran incorrectamente los ajustes es posible que la pantalla se quede en blanco. Si  $\overline{\mathcal{R}}$ sucede, compruebe las especificaciones del dispositivo.
	- Si el monitor (cuando está configurado como HDMI 1, HDMI 2 o DisplayPort) está en el modo de ahorro de energía o se muestra el mensaje **Comprobar cable señal**, pulse el botón [**[11]**] para mostrar la presentación en pantalla (OSD). Puede seleccionar 1.1 o 1.2.
	- Si selecciona 1.1, la resolución máxima de pantalla bajará a 2560 x 1440, debido a las limitaciones existentes en transmisiones HBR1.

# 6.5.1 Configuración de Ver. DisplayPort

- 1 Cuando aparezca la Guía de teclas de función, seleccione [**m**] moviendo el botón JOG ARRIBA. A continuación, pulse el botón JOG.
- *2* Muévase a Sistema moviendo el botón JOG ARRIBA/ABAJO y presione luego el botón JOG.
- *3* Muévase a Ver. DisplayPort moviendo el botón JOG ARRIBA/ABAJO y presione luego el botón JOG.

Des. Des. Seleccione el Displayport. Displayport 1.1 admite HBR 1, mientras que el 1.2 admite HBR 2. FreeSync Ahorro energ. Plus Temp. apag. Modo PC/AV Ver. DisplayPort ción fuente .<br>c. rep. tecla **Sistema** Volver 1.1 1.2

- 1.1 / 1.2
- *4* Muévase a la opción deseada moviendo el botón JOG ARRIBA/ABAJO y pulse luego el botón JOG.
- *5* Se aplicará la opción seleccionada.

# <span id="page-76-0"></span>6.6 Detección fuente

# Active Detección fuente

No disponible cuando Modo PIP/PBP está establecido como Act..  $\overline{\mathcal{R}}$ 

# 6.6.1 Configuración de Detección fuente

- 1 Cuando aparezca la Guía de teclas de función, seleccione [**m**] moviendo el botón JOG ARRIBA. A continuación, pulse el botón JOG.
- *2* Muévase a Sistema moviendo el botón JOG ARRIBA/ABAJO y presione luego el botón JOG.
- *3* Muévase a Detección fuente moviendo el botón JOG ARRIBA/ABAJO y presione luego el botón JOG.

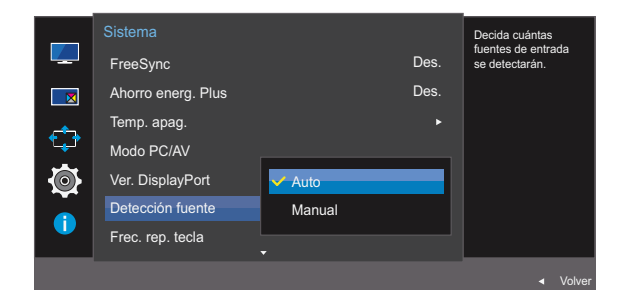

- Auto: La fuente de entrada se reconocerá automáticamente.
- Manual: Permite seleccionar una fuente de entrada manualmente.
- *4* Muévase a la opción deseada moviendo el botón JOG ARRIBA/ABAJO y pulse luego el botón JOG.
- *5* Se aplicará la opción seleccionada.

# <span id="page-77-0"></span>6.7 Frec. rep. tecla

Permite controlar la velocidad de respuesta de un botón al pulsarlo.

# 6.7.1 Configuración de Frec. rep. tecla

- <sup>1</sup> Cuando aparezca la Guía de teclas de función, seleccione [**m**] moviendo el botón JOG ARRIBA. A continuación, pulse el botón JOG.
- *2* Muévase a Sistema moviendo el botón JOG ARRIBA/ABAJO y presione luego el botón JOG.
- *3* Muévase a Frec. rep. tecla moviendo el botón JOG ARRIBA/ABAJO y presione luego el botón JOG.

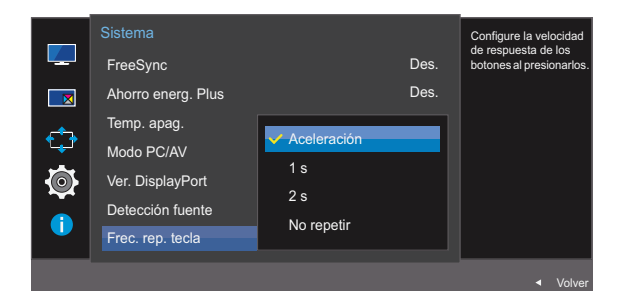

- Es posible seleccionar Aceleración, 1 s o 2 s. Si se selecciona No repetir, un comando responde sólo una vez al pulsar un botón.
- *4* Muévase a la opción deseada moviendo el botón JOG ARRIBA/ABAJO y pulse luego el botón JOG.
- *5* Se aplicará la opción seleccionada.

# <span id="page-78-0"></span>6.8 Activar LED

Configure los ajustes para activar o desactivar el LED de alimentación, ubicado en la parte inferior del producto.

# 6.8.1 Configuración de Activar LED

- 1 Cuando aparezca la Guía de teclas de función, seleccione [**m**] moviendo el botón JOG ARRIBA. A continuación, pulse el botón JOG.
- *2* Muévase a Sistema moviendo el botón JOG ARRIBA/ABAJO y presione luego el botón JOG.
- *3* Muévase a Activar LED moviendo el botón JOG ARRIBA/ABAJO y presione luego el botón JOG. Aparecerá la ventana siguiente.

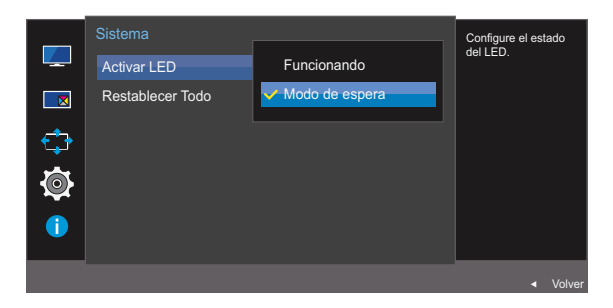

- Funcionando: El LED de alimentación estará encendido cuando el producto esté encendido.
- Modo de espera: El LED de alimentación estará encendido cuando el producto esté apagado.
- *4* Muévase a la opción deseada moviendo el botón JOG ARRIBA/ABAJO y pulse luego el botón JOG.
- *5* Se aplicará la opción seleccionada.

# <span id="page-79-0"></span>6.9 Restablecer todo

Permite devolver todos los ajustes del producto a la configuración de fábrica predeterminada.

# 6.9.1 Configuración de inicialización (Restablecer Todo)

- <sup>1</sup> Cuando aparezca la Guía de teclas de función, seleccione [**m**] moviendo el botón JOG ARRIBA. A continuación, pulse el botón JOG.
- *2* Muévase a Sistema moviendo el botón JOG ARRIBA/ABAJO y presione luego el botón JOG.
- *3* Muévase a Restablecer todo moviendo el botón JOG ARRIBA/ABAJO y presione luego el botón JOG.

Aparecerá la ventana siguiente.

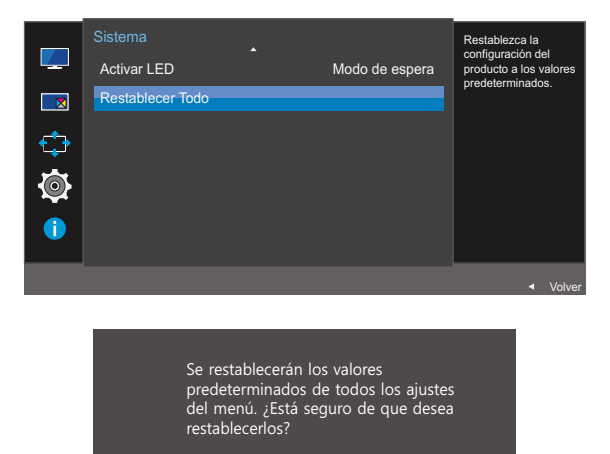

*4* Muévase a la opción deseada moviendo el botón JOG IZQUIERDA/DERECHA y pulse luego el botón JOG.

 $N<sub>0</sub>$ 

*5* Se aplicará la opción seleccionada.

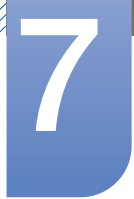

# Menú Información y otros

Se ofrece una descripción detallada de cada función. Consulte su producto para obtener más detalles.

# <span id="page-80-0"></span>7.1 Información

Permiten ver la fuente de entrada, la frecuencia y la resolución actuales.

# 7.1.1 Acceso a Información

- <sup>1</sup> Cuando aparezca la Guía de teclas de función, seleccione [**m**] moviendo el botón JOG ARRIBA. A continuación, pulse el botón JOG.
- *2* Muévase a Información moviendo el botón JOG ARRIBA/ABAJO y presione luego el botón JOG. Aparecerá la ventana siguiente.

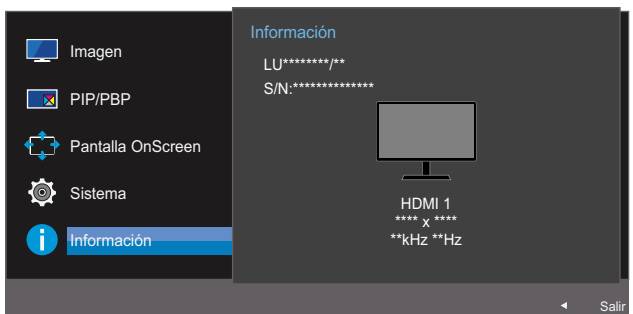

PBP

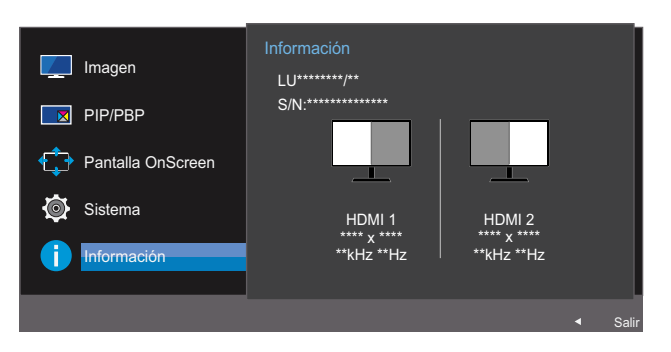

PIP

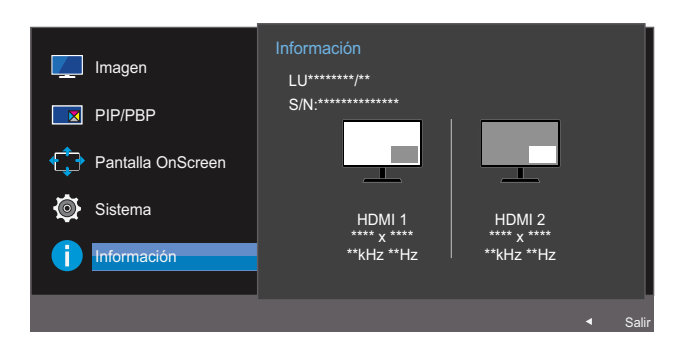

# 7.2 Configuración de Modo descanso ojos, Brillo y Contraste desde la pantalla inicial

## Ajuste Brillo, Contraste y Modo descanso ojos moviendo el botón JOG.

## Modo descanso ojos

No disponible cuando Modo PIP/PBP está establecido como Act..

### Brillo  $\overline{\mathscr{L}}$

 $\overline{\mathcal{R}}$ 

- **Este menú no está disponible cuando MAGICBright se establece como modo Contraste dinám.**
- Este menú no está disponible cuando **Ahorro energ. Plus** está habilitado.
- Este menú no está disponible cuando **Modo descanso ojos** está habilitado.

### **Contraste**  $\mathscr{B}$

- **Esta opción no está disponible cuando <b>MAGIC**Bright se encuentra en los modos Cine o Contraste dinám.
- Este menú no está disponible cuando **Modo Juego** está habilitado.
- Este menú no está disponible si Modo PIP/PBP se ha establecido como Act. y Tamaño se ha establecido como **[ ]** (Modo PBP).
- *1* Cuando mueva el botón JOG a ARRIBA/ABAJO, aparecerá la siguiente pantalla.

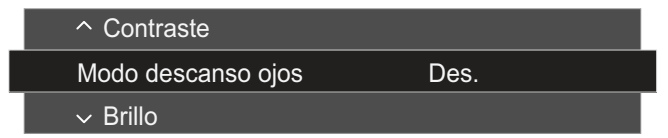

- *2* Mueva el botón JOG ARRIBA/ABAJO para seleccionar Brillo, Contraste o Modo descanso ojos.
- *3* Mueva el botón JOG IZQUIERDA/DERECHA para ajustar el valor de Brillo, Contraste o Modo descanso ojos.

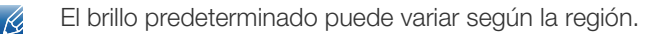

# 7.3 Configuración de Volumen en la pantalla inicial

# 7.3.1 Volumen

- R

Ajuste Volumen moviendo el botón JOG cuando se muestre en pantalla la Guía de teclas directas.

*1* Cuando mueva el botón JOG a IZQUIERDA/DERECHA, aparecerá la siguiente pantalla.

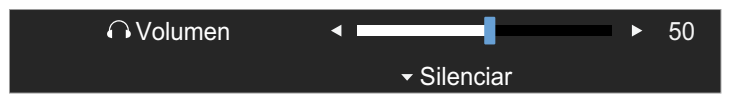

*2* Ajuste Volumen moviendo el botón JOG IZQUIERDA/DERECHA.

Mueva el botón JOG hacia abajo para activar **Silenciar**. Aparecerá en el producto la pantalla siguiente.

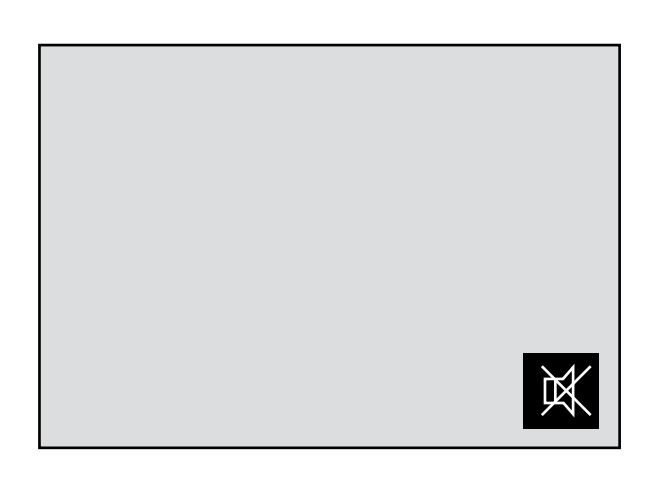

Silenciar está desactivado cuando se ajusta el volumen del monitor moviendo el botón JOG a izquierda o derecha.

Silenciar también puede desactivarse cuando el monitor se enciende o cuando se entra en el modo de ahorro de energía.

 Si no es buena la calidad de audio de un dispositivo de entrada, la función Auto Mute del producto - 19 puede silenciar el sonido o emitir audio entrecortado cuando se utilicen los auriculares o los altavoces.

Configure el volumen de entrada para el dispositivo de entrada en un valor de al menos el 20% y controle el volumen mediante el control (botón JOG IZQUIERDA/DERECHA) ubicado en el producto.

¿En qué consiste la función Auto Mute?

Esta función silencia el audio para mejorar el efecto del sonido cuando haya ruido o la señal de entrada sea débil, por lo general debido a un problema relacionado con el volumen del dispositivo de entrada.

# Menú Información y otros

**Para activar la función Silenciar**, acceda a la pantalla de control de **Volumen** y, a continuación, use el botón JOG para desplazar el foco hacia abajo. Para desactivar la función *Silenciar*, acceda a la pantalla de control de **Volumen** y, a continuación, aumente o disminuya el valor de **Volumen**.

# <span id="page-84-0"></span>8.1 Easy Setting Box

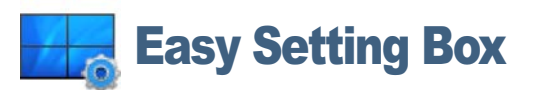

"Easy Setting Box" permite a los usuarios utilizar el monitor dividiendo éste en varias secciones.

# 8.1.1 Instalación del software

- *1* Inserte el CD de instalación en la unidad de CD-ROM.
- *2* Seleccione el programa de configuración de "Easy Setting Box".
	- Si no aparece la pantalla emergente de la instalación del software en la pantalla principal, busque  $\mathscr R$ en el CD-ROM el archivo de configuración de "Easy Setting Box" y haga doble clic en él.
- *3* Cuando se abra la ventana del asistente de instalación, haga clic en Next (Siguiente).
- *4* Siga las instrucciones que se indican en la pantalla para continuar con la instalación.
	- Si tras la instalación no reinicia el ordenador quizás el software no funcione adecuadamente.  $\mathcal{R}$ 
		- El icono "Easy Setting Box" puede que no aparezca según el sistema del ordenador y las especificaciones del producto.
		- Si no aparece el icono de acceso directo, pulse la tecla F5.

# Restricciones y problemas con la instalación ("Easy Setting Box")

La instalación de "Easy Setting Box" puede resultar afectada por la tarjeta gráfica, la placa base y el entorno de red.

## Requisitos del sistema

SO

- Windows XP 32Bit/64Bit
- Windows Vista 32Bit/64Bit
- Windows 7 32Bit/64Bit
- Windows 8 32Bit/64Bit

## Hardware

- Al menos 32 MB de memoria.
- Al menos 60 MB de espacio libre en la unidad del disco duro.

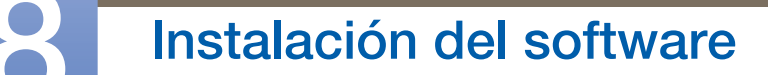

# 8.1.2 Eliminación del software

///////

Haga clic en *Inicio*, seleccione *Configuración/Panel de control y, a continuación, haga doble clic en* Agregar o quitar programas.

Seleccione "Easy Setting Box" en la lista de programas y haga clic en el botón Añadir/Borrar.

# <span id="page-86-0"></span>9.1 Requisitos antes de ponerse en contacto con el Centro de servicio técnico de Samsung

# 9.1.1 Prueba del producto

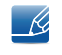

Antes de llamar al Centro de servicio técnico de Samsung, pruebe el producto de este modo. Si el problema continúa, póngase en contacto con el Centro de servicio técnico de Samsung.

Utilice la función de prueba para comprobar si el producto funciona normalmente.

Si la pantalla se apaga y el indicador de alimentación parpadea aunque el producto esté correctamente conectado a un PC, lleve a cabo una prueba de autodiagnóstico.

- *1* Apague el PC y el producto.
- *2* Desconecte el cable del producto.
- *3* Encender el producto.
- *4* Si aparece el mensaje Comprobar cable señal, el producto funciona normalmente.

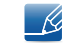

Si la pantalla permanece en blanco, compruebe el sistema de PC, la controladora de vídeo y el cable.

# 9.1.2 Comprobación de la resolución y la frecuencia

En el caso de un modo que supere la resolución admitida (consulte ["10.3 Tabla de los modos de señal](#page-93-0)  [estándar"](#page-93-0)), aparecerá brevemente el mensaje Modo no óptimo.

# 9.1.3 Compruebe lo siguiente.

# Problema de instalación (modo PC)

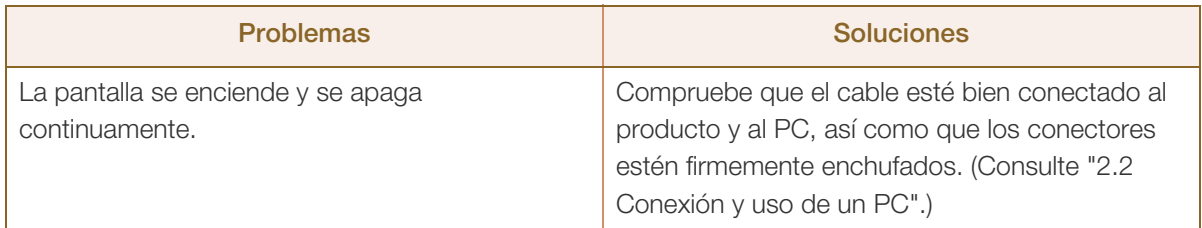

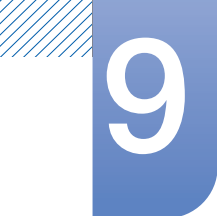

# Problema de la pantalla

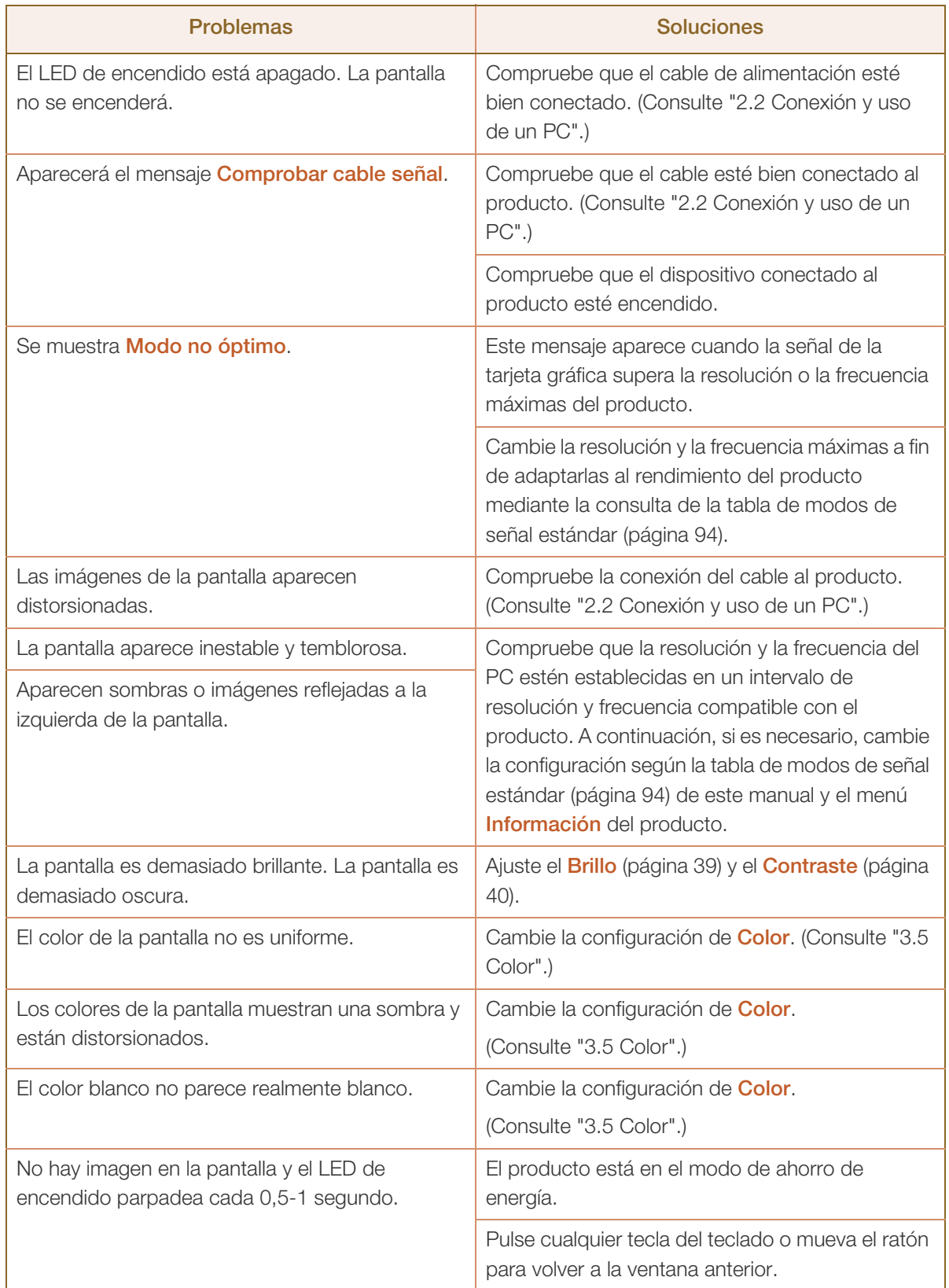

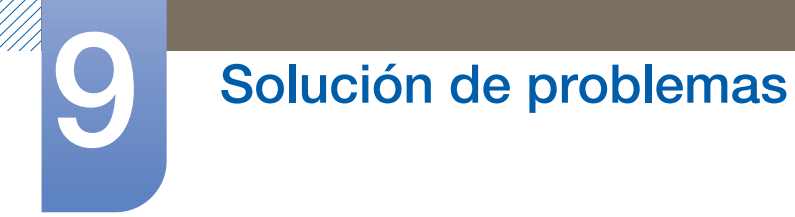

# Problema con el sonido

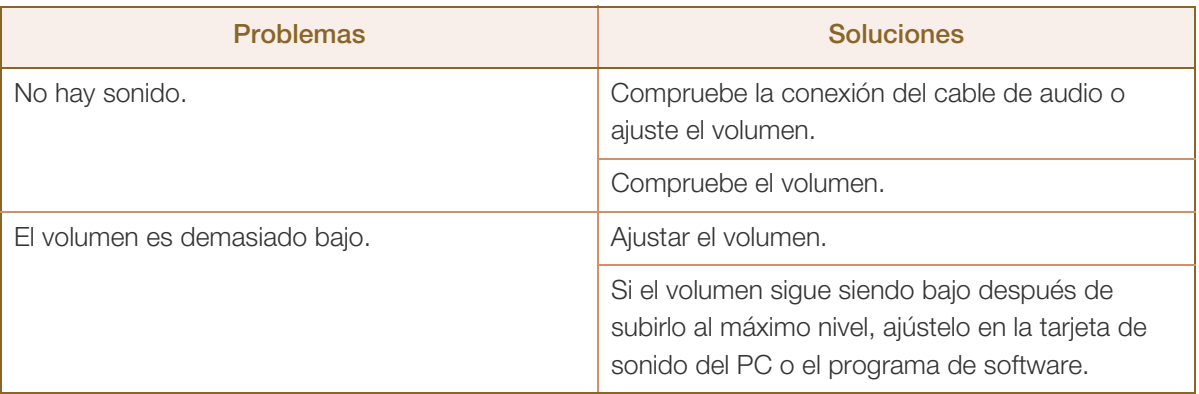

# Problema con el dispositivo fuente

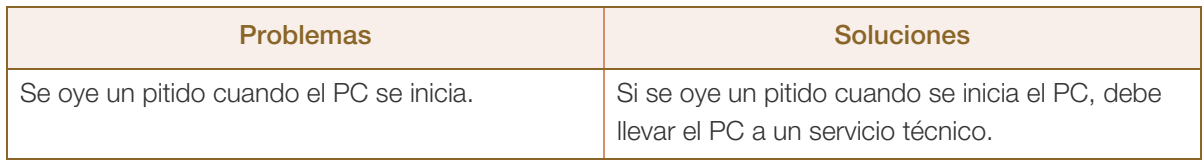

Dependiendo del ángulo de visión del usuario, las luces LED ubicadas en la carcasa del producto  $\mathscr{R}$ resultarán visibles. La luz es inocua para las personas y no afecta a las funciones ni el rendimiento del producto. Es seguro utilizar el producto.

# 9.2 P y R

<span id="page-89-0"></span>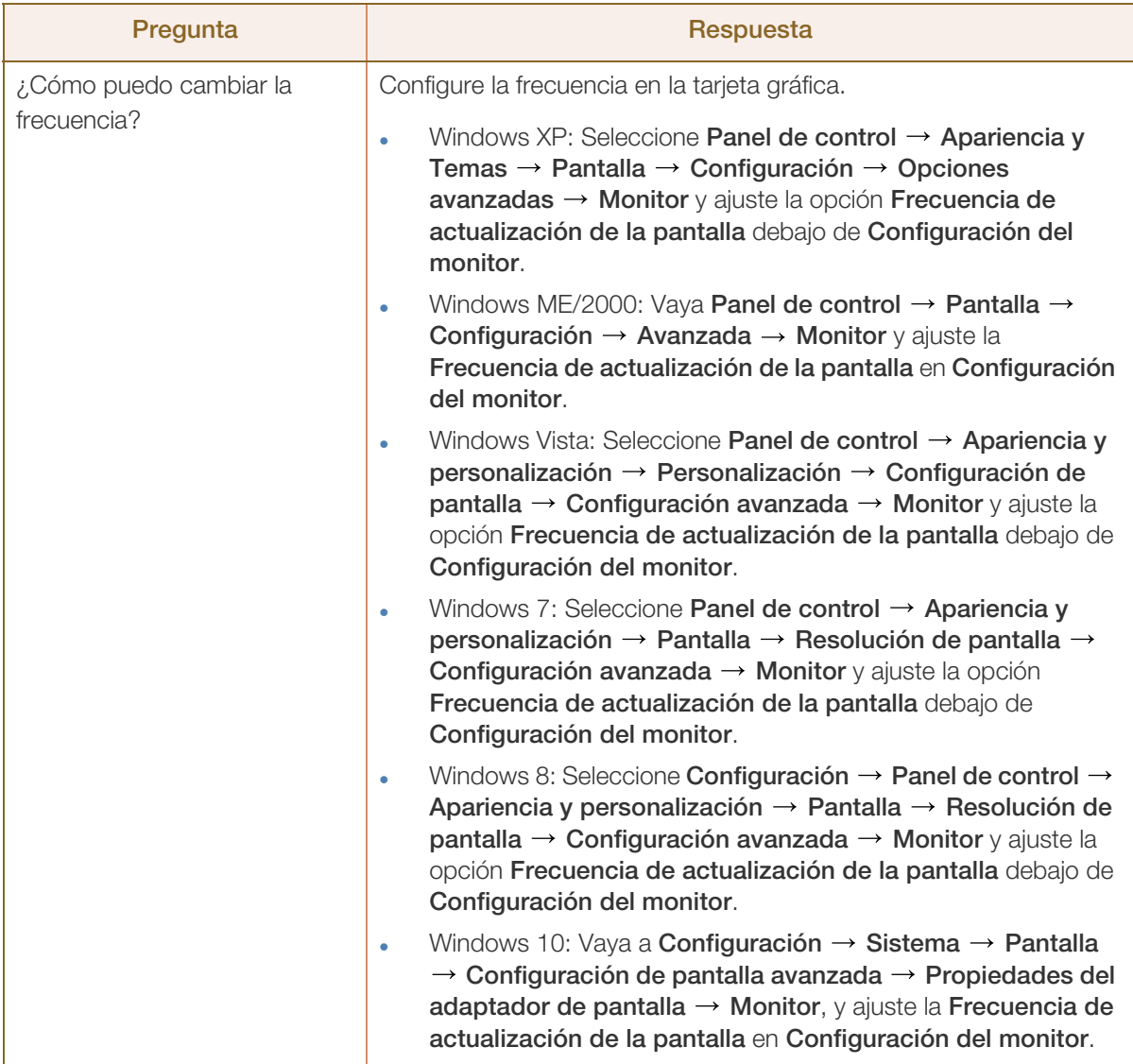

# **9 Solución de problemas**

///////<br>|///////

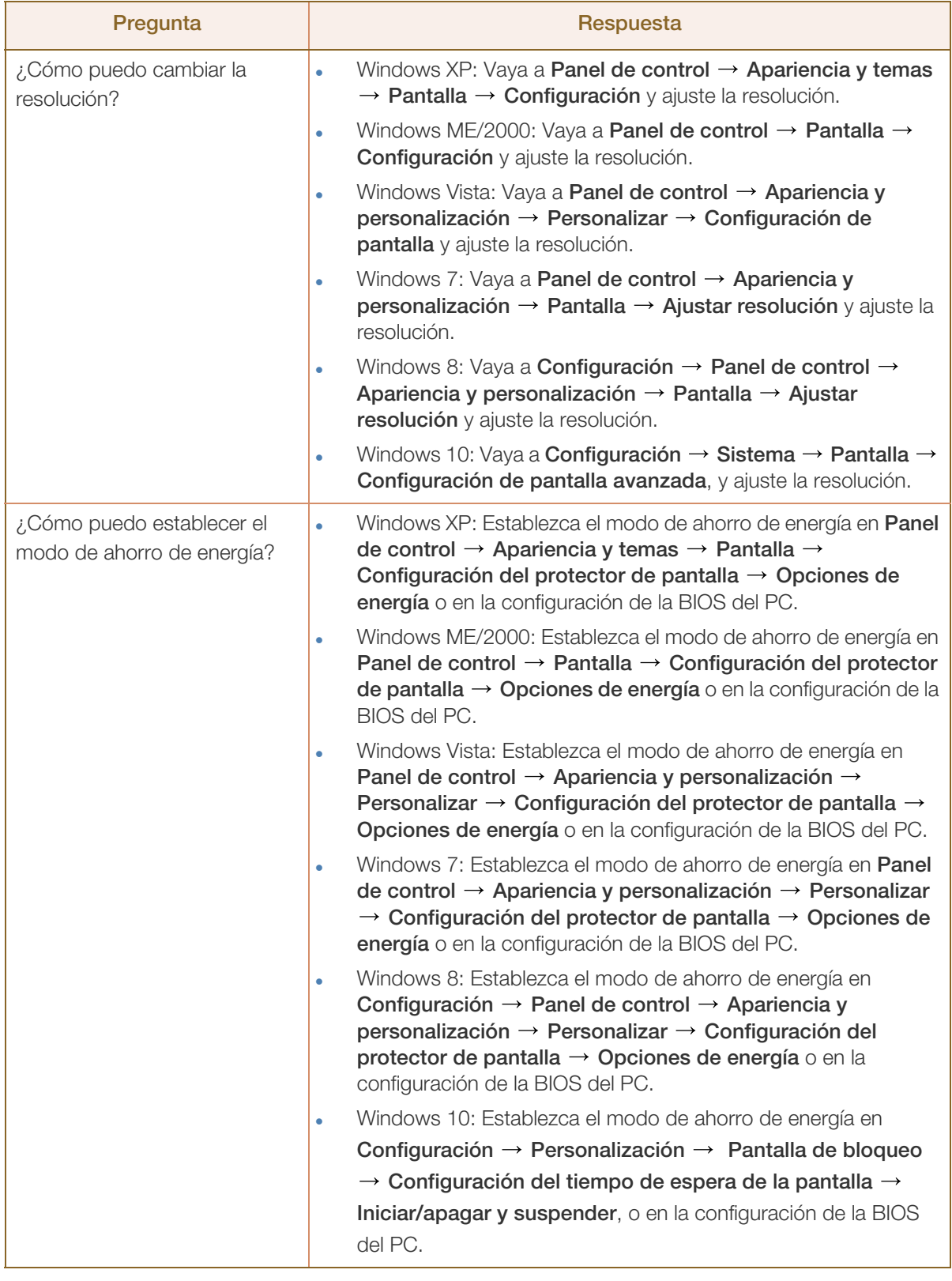

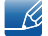

Consulte el manual del usuario del PC o la tarjeta gráfica para obtener más instrucciones sobre el ajuste.

# <span id="page-91-0"></span>10.1 General

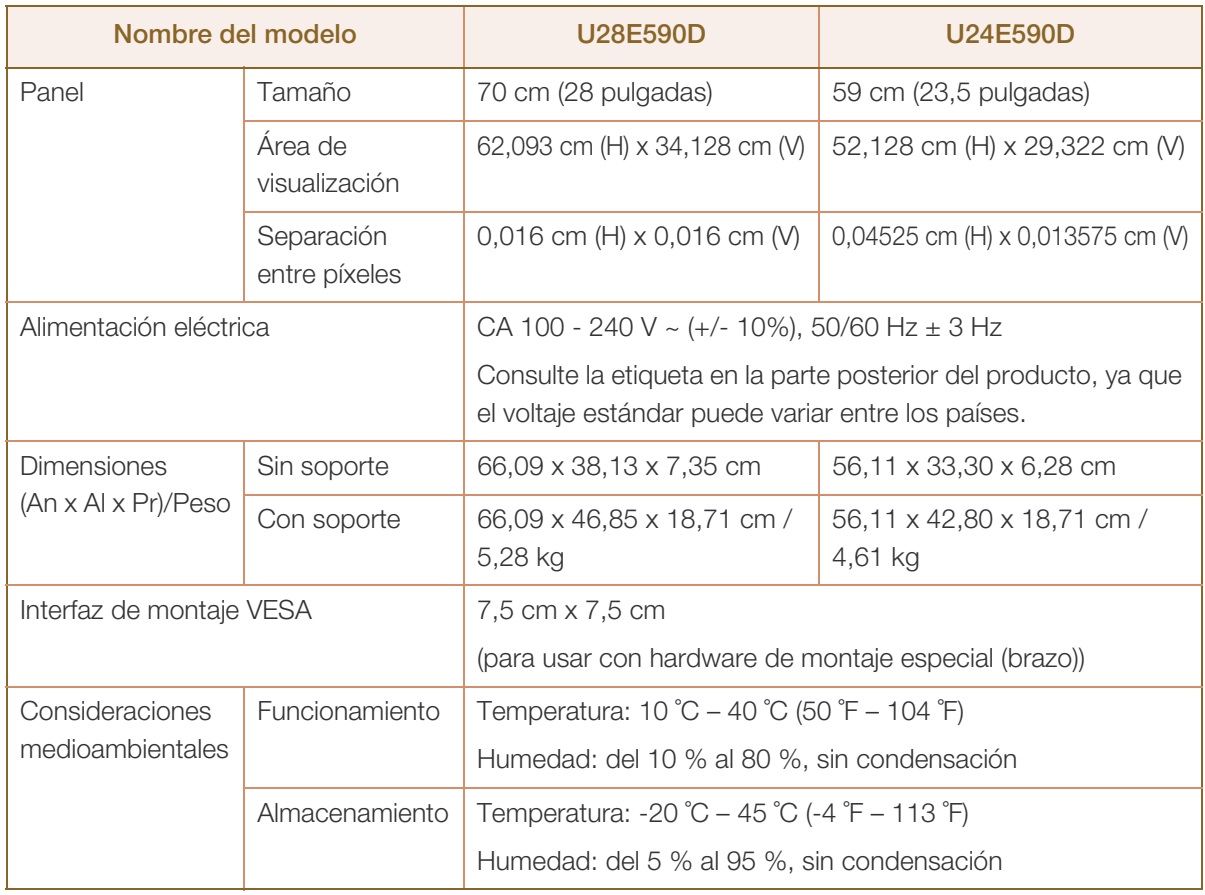

### Plug & Play  $\mathscr{R}$

Este monitor se puede instalar y usar en cualquier sistema compatible Plug & Play. El intercambio de datos de dos direcciones entre el monitor y el sistema PC optimiza la configuración del monitor. La instalación del monitor tiene lugar automáticamente. Sin embargo, se puede personalizar la configuración de instalación si se desea.

### $\mathscr R$ Puntos del panel (píxeles)

Debido a la naturaleza de la fabricación de este producto, aproximadamente 1 píxel por millón (1 ppm) puede ser más brillante o más oscuro en el panel LCD. Esto no afecta al rendimiento del producto.

Las especificaciones anteriores están sujetas a modificaciones sin previo aviso para mejorar la calidad.

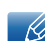

- 19

Este dispositivo es un aparato digital de Clase B.

# <span id="page-92-0"></span>10.2 Ahorro de energía

La función de ahorro de energía de este producto reduce el consumo mediante el apagado de la pantalla y el cambio de color del LED de alimentación si el producto no se utiliza durante un periodo determinado. La alimentación no se apaga en el modo de ahorro de energía. Para volver a activar la pantalla, pulse cualquier tecla del teclado o mueva el ratón. El modo de ahorro de energía sólo funciona cuando el producto está conectado a un PC con una función de ahorro de energía.

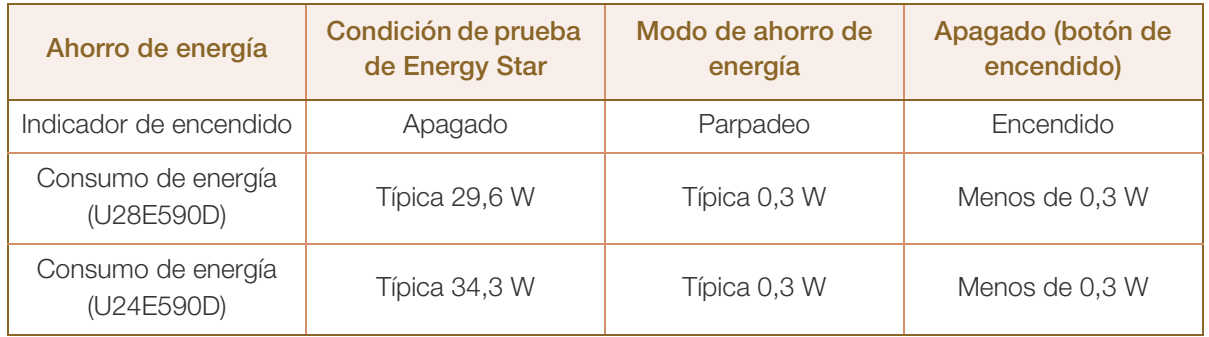

 El nivel de consumo de energía que se muestra puede variar en diferentes condiciones operativas  $\mathscr{R}$ o si se cambia la configuración.

 ENERGY STAR® es una marca registrada en los EE. UU. por la Agencia de Protección Ambiental de Estados Unidos.

La medición de energía de Energy Star se lleva a cabo de acuerdo con los métodos de prueba de los actuales Estándares de Energy Star®.

 Para reducir el consumo de energía a 0, desconecte el cable de alimentación. Asegúrese de desconectar el cable de alimentación cuando no vaya a emplear el producto durante un periodo de tiempo prolongado. Para reducir el consumo de energía a 0 vatios cuando el interruptor de alimentación no sea accesible, desenchufe el cable de alimentación.

# <span id="page-93-0"></span>10.3 Tabla de los modos de señal estándar

- Este producto sólo puede establecerse en una resolución para cada tamaño de pantalla, con el fin de obtener una calidad de imagen óptima debido a la naturaleza del panel. Por tanto, cualquier resolución distinta de la especificada podría degradar la calidad de la imagen. Para evitar que esto ocurra, se recomienda seleccionar la resolución óptima especificada para el tamaño de pantalla correspondiente al producto.
	- Compruebe la frecuencia cuando cambie un monitor CDT (conectado a un PC) por uno LCD. Si el monitor LCD no admite 85 Hz, cambie la frecuencia vertical a 60 Hz con el monitor CDT antes de que lo cambie por el monitor LCD.

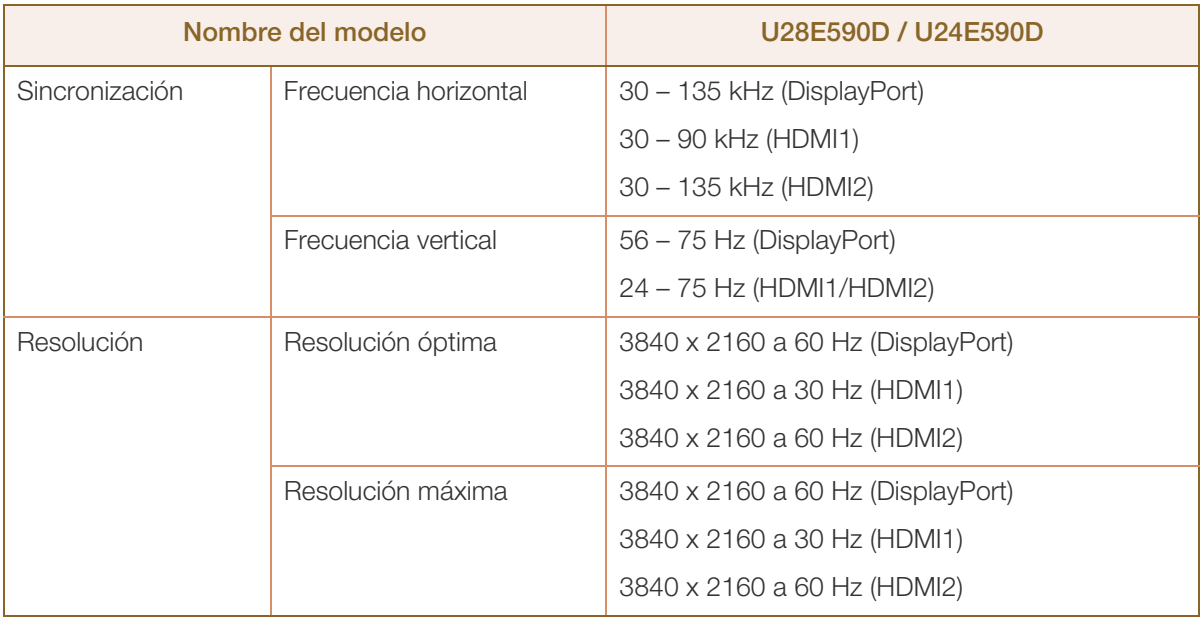

En caso de que el PC transmita una señal correspondiente a los siguientes modos de señal estándar, la pantalla se ajustará automáticamente. Si la señal transmitida desde el PC no pertenece a los modos de señal estándar, la pantalla puede quedar en blanco con el LED de encendido activado. En ese caso, consulte el manual del usuario de la tarjeta gráfica para cambiar la configuración de acuerdo con la tabla siguiente.

# **10 Especificaciones**

# Displayport

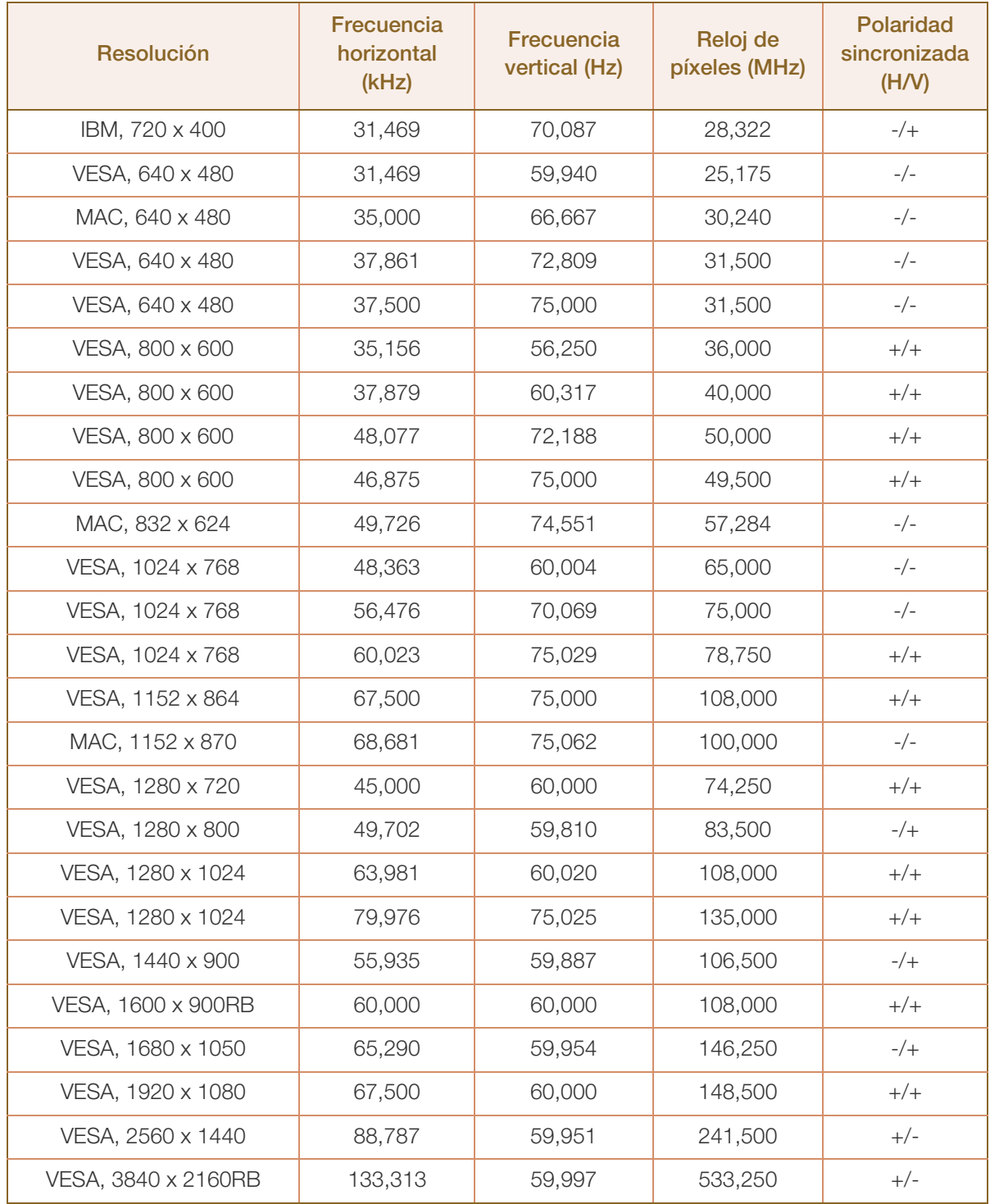

# **10 Especificaciones**

# HDMI1

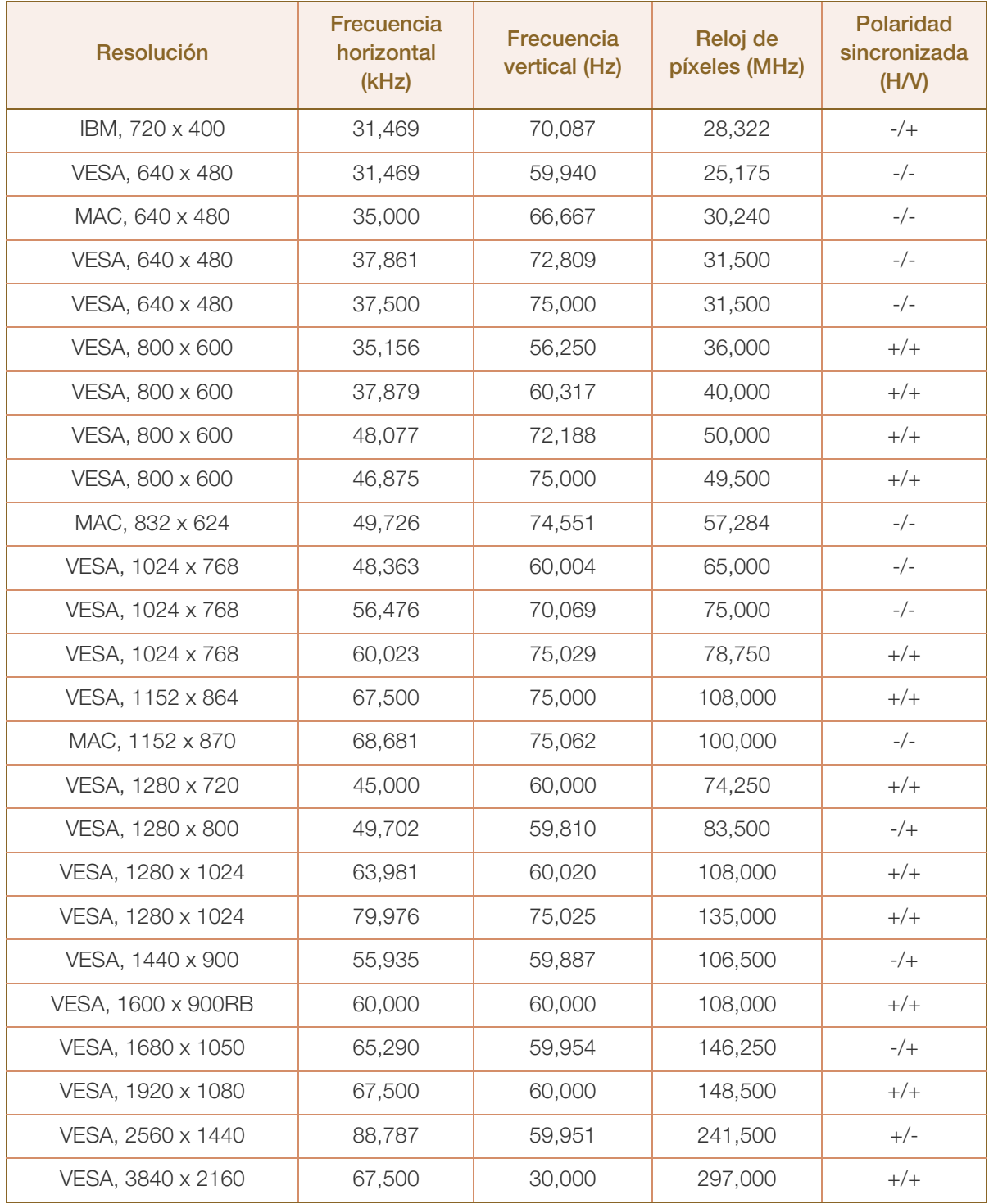

# **Especificaciones**

# HDMI2

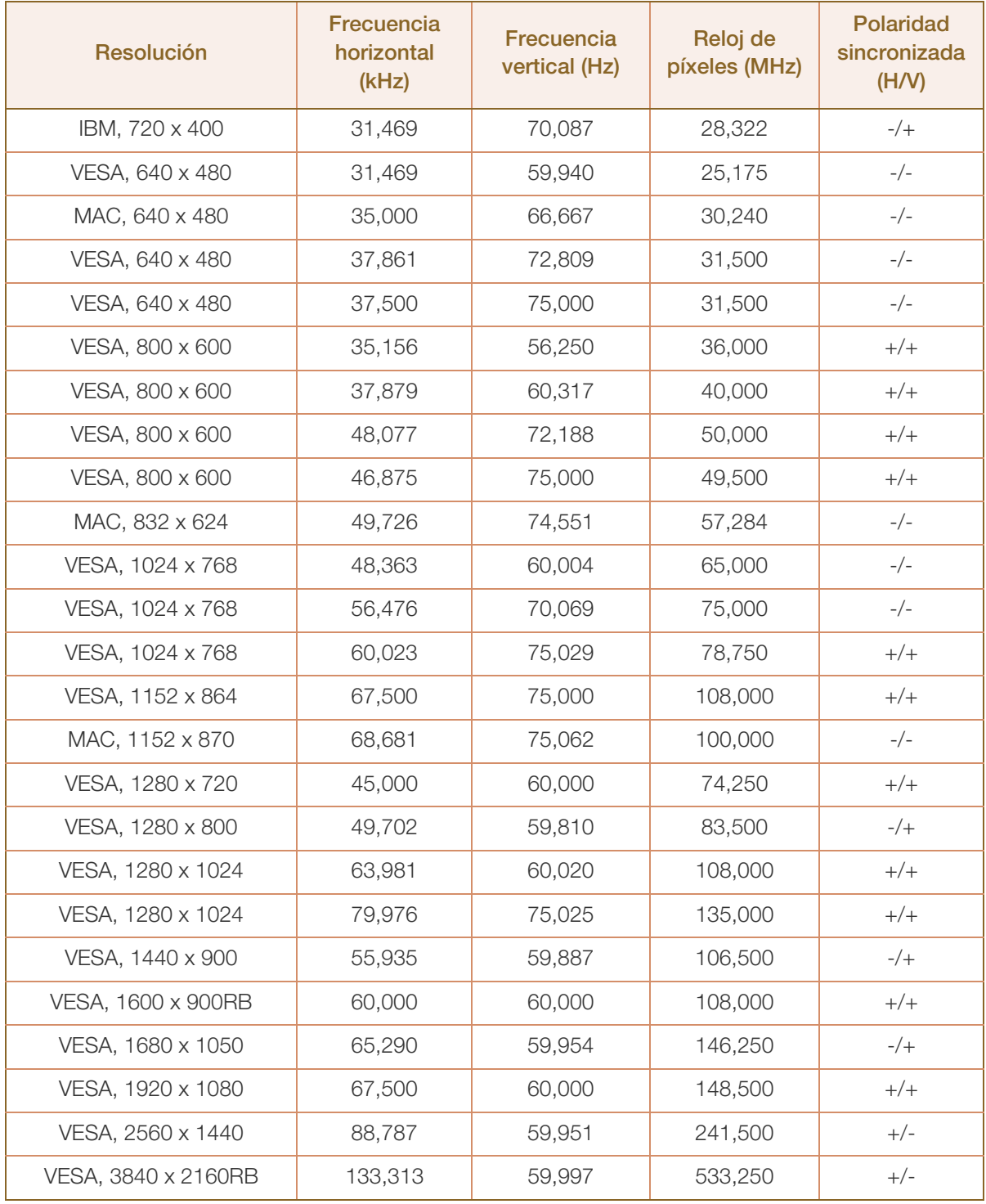

### Frecuencia horizontal  $\mathscr{R}$

El tiempo necesario para explorar una única línea de izquierda a derecha de la pantalla recibe el nombre de ciclo horizontal. El número recíproco del ciclo horizontal se denomina frecuencia horizontal. La frecuencia horizontal se mide en kHz.

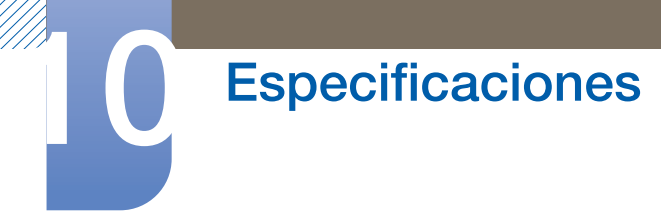

Frecuencia vertical

La repetición de la misma imagen decenas de veces por segundo permite la visualización de imágenes naturales. La frecuencia de repetición se denomina "frecuencia vertical" o "velocidad de actualización" y se indica en hercios (Hz).

 Es posible que algunas de las resoluciones que se muestran en la tabla anterior no estén disponibles según las especificaciones de la tarjeta gráfica que se utilice.

# Apéndice

# <span id="page-98-0"></span>Responsabilidad por el Servicio de Pago (Coste para los Clientes)

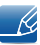

Si solicita servicio técnico, a pesar de que el producto esté en período de garantía, es posible que le cobremos la visita de un técnico, en los siguientes casos.

# No se trata de un defecto del producto

Limpieza del producto, ajuste, explicación, reinstalación, etc.

- Si el técnico le da instrucciones sobre cómo usar el producto o simplemente ajusta las opciones sin desmontarlo.
- Si el defecto está causado por factores ambientales externos. (Internet, antena, señal por cable, etc.)
- Si el producto se reinstala o se conectan más dispositivos adicionales tras instalar por primera vez el producto adquirido.
- Si el producto se reinstala para moverlo a una ubicación diferente o a una casa diferente.
- Si el cliente solicita instrucciones de uso debido al producto de otra empresa.
- Si el cliente solicita instrucciones de uso para una red o un programa de otra empresa.
- Si el cliente solicita instalación y configuración de software para el producto.
- Si el técnico quita o limpia polvo o materiales extraños del interior del producto.
- Si el cliente solicita una instalación adicional tras adquirir el producto mediante compra en casa o compra por Internet.

# El daño del producto ha sido causado por el cliente

El daño del producto ha sido causado por un manejo erróneo o una reparación defectuosa por parte del cliente

Si el daño del producto ha sido causado por:

- Impacto externo o caída.
- Uso de suministros o productos comprados por separado que no sean los especificados por Samsung.
- Reparaciones hechas por una persona que no sea ingeniero de la empresa de servicios subcontratada o socio comercial de Samsung Electronics Co., Ltd.
- Remodelado o reparación del producto por parte del cliente.
- Uso del producto con un voltaje inadecuado o con conexiones eléctricas no autorizadas.
- Caso omiso de las "precauciones" recogidas en el Manual del usuario.

# Apéndice

# **Otros**

- Si el producto tiene errores debidos a desastres naturales (rayos, incendios, terremotos, inundaciones, etc.).
- Si los componentes consumibles están agotados (batería, tóner, luces fluorescentes, cabezal, vibrador, lámpara, filtro, cinta, etc.).
- $\overline{\mathscr{L}}$

Si el cliente solicita el servicio técnico en caso de que el producto no tenga defectos, se cobrará la tarifa por servicio técnico. De manera que lea el Manual del usuario antes.

# <span id="page-100-0"></span>Eliminación correcta

# Eliminación correcta de este producto (Residuos de aparatos eléctricos y electrónicos)

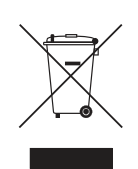

(Se aplica en países con sistemas de recolección por separado)

La presencia de este símbolo en el producto, accesorios o material informativo que lo acompañan, indica que al finalizar su vida útil ni el producto ni sus accesorios electrónicos (como el cargador, cascos, cable USB) deberán eliminarse junto con otros residuos domésticos. Para evitar los posibles daños al medio ambiente o a la salud humana que representa la eliminación incontrolada de residuos, separe estos productos de otros tipos de residuos y recíclelos correctamente. De esta forma se promueve la reutilización sostenible de recursos materiales.

Los usuarios particulares pueden contactar con el establecimiento donde adquirieron el producto o con las autoridades locales pertinentes para informarse sobre cómo y dónde pueden llevarlo para que sea sometido a un reciclaje ecológico y seguro.

Los usuarios comerciales pueden contactar con su proveedor y consultar las condiciones del contrato de compra. Este producto y sus accesorios electrónicos no deben eliminarse junto a otros residuos comerciales.

# <span id="page-101-0"></span>**Terminología**

# OSD (On Screen Display)

Significa "visualización en pantalla" y permite configurar los ajustes de pantalla a fin de optimizar la calidad de la imagen según corresponda. Podrá cambiar el brillo, el matiz, el tamaño y muchas otras opciones de la pantalla mediante los menús que se muestran.

# Gamma

El menú Gamma permite ajustar la escala de grises que representa los tonos medios en la pantalla. Al ajustar el brillo se ilumina toda la pantalla, mientras que el ajuste de Gamma únicamente ilumina los medios tonos.

# Escala de grises

La escala hace referencia a los niveles de intensidad de color que muestran variaciones de cambios de color desde las áreas más oscuras a las más claras de la pantalla. Los cambios en el brillo de la pantalla se expresan con variaciones de negro y blanco, mientras que la escala de grises tiene que ver con el área media situada entre el negro y el blanco. Al cambiar la escala de grises mediante el ajuste de Gamma, cambiará el brillo de los tonos medios en la pantalla.

# Velocidad de exploración

La velocidad de exploración o de actualización es la frecuencia con que se actualiza la pantalla. Los datos de la pantalla se transmiten a medida que se actualiza para mostrar una imagen, aunque la actualización es invisible a simple vista. El número de actualizaciones de la pantalla es lo que se denomina velocidad de exploración y se mide en Hz. Una velocidad de exploración de 60 Hz significa que la pantalla se actualiza 60 veces por segundo. La velocidad de exploración de la pantalla depende del rendimiento de las tarjetas gráficas del PC y el monitor.

# Frecuencia horizontal

Los caracteres o las imágenes mostrados en la pantalla del monitor constan de diversos puntos (píxeles). Los píxeles se transmiten en líneas horizontales, las cuales se organizan a continuación verticalmente a fin de crear una imagen. La frecuencia horizontal se mide en kHz y representa el número de veces por segundo que se transmiten y muestran las líneas horizontales en la pantalla del monitor. Una frecuencia horizontal de 85 indica que las líneas horizontales que forman una imagen se transmiten 85.000 veces por segundo. La frecuencia horizontal se indica en 85 kHz.

# Frecuencia vertical

Una imagen está formada por diversas líneas horizontales. La frecuencia vertical se mide en Hz y representa el número de imágenes que se pueden crear por segundo mediante dichas líneas horizontales. Una frecuencia vertical de 60 significa que una imagen se transmite 60 veces por

# Apéndice

segundo. La frecuencia vertical se denomina también "velocidad de actualización" y afecta al parpadeo de la pantalla.

# Resolución

La resolución es el número de píxeles horizontales y verticales que conforman una pantalla. Representa el nivel de detalle de visualización.

Una resolución mayor muestra una cantidad superior de información en la pantalla y es adecuada para realizar varias tareas al mismo tiempo.

Por ejemplo, una resolución de 1920 x 1080 consta de 1920 píxeles horizontales (resolución horizontal) y 1080 líneas verticales (resolución vertical).

Por ejemplo, una resolución de 1920 x 1200 consta de 1920 píxeles horizontales (resolución horizontal) y 1200 líneas verticales (resolución vertical).

# Plug & Play

La función Plug & Play permite el intercambio automático de información entre un monitor y el PC con el fin de producir un entorno de visualización óptimo.

El monitor utiliza VESA DDC (norma internacional) para ejecutar Plug & Play.

# Índice

# A

Activar LED [79](#page-78-0) Ahorro de energía [93](#page-92-0) Ahorro energ Plus [72](#page-71-0) Ajuste de pantalla [52](#page-51-0) Antes de conectar [30](#page-29-1)

B

Brillo [39](#page-38-0)

# C

Comprobación del contenido [20](#page-19-0) Conexión y uso de un PC [30](#page-29-0) Contraste [40](#page-39-0) Copyright [7](#page-6-0)

# D

Detección de entrada [77](#page-76-0) DisplayPort versión [76](#page-75-0)

E Easy Setting Box [85](#page-84-0) Eliminación correcta [101](#page-100-0)

F Frec rep tecla [78](#page-77-0) FreeSync [69](#page-68-0)

G General [92](#page-91-0)

# I

Idioma [67](#page-66-0) INFORMACIÓN [81](#page-80-0) Instalación [26](#page-25-0)

L Limpieza [8](#page-7-0)

M Modo descanso ojos [47](#page-46-0) Modo Juego [48](#page-47-0) Mostrar hora [68](#page-67-0)

# N

Nitidez [41](#page-40-0) Nneg HDMI [46](#page-45-0)

# P

P y R [90](#page-89-0) Partes [21](#page-20-0) Postura correcta para utilizar el producto [19](#page-18-0) Precauciones de seguridad [10](#page-9-0)

# R

Requisitos antes de ponerse en contacto con el Centro de servicio tcnico de Samsung [87](#page-86-0)

Responsabilidad por el Servicio de Pago Coste para los Clientes [99](#page-98-0)

Restablecer todo [80](#page-79-0)

# S

SAMSUNG MAGIC Angle [44](#page-43-0) SAMSUNG MAGIC Bright [37](#page-36-0)

# T

Tabla de los modos de señal estándar [94](#page-93-0) Tamaño de imagen [50](#page-49-0) Temporizador apagado [73](#page-72-0)

Índice **104**

# Índice

Terminología [102](#page-101-0) Tiempo respuesta [49](#page-48-0) Transparencia [66](#page-65-0)